# Gebruikershandleiding

32PHS4203 32PHT4203 43PFT4203 50PFT4203

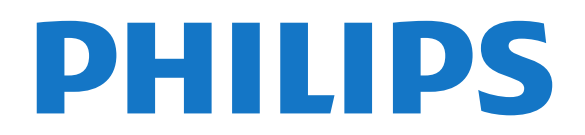

## **Inhoud**

#### [1 Ondersteuning](#page-2-0)*[3](#page-2-0)*

- [1.1 Uw TV identificeren en registreren](#page-2-1)*[3](#page-2-1)*
- [1.2 Help en gebruikershandleiding van de TV](#page-2-2)*[3](#page-2-2)*
- [1.3 Online Help en gebruikershandleiding](#page-2-3)*[3](#page-2-3)*
- [1.4 Klantenservice/reparatie](#page-2-4)*[3](#page-2-4)*

#### [2 Software](#page-4-0)*[5](#page-4-0)*

- [2.1 Software bijwerken](#page-4-1)*[5](#page-4-1)*
- [2.2 Softwareversie](#page-4-2)*[5](#page-4-2)*

#### [3 Snelgids](#page-5-0)*[6](#page-5-0)*

- [3.1 Afstandsbediening](#page-5-1)*[6](#page-5-1)*
- [3.2 IR-sensor](#page-6-0)*[7](#page-6-0)*
- [3.3 Joystick: lokale bediening \(indien beschikbaar\)](#page-6-1) *7*
- [3.4 Bluetooth-verbinding \(voor de 5703-series\)](#page-7-0)*[8](#page-7-0)*

#### [4 Installatie](#page-8-0)*[9](#page-8-0)*

- [4.1 Veiligheidsinstructies lezen](#page-8-1)*[9](#page-8-1)*
- [4.2 Plaatsing van de TV](#page-8-2)[9](#page-8-2)<br>4.3 TV inschakelen 911
- [4.3 TV inschakelen](#page-10-0)

### [5 Aansluitingen](#page-12-0)*[13](#page-12-0)*

- [5.1 Aansluitingsgids](#page-12-1)*[13](#page-12-1)*
- [5.2 Antenne](#page-12-2)
- [5.3 Satellietzenders \(indien beschikbaar\)](#page-12-3)*[13](#page-12-3)*
- [5.4 Videoapparaat](#page-13-0)*[14](#page-13-0)*
- [5.5 Audioapparaat](#page-15-0)*[16](#page-15-0)* [5.6 Bluetooth sound-station \(voor de 5703-series\)](#page-16-0) *17*
- 

[5.7 Computer](#page-17-0)*[18](#page-17-0)* [5.8 CAM met smartcard - CI+](#page-18-0)*[19](#page-18-0)* [5.9 USB-apparaat](#page-19-0)*[20](#page-19-0)* [5.10 Netwerk voor Freeview \(Netwerkpoort is alleen voor](#page-19-1) [modellen uit het VK\)](#page-19-1)*[20](#page-19-1)*

### [6 Schakelen van bron](#page-21-0)*[22](#page-21-0)*

- [6.1 Bronnenlijst](#page-21-1)*[22](#page-21-1)*
- [6.2 Apparaat hernoemen](#page-21-2)*[22](#page-21-2)*

### [7 Zenders](#page-22-0)*[23](#page-22-0)*

- [7.1 Info over zenders en schakelen tussen zenders](#page-22-1) *23*
- [7.2 Zenders instellen](#page-22-2)*[23](#page-22-2)*
- [7.3 Zenderlijst](#page-28-0)*[29](#page-28-0)*
- 
- [7.4 Zenderfilter selecteren](#page-29-0)*[30](#page-29-0)* [7.5 Favoriete zenders](#page-29-1)*[30](#page-29-1)*

### [8 TV-gids](#page-31-0)*[32](#page-31-0)*

[8.1 Wat hebt u nodig](#page-31-1)*[32](#page-31-1)* [8.2 De TV-gids gebruiken](#page-31-2)*[32](#page-31-2)*

#### [9 TV opnemen en pauzeren](#page-33-0)*[34](#page-33-0)*

- [9.1 Wat hebt u nodig](#page-33-1)*[34](#page-33-1)*
- [9.2 Opnemen](#page-33-2)[34](#page-33-2)<br>9.3 TV pauzeren 35 [9.3 TV pauzeren](#page-34-0)

### [10 Video's, foto's en muziek](#page-36-0)*[37](#page-36-0)*

- [10.1 Van een USB-aansluiting](#page-36-1)*[37](#page-36-1)*
- [10.2 Foto's](#page-36-2)*[37](#page-36-2)*
- [10.3 Video's](#page-36-3)*[37](#page-36-3)*
- [10.4 Muziek](#page-37-0)*[38](#page-37-0)*

#### [11 Menu's met TV-instellingen openen](#page-38-0) *[39](#page-38-0)*

[11.1 Overzicht Hoofdmenu](#page-38-1)*[39](#page-38-1)*

- [11.2 Menu Kenmerken en functies](#page-38-2)*[39](#page-38-2)*
- [11.3 Snelle instellingen en Alle instellingen](#page-38-3)*[39](#page-38-3)*

[11.4 Alle instellingen](#page-38-4)*[39](#page-38-4)*

### [12 Milieu](#page-46-0)*[47](#page-46-0)*

- 
- [12.1 Europees energielabel](#page-46-1)*[47](#page-46-1)* [12.2 Einde levensduur](#page-46-2)

### [13 Specificaties](#page-47-0)*[48](#page-47-0)*

- [13.1 Voeding \(voor 4503-, 5303-, 5503-, 5703-serie\)](#page-47-1) *48*
- [13.2 Voeding \(voor 5403-serie\)](#page-47-2)*[48](#page-47-2)*
- [13.3 Ontvangst](#page-47-3)*[48](#page-47-3)*
- [13.4 Schermresolutie](#page-47-4)*[48](#page-47-4)*
- [13.5 Schermresolutie](#page-48-0)*[49](#page-48-0)*
- [13.6 Geluid](#page-48-1)*[49](#page-48-1)*
- [13.7 Multimedia](#page-49-0)*[50](#page-49-0)*
- [13.8 Connectiviteit](#page-49-1)*[50](#page-49-1)*

### [14 Problemen oplossen](#page-50-0)*[51](#page-50-0)*

- [14.1 Tips](#page-50-1)*[51](#page-50-1)*
- [14.2 Inschakelen](#page-50-2)*[51](#page-50-2)*
- [14.3 Afstandsbediening](#page-50-3)*[51](#page-50-3)*
- [14.4 Zenders](#page-51-0)
- [14.5 Beeld](#page-51-1)*[52](#page-51-1)*
- [14.6 Geluid](#page-51-2)*[52](#page-51-2)*
- [14.7 HDMI](#page-51-3)*[52](#page-51-3)* [14.8 USB](#page-52-0)

### [15 Veiligheid en onderhoud](#page-53-0)*[54](#page-53-0)*

- [15.1 Veiligheid](#page-53-1)*[54](#page-53-1)*
- [15.2 Schermonderhoud](#page-54-0)*[55](#page-54-0)*
- [15.3 Gebruiksvoorwaarden](#page-54-1)*[55](#page-54-1)*

### [16 Auteursrechten](#page-56-0)*[57](#page-56-0)*

- [16.1 HDMI](#page-56-1)*[57](#page-56-1)*
- [16.2 Dolby Audio](#page-56-2)*[57](#page-56-2)*
- [16.3 DTS 2.0 + Digital Out™](#page-56-3)*[57](#page-56-3)* [16.4 Andere handelsmerken](#page-56-4)

### [17 Open Source](#page-57-0)*[58](#page-57-0)*

[17.1 Open source-software](#page-57-1)*[58](#page-57-1)* [17.2 Open source-licentie](#page-57-2)*[58](#page-57-2)*

### [Index](#page-60-0)*[61](#page-60-0)*

## <span id="page-2-5"></span><span id="page-2-0"></span>1 Ondersteuning

### <span id="page-2-1"></span>1.1

## Uw TV identificeren en registreren

Uw TV identificeren - modelnummer en serienummer

Mogelijk vraagt men u naar het modelnummer en het serienummer van de TV. Deze nummers vindt u op het verpakkingslabel of op het typelabel aan de achter- of onderzijde van de TV.

### Uw TV registreren

Registreer uw TV en profiteer van een groot aantal voordelen, zoals volledige productondersteuning (inclusief downloads), exclusieve toegang tot informatie over nieuwe producten, speciale aanbiedingen en kortingen, de kans op het winnen van prijzen en eventueel deelname aan speciale onderzoeken over nieuwe producten.

Ga naar www.philips.com/TVsupport

### <span id="page-2-2"></span> $\overline{12}$ Help en gebruikershandleiding van de TV

Druk op  $\bigstar$  Instellingen > Help

<span id="page-2-4"></span>Via het menu Help kunt u eenvoudig software laten bijwerken, de standaardinstellingen van de TV terugzetten en de gebruikershandleiding lezen.

- Software bijwerken: Controleren op beschikbare software-updates.

- Gebruikershandleiding: De gebruikershandleiding voor informatie over de TV lezen.

- Problemen oplossen: Hier vindt u antwoorden op veelgestelde vragen.

- Fabrieksinstellingen: Alle fabrieksinstellingen herstellen.

- TV opnieuw instellen: De TV volledig opnieuw instellen.

<span id="page-2-3"></span>- Contactinformatie: Het telefoonnummer of webadres weergeven voor uw land of regio.

### 1.3 Online Help en gebruikershandleiding

Als u een probleem met betrekking tot uw Philips-TV wilt oplossen, kunt u een beroep doen op onze onlineondersteuning. U kunt op de website uw taal selecteren en het modelnummer van uw product invoeren.

Ga naar www.philips.com/TVsupport.

U vindt er het telefoonnummer voor uw land, alsmede antwoorden op veelgestelde vragen (FAQ's). In sommige landen kunt u met een Philips vertegenwoordiger chatten en uw vragen rechtstreeks of via e-mail stellen.

U kunt nieuwe TV-software downloaden en de handleiding (Help) downloaden en deze op uw computer doornemen.

Voor meer probleemoplossing voor uw TV of veelgestelde vragen (FAQ's)…

Gaat u naar [http://philips-tvconsumercare.kxondemand.co](http://philips-tvconsumercare.kxondemand.com/portal/en/ModelSelect) [m/portal/en/ModelSelect](http://philips-tvconsumercare.kxondemand.com/portal/en/ModelSelect)

### Help lezen op uw tablet, smartphone of computer

Als u een langere reeks instructies gemakkelijker wilt uitvoeren, kunt u Help in pdf-formaat downloaden en deze lezen op uw smartphone, tablet of computer. U kunt de relevante pagina's van Help ook afdrukken vanaf uw computer.

Ga naar [www.philips.com/TVsupport](http://www.philips.com/support) om de Help (gebruikershandleiding) te downloaden

### 1.4 Klantenservice/reparatie

Voor ondersteuning en reparaties kunt u bellen met het telefoonnummer van de Philips Klantenservice in uw land. Onze monteurs zorgen voor reparatie, indien nodig.

Zoek het telefoonnummer in de gedrukte documentatie die bij de TV is meegeleverd. Of ga naar onze website www.philips.com/TVsupport en selecteer indien nodig uw land.

### Modelnummer en serienummer

Mogelijk vraagt men u naar het modelnummer en het serienummer van de TV. Deze nummers vindt u op het verpakkingslabel of op het typelabel aan de achter- of onderzijde van de TV.

### **A** Waarschuwing

Probeer de TV niet zelf te repareren. Dit kan leiden tot

ernstig letsel, onherstelbare schade aan uw TV of kan ervoor zorgen dat uw garantie vervalt.

4

## <span id="page-4-3"></span><span id="page-4-0"></span>2 Software

### <span id="page-4-1"></span> $\overline{21}$

## Software bijwerken

### Updates zoeken

 $\bigwedge$  (hoofdmenu) > Instellingen > Software bijwerken > Updates zoeken.

U hebt een computer en een USB-geheugenapparaat nodig om de software naar de TV te uploaden. Gebruik een USB-geheugenapparaat met 256 MB vrije ruimte. De schrijfbeveiliging moet zijn uitgeschakeld.

<span id="page-4-2"></span>1 De update starten op de TV

 $- \hat{\mathsf{m}}$  (hoofdmenu) > Instellingen > Software bijwerken > Updates zoeken.

2 De TV identificeren

- Sluit het USB-geheugen aan op een van de USBaansluitingen van de TV.

Selecteer Starten en druk op OK. Er wordt een identificatiebestand geschreven naar de USB-stick.

### 3. De TV-software downloaden

- Sluit het USB-geheugen aan op uw computer. - Zoek het bestand 'update.htm' op het USBgeheugenapparaat en dubbelklik erop.
- Klik op ID versturen.
- Selecteer uw regio.

- Als er nieuwe software beschikbaar is, downloadt u het .zip-bestand.

Nadat de download is voltooid, pakt u het bestand uit en kopieert u het bestand autorun.upg naar het USBgeheugenapparaat.

4. De software van de TV bijwerken

- Plaats het USB-geheugen nogmaals in de TV. De update wordt automatisch uitgevoerd. De TV schakelt zichzelf 10 seconden uit en vervolgens weer in. Even geduld alstublieft.

### Doe het volgende niet. . .

- de afstandsbediening gebruiken

- het USB-geheugenapparaat loskoppelen van de TV

- Koppel het USB-geheugenapparaat ook nooit los van de TV als er tijdens de update een stroomstoring optreedt. Als de stroomstoring voorbij is, gaat de update verder.

### Lokale updates

Voor leveranciers en deskundige gebruikers…

 $\bigwedge$  (hoofdmenu) > Instellingen > Software bijwerken > Lokale updates.

### OAD-updates (Over-the-air Download) zoeken

Zoek naar een over-the-air software-update.

 $\bigwedge$  (hoofdmenu) > Instellingen > Software bijwerken > OAD-updates zoeken.

### $\overline{22}$ Softwareversie

De huidige versie van de TV-software weergeven…

 $\bigwedge$  (hoofdmenu) > Instellingen > Software bijwerken > Huidige software-informatie

## <span id="page-5-2"></span><span id="page-5-0"></span> $\overline{3}$ Snelgids

### <span id="page-5-1"></span> $\overline{31}$ Afstandsbediening

### Batterijen en onderhoud

### Batterijen vervangen

Als de TV niet reageert op de afstandsbediening, zijn mogelijk de batterijen leeg.

Als u de batterijen wilt vervangen, opent u het batterijvak achter op de afstandsbediening.

1 Schuif de batterijklep in de richting zoals aangegeven door de pijl.

2 Vervang de oude batterijen door twee batterijen van het type AAA-R03-1,5V. Zorg dat de + en - kanten van de batterij in de juiste richting liggen.

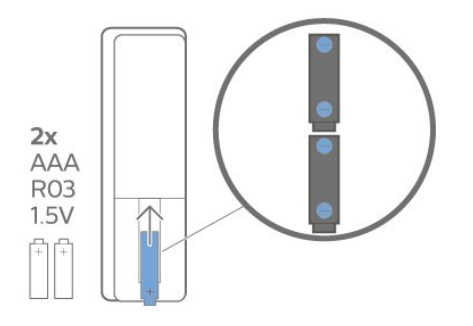

3. Plaats en schuif de batterijklep weer terug tot u een klik hoort.

- Haal de batterijen uit de afstandsbediening als u de afstandsbediening lange tijd niet gaat gebruiken.

- Gooi oude batterijen veilig weg volgens de verwijderingsinstructies.

### Schoonmaken

De afstandsbediening is voorzien met een krasbestendige coating.

Reinig de afstandsbediening met een zachte, vochtige doek. Gebruik nooit stoffen als alcohol, chemische middelen of allesreinigers voor de afstandsbediening.

### Toetsenoverzicht

### Bovenzijde

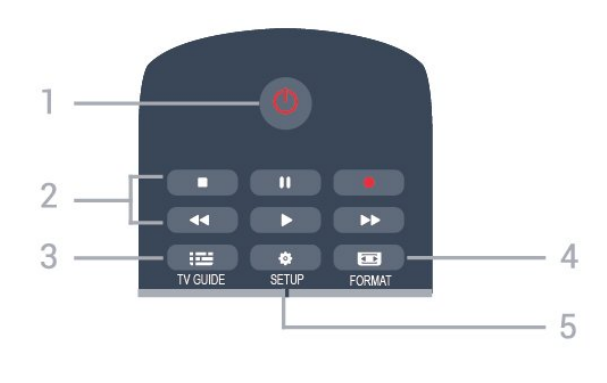

### 1  $\Phi$  Stand-by / Aan

Hiermee schakelt u de TV of de stand-bystand in.

### 2 Afspeeltoetsen

- $-$  Afspelen  $\blacktriangleright$ , om af te spelen.
- Onderbreken II, om het afspelen te onderbreken
- Stoppen  $\Box$  om het afspelen te stoppen
- Terugspoelen , om terug te spoelen
- Vooruitspoelen  $\rightarrow$ , om vooruit te spoelen
- Opnemen  $\bullet$ , om direct op te nemen

### $3.$   $\equiv$  TV GUIDE

Hiermee opent of sluit u de TV-gids.

### 4. FORMAT

Hiermee opent of sluit u het menu Beeldformaat.

### 5. **B** SETUP

Hiermee opent u het menu Instellingen.

### Midden

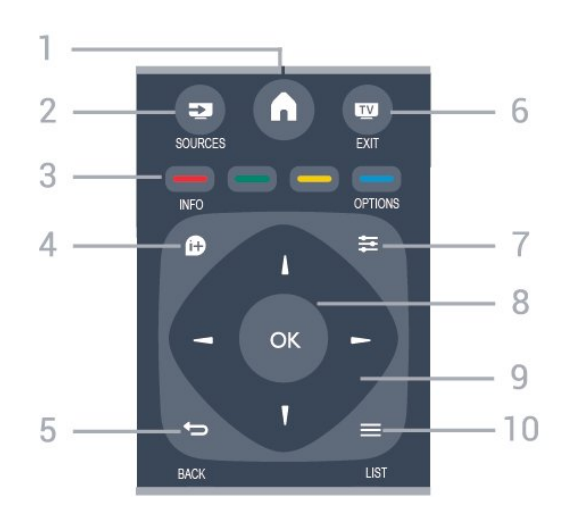

### 1  $\bigwedge$  HOME

Hiermee opent of sluit u het hoofdmenu.

### 2 **EX** SOURCES

Hiermee opent of sluit u het menu Bronnen, de lijst van de aangesloten apparaten.

### 3. Gekleurde toetsen

De toetsen functioneren zoals aangegeven op het scherm.

### 4 **A** INFO

Hiermee opent en sluit u programma-informatie.

### $5. \Leftrightarrow$  BACK

Hiermee schakelt u terug naar de vorige zender. Hiermee sluit u een menu zonder de instellingen te wijzigen.

#### 6. **EXIT** EXIT

Hiermee kunt u weer televisiekijken.

### 7.  $\equiv$  OPTIONS

Hiermee opent en sluit u het menu Opties.

### 8. OK-toets

Hiermee bevestigt u een selectie of instelling.

### 9. Pijl-/navigatietoetsen

Hiermee navigeert u omhoog, omlaag, naar links en naar rechts

### 10.  $\equiv$  LIST

Hiermee opent of sluit u de zenderlijst.

### Onderkant

<span id="page-6-1"></span>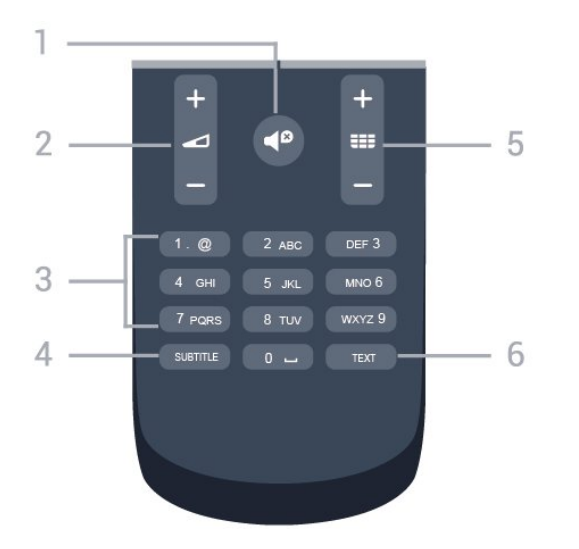

### 1 <sup>0</sup> Dempen

Hiermee dempt u het geluid of schakelt u het weer in.

### 2 Volume

Hiermee past u het volumeniveau aan.

### 3. Cijfertoetsen

Hiermee kunt u direct een bepaalde TV-zender selecteren.

### 4 SURTITLE

Hiermee schakelt u ondertitels in of uit of schakelt u automatisch de ondertitels in.

### 5. **III** Zender

Hiermee schakelt u naar de volgende of vorige zender in de zenderlijst. Hiermee opent u de volgende of vorige pagina in teletekst. Hiermee start u het volgende of vorige hoofdstuk op een disc.

### 6. TEXT

<span id="page-6-0"></span>Hiermee opent en sluit u teletekst.

### $\overline{32}$ IR-sensor

De TV kan worden bediend met een

afstandsbediening die werkt op IR (infrarood). Bij een IR-afstandsbediening moet u de infraroodsensor van de afstandsbediening wel op de voorkant van de TV richten.

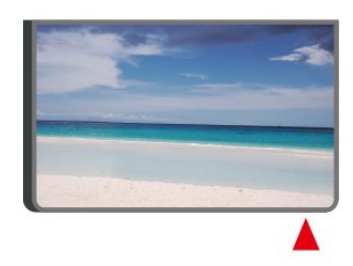

### **A** Waarschuwing

Plaats geen voorwerpen voor de IR-sensor van de TV. Deze kunnen het IR-signaal blokkeren.

### 3.3

## Joystick: lokale bediening (indien beschikbaar)

### Toetsen van de TV

Als u de afstandsbediening kwijt bent of als de batterijen ervan leeg zijn, kunt u alsnog bepaalde basishandelingen met de TV uitvoeren.

Het basismenu openen…

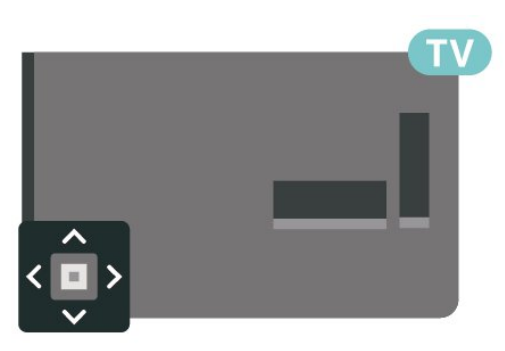

1 Druk terwijl de TV is ingeschakeld, op de joysticktoets aan de achterkant van de TV om het basismenu weer te geven.

2 Druk op links of rechts om  $\triangleleft$ ) Volume,  $\equiv$  Zender of **Bronnen** te selecteren.

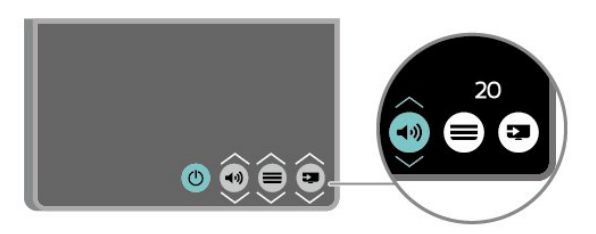

Druk omhoog of omlaag als u het volume wilt aanpassen of op de volgende of vorige zender wilt afstemmen. Druk omhoog of omlaag om door de lijst met bronnen te bladeren, waarin ook de tunerselectie staat.

Het menu verdwijnt automatisch.

### <span id="page-7-0"></span> $\overline{34}$ Bluetooth-verbinding (voor de 5703-series)

Uw TV is uitgerust met Bluetooth-technologie. De technologie maakt eenvoudig een draadloze verbinding met het ingebouwde Bluetooth soundstation en Bluetooth-apparaten mogelijk, zoals smartphones. Zo kunt u draadloos genieten van uw favoriete muziek.

U moet het sound-station koppelen met uw mobiele apparaat om een Bluetooth-verbinding tot stand te brengen.

 $-$  Druk op  $\Box$  Bronnen > Bluetooth en druk op OK wanneer de TV is ingeschakeld.

- Als het goed is, kan uw TV nu worden gedetecteerd door uw mobiele apparaat.

- Als u voor de eerste keer verbinding maakt, moet uw mobiele apparaat worden gekoppeld. Voer '2828' in als uw mobiele apparaat u vraagt om de pincode in te voeren.

8

## <span id="page-8-3"></span><span id="page-8-0"></span>4 Installatie

### <span id="page-8-1"></span> $\overline{41}$

## Veiligheidsinstructies lezen

Lees voordat u de TV gaat gebruiken eerst de veiligheidsinstructies.

Ga voor de instructies naar Gebruikershandleiding, hoofdstuk Veiligheid en onderhoud.

### <span id="page-8-2"></span> $42$ Plaatsing van de TV

### Tips over plaatsing

- Plaats de televisie op een plek waar er geen licht op het scherm valt.

- Plaats de TV maximaal 15 cm van de wand.

- De ideale afstand om TV te kijken bedraagt driemaal het diagonale schermformaat. Als u zit, moeten uw ogen zich op dezelfde hoogte bevinden als het midden van het scherm.

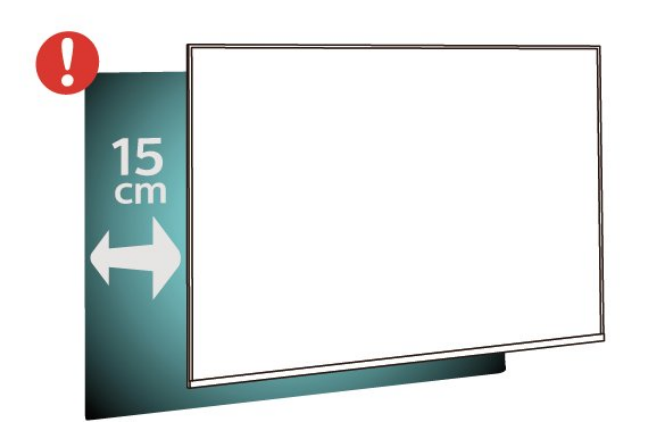

### Tips over plaatsing (voor de 5703-series)

- Plaats de televisie op een plek waar er geen licht op het scherm valt.

- Plaats de TV maximaal 15 cm van de wand.

- De ideale afstand om TV te kijken bedraagt driemaal het diagonale schermformaat. Als u zit, moeten uw ogen zich op dezelfde hoogte bevinden als het midden van het scherm.

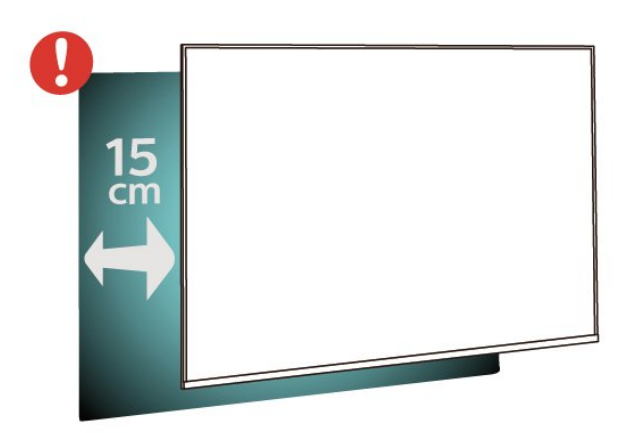

- Plaats het Bluetooth sound-station niet op een zachte ondergrond. Dit heeft een negatief effect op de geluidskwaliteit.

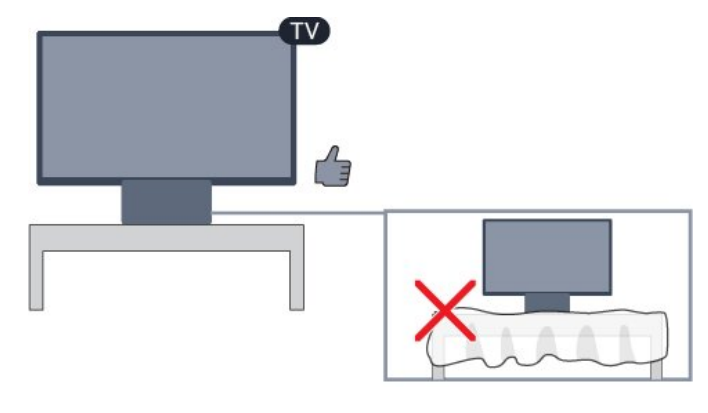

### TV-standaard

In de Snelstartgids die wordt geleverd bij de TV, vindt u instructies voor het monteren van de TV-standaard. Bent u deze gids kwijtgeraakt, dan kunt u deze downloaden van [www.philips.com](http://www.philips.com).

Gebruik het modelnummer van de TV om de juiste snelstartgids te downloaden.

### Wandmontage

### TV uit de 4503-serie

Uw TV is ook voorbereid voor montage op een VESAcompatibele wandsteun (afzonderlijk verkrijgbaar). Gebruik de volgende VESA-code bij de aanschaf van de wandsteun . . .

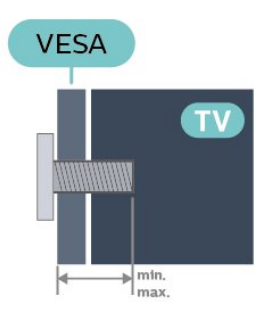

- 32PHx4503 - VESA MIS-F 100x100, M4 (minimaal 10 mm, maximaal 14 mm)

### Voorbereiding

Verwijder eerst de vier plastic schroefdoppen van de schroefdraadbussen aan de achterkant van de TV. Zorg dat de metalen schroeven waarmee u de TV aan de VESA-beugel monteert, circa 10 mm diep in de schroefdraadbussen van de TV worden gedraaid.

#### Let op

Alleen gekwalificeerde technici met de vereiste vaardigheden mogen de TV aan de wand bevestigen. De wandmontage van de TV moet voldoen aan veiligheidsnormen voor TV's in deze gewichtsklasse. Lees ook de veiligheidsinstructies ten aanzien van de plaatsing van de TV.

TP Vision Europe B.V. is niet aansprakelijk voor ongelukken of letsel als gevolg van ondeskundige bevestiging.

### TV uit de 5303-serie

Uw TV is ook voorbereid voor montage op een VESAcompatibele wandsteun (afzonderlijk verkrijgbaar). Gebruik de volgende VESA-code bij de aanschaf van de wandsteun . . .

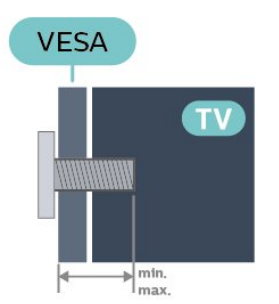

- 22PFx5303 - VESA MIS-F 75x75, M4 (minimaal 10 mm, maximaal 10,5 mm)

- 24PFx5303 - VESA MIS-F 75x75, M4 (minimaal 10 mm, maximaal 10,5 mm)

### Voorbereiding

Verwijder eerst de vier plastic schroefdoppen van de schroefdraadbussen aan de achterkant van de TV. Zorg dat de metalen schroeven waarmee u de TV aan de VESA-beugel monteert, circa 10 mm diep in de schroefdraadbussen van de TV worden gedraaid.

### Let op

Alleen gekwalificeerde technici met de vereiste vaardigheden mogen de TV aan de wand bevestigen. De wandmontage van de TV moet voldoen aan veiligheidsnormen voor TV's in deze gewichtsklasse. Lees ook de veiligheidsinstructies ten aanzien van de plaatsing van de TV.

TP Vision Europe B.V. is niet aansprakelijk voor ongelukken of letsel als gevolg van ondeskundige bevestiging.

### TV uit de 5403-serie

Uw TV is ook voorbereid voor montage op een VESAcompatibele wandsteun (afzonderlijk verkrijgbaar). Gebruik de volgende VESA-code bij de aanschaf van de wandsteun . . .

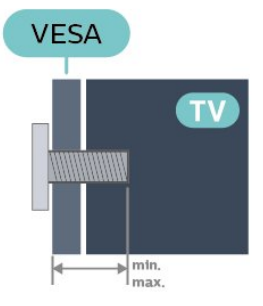

- 22PFx5403 - VESA MIS-F 75x75, M4 (minimaal 10 mm, maximaal 10,5 mm)

### Voorbereiding

Verwijder eerst de vier plastic schroefdoppen van de schroefdraadbussen aan de achterkant van de TV. Zorg dat de metalen schroeven waarmee u de TV aan de VESA-beugel monteert, circa 10 mm diep in de schroefdraadbussen van de TV worden gedraaid.

### Let op

Alleen gekwalificeerde technici met de vereiste vaardigheden mogen de TV aan de wand bevestigen. De wandmontage van de TV moet voldoen aan veiligheidsnormen voor TV's in deze gewichtsklasse. Lees ook de veiligheidsinstructies ten aanzien van de plaatsing van de TV.

TP Vision Europe B.V. is niet aansprakelijk voor ongelukken of letsel als gevolg van ondeskundige bevestiging.

#### TV uit de 5503-serie

Uw TV is ook voorbereid voor montage op een VESAcompatibele wandsteun (afzonderlijk verkrijgbaar). Gebruik de volgende VESA-code bij de aanschaf van de wandsteun . . .

<span id="page-10-1"></span>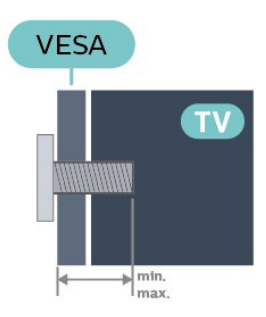

- 43PFx5503 - VESA MIS-F 200x100, M4 (minimaal 16 mm, maximaal 15 mm)

- 50PFx5503 - VESA MIS-F 200x200, M4 (minimaal 16 mm, maximaal 15 mm)

### Voorbereiding

Verwijder eerst de twee plastic schroefdoppen van de schroefdraadbussen aan de achterkant van de TV. Zorg dat de metalen schroeven waarmee u de TV aan de VESA-beugel monteert, circa 10 mm diep in de schroefdraadbussen van de TV worden gedraaid.

### Let op

Alleen gekwalificeerde technici met de vereiste vaardigheden mogen de TV aan de wand bevestigen. De wandmontage van de TV moet voldoen aan veiligheidsnormen voor TV's in deze gewichtsklasse. Lees ook de veiligheidsinstructies ten aanzien van de plaatsing van de TV.

TP Vision Europe B.V. is niet aansprakelijk voor ongelukken of letsel als gevolg van ondeskundige bevestiging.

### <span id="page-10-0"></span> $\overline{43}$ TV inschakelen

### Voedingskabel aansluiten (4503, 5303, 5503, 5703-serie)

- Sluit het netsnoer aan op de voedingaansluiting (POWER) aan de achterkant van de TV.

- Zorg ervoor dat het netsnoer stevig in de aansluiting is geplaatst.

- Zorg ervoor dat u altijd gemakkelijk bij de stekker in het stopcontact kunt.

- Trek het netsnoer altijd aan de stekker en nooit aan het snoer uit het stopcontact.

Voor 32 inch of groter

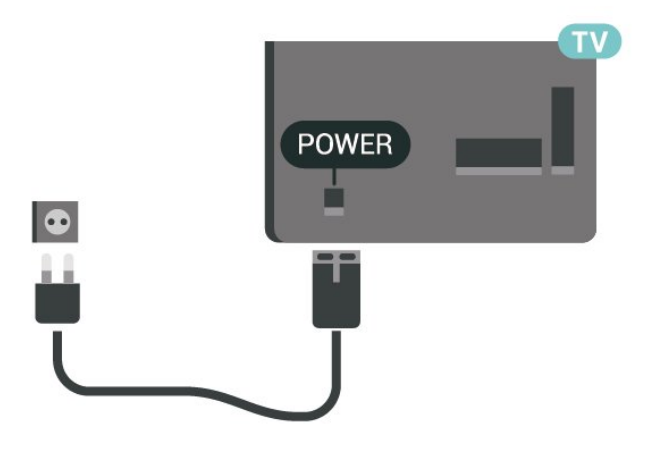

Voor 22 inch/24 inch

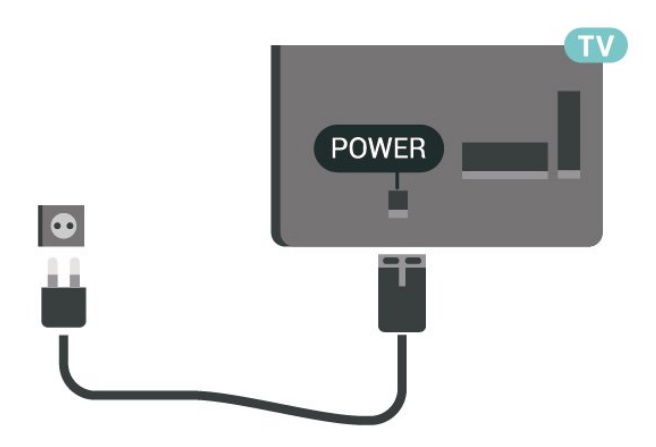

In stand-by verbruikt deze TV zeer weinig energie, maar als u de TV lang niet gebruikt, bespaart u energie door de stekker van het netsnoer uit het stopcontact te halen.

### Voedingskabel aansluiten (5403-serie)

- Sluit het netsnoer aan op de voedingaansluiting (POWER) aan de achterkant van de TV.

- Zorg ervoor dat het netsnoer stevig in de aansluiting is geplaatst.

- Zorg ervoor dat u altijd gemakkelijk bij de stekker in het stopcontact kunt.

- Trek het netsnoer altijd aan de stekker en nooit aan het snoer uit het stopcontact.

<span id="page-11-0"></span>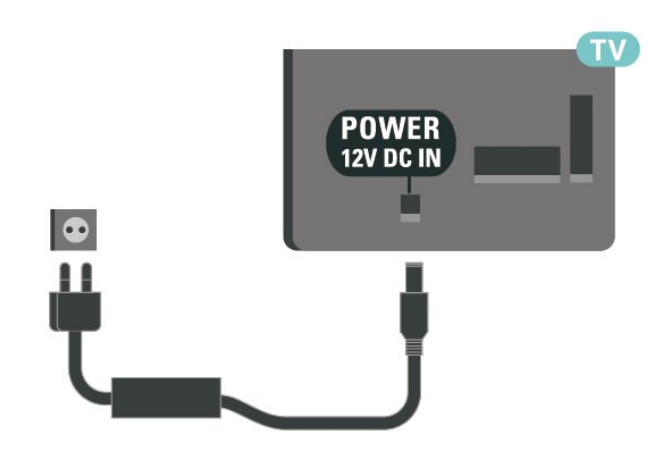

In stand-by verbruikt deze TV zeer weinig energie, maar als u de TV lang niet gebruikt, bespaart u energie door de stekker van het netsnoer uit het stopcontact te halen.

### Inschakelen of naar stand-by

Controleer voordat u de TV inschakelt, of u de netstroom hebt aangesloten op de POWER -aansluiting aan de achterkant van de TV.

#### Inschakelen

Druk op de aan-uitknop aan de zijkant of achterkant van de TV.

Overschakelen naar stand-by

Als u de TV op stand-by wilt zetten, drukt u op  $\Phi$  op de afstandsbediening.

Als u de TV geheel wilt uitschakelen, trekt u de stekker uit het stopcontact.

Trek het netsnoer altijd aan de stekker en nooit aan het snoer uit het stopcontact. Zorg dat u altijd gemakkelijk bij de stekker, het netsnoer en het stopcontact kunt.

### Inschakelen of naar stand-by (voor de 5703-series)

Controleer voordat u de TV inschakelt, of u de netstroom hebt aangesloten op de POWER -aansluiting aan de achterkant van de TV.

Als het indicatielampje uit is, drukt u op de aanuitknop aan de bovenkant van de TV om de TV aan te zetten. Het rode indicatielampje gaat dan branden.

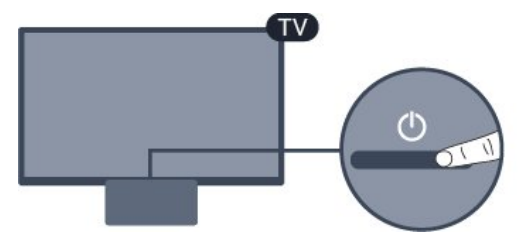

Als de TV op stand-by staat, drukt u op  $\bullet$  op de afstandsbediening om de TV in te schakelen.

#### Overschakelen naar stand-by

Als u de TV op stand-by wilt zetten, drukt u op  $\Phi$  op de afstandsbediening.

#### Uitschakelen

Als u de TV wilt uitschakelen, drukt u op de aanuitknop aan de bovenkant van het Bluetooth soundstation. Het indicatielampje van de TV gaat uit. De TV blijft aangesloten op de netstroom, maar het energieverbruik is heel laag.

Als u de TV geheel wilt uitschakelen, trekt u de stekker uit het stopcontact.

Trek het netsnoer altijd aan de stekker en nooit aan het snoer uit het stopcontact. Zorg dat u altijd gemakkelijk bij de stekker, het netsnoer en het stopcontact kunt.

## <span id="page-12-4"></span><span id="page-12-0"></span> $\overline{5}$ Aansluitingen

## <span id="page-12-1"></span> $\overline{51}$

## Aansluitingsgids

Sluit apparaten altijd aan op de TV met de kwalitatief beste aansluiting. Gebruik kabels van goede kwaliteit voor een goede overdracht van beeld en geluid.

Wanneer u een apparaat aansluit, herkent de TV het type en geeft de TV elk apparaat de juiste typenaam. U kunt de typenaam wijzigen als u dat wilt. Als voor een apparaat een juiste typenaam is ingesteld, schakelt de TV automatisch over naar de ideale TV-instellingen wanneer u in het menu Bronnen dit apparaat selecteert.

Raadpleeg de Philips TV-aansluitingsgids voor hulp bij het aansluiten van meerdere apparaten op de TV. In deze gids wordt uitgelegd hoe u de apparaten dient aan te sluiten en welke kabels u dient te gebruiken.

Ga naar www.connectivityguide.philips.com

### <span id="page-12-2"></span> $\overline{52}$ Antenne

Sluit de antenne goed aan op de antenne-ingang aan de achterkant van de TV.

U kunt uw eigen antenne aansluiten of verbinding maken met een antennesignaal van een antennedistributiesysteem. Gebruik een IEC Coax 75 Ohm RF-antenneaansluiting.

Gebruik deze antenneaansluiting voor DVB-T- en DVB-C-ingangssignalen.

<span id="page-12-3"></span>Voor 32 inch of groter

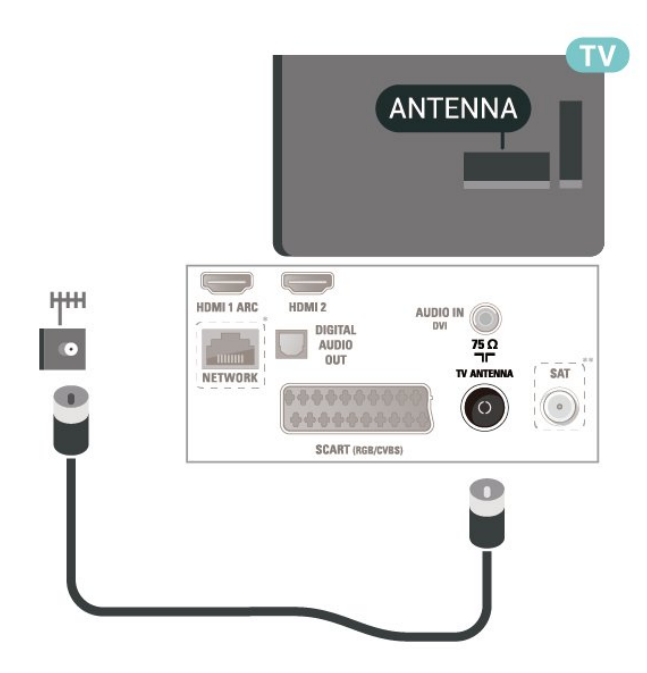

Voor 22 inch/24 inch

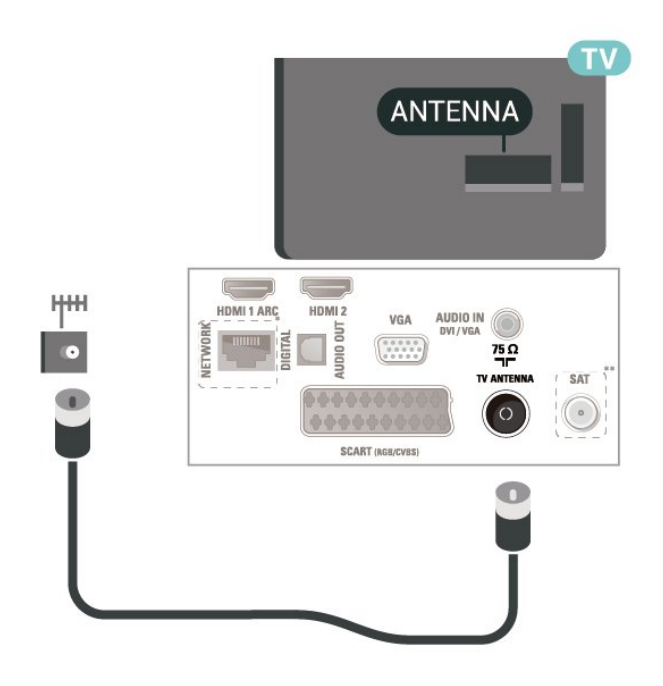

\* Netwerkpoort is alleen voor modellen uit het VK

\*\* Satellietpoort is alleen voor xxPxSxxx3-serie

 $\overline{53}$ 

## Satellietzenders (indien beschikbaar)

Sluit de satellietaansluiting type F aan op de satellietverbinding SAT aan de achterkant van de TV.

Voor 32 inch of groter

<span id="page-13-1"></span>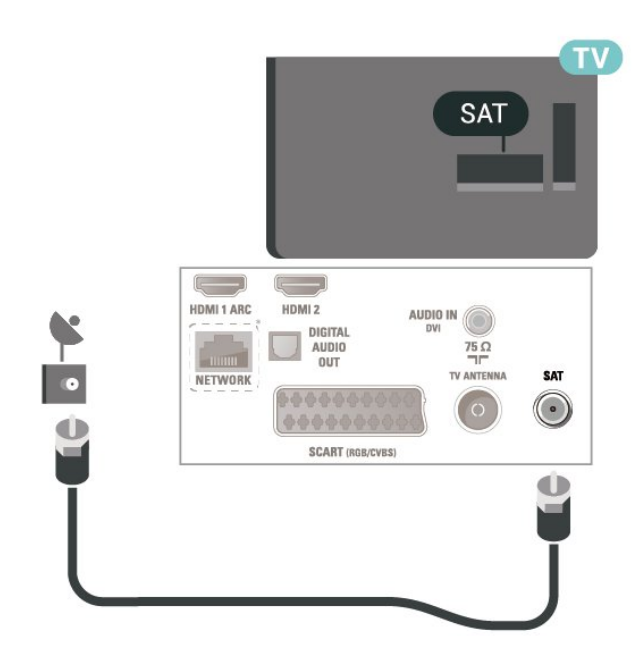

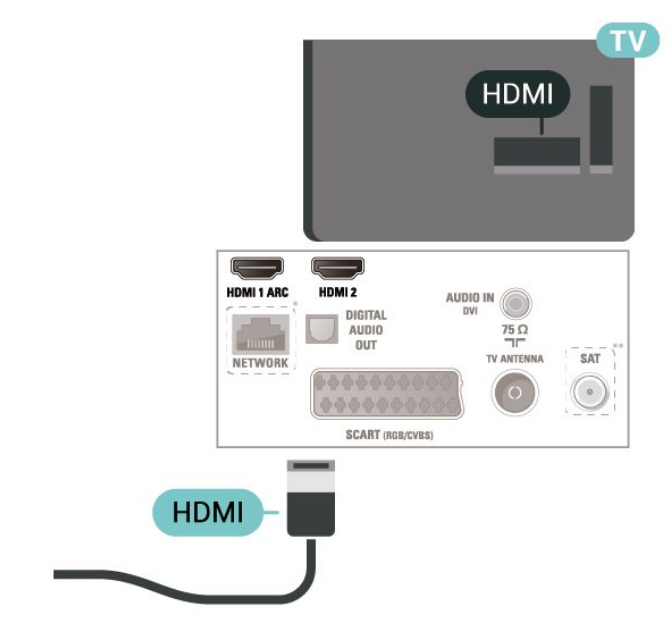

Voor 22 inch/24 inch

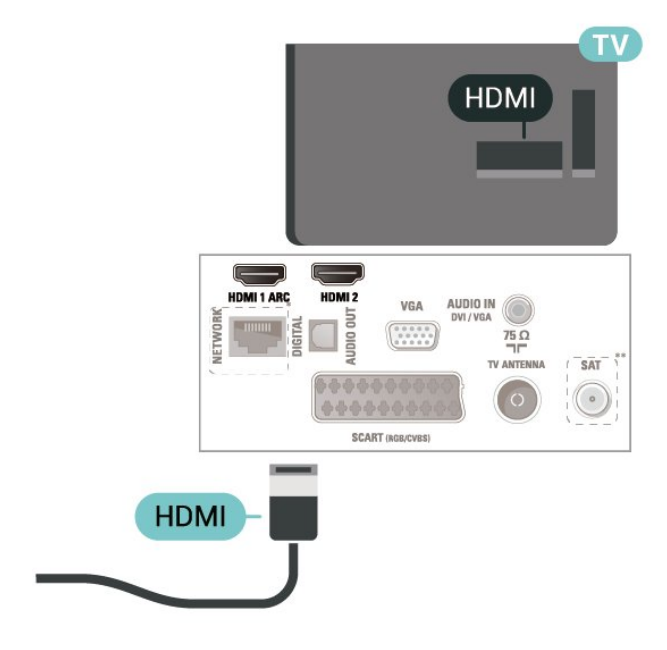

- \* Netwerkpoort is alleen voor modellen uit het VK
- \*\* Satellietpoort is alleen voor xxPxSxxx3-serie

### Kopieerbeveiliging

HDMI-kabels ondersteunen HDCP (High-bandwidth Digital Content Protection). HDCP is een signaal voor kopieerbeveiliging om te voorkomen dat inhoud van een DVD of Blu-ray Disc wordt gekopieerd. Dit wordt ook wel DRM (Digital Rights Management) genoemd.

### Voor 22 inch/24 inch

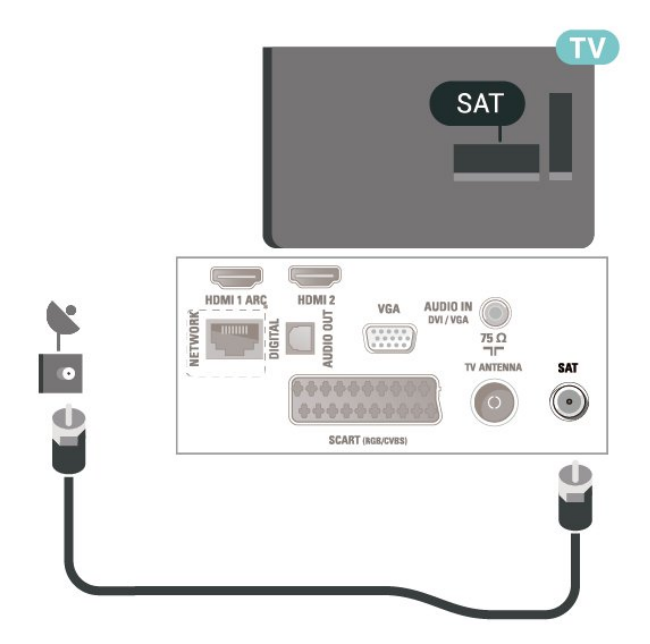

\* Netwerkpoort is alleen voor modellen uit het VK

### <span id="page-13-0"></span>5.4 Videoapparaat

### HDMI

Gebruik voor de beste signaaloverdracht een High Speed HDMI-kabel die niet langer is dan 5 meter.

Voor 32 inch of groter

### <span id="page-14-0"></span>HDMI - DVI

Als u nog een apparaat hebt dat alleen een DVIaansluiting heeft, kunt u het apparaat met een DVI-HDMI-adapter op HDMI 2 aansluiten.

Gebruik een DVI-naar-HDMI-adapter als uw apparaat alleen een DVI-aansluiting heeft. Gebruik de HDMI 2 -aansluiting en sluit voor het geluid een Audio L/R-kabel (mini-aansluiting van 3,5 mm) aan op Audio In aan de achterzijde van de TV.

Voor 32 inch of groter

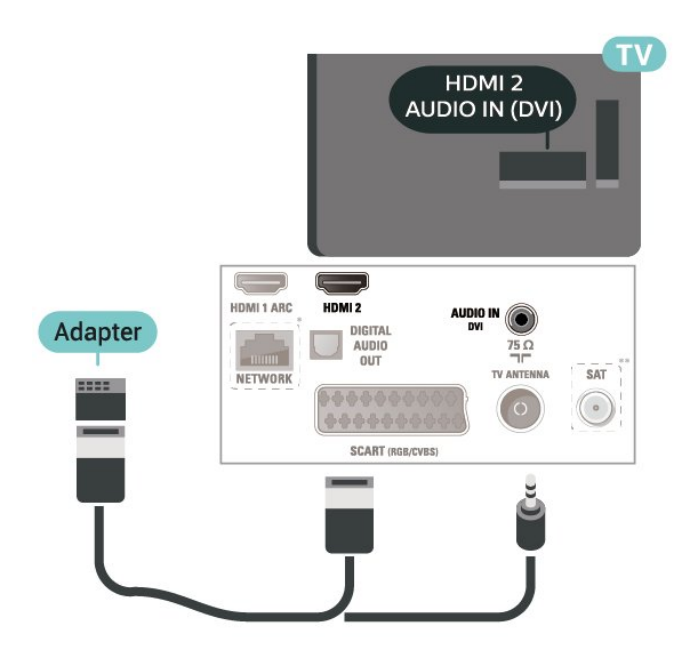

Voor 22 inch/24 inch

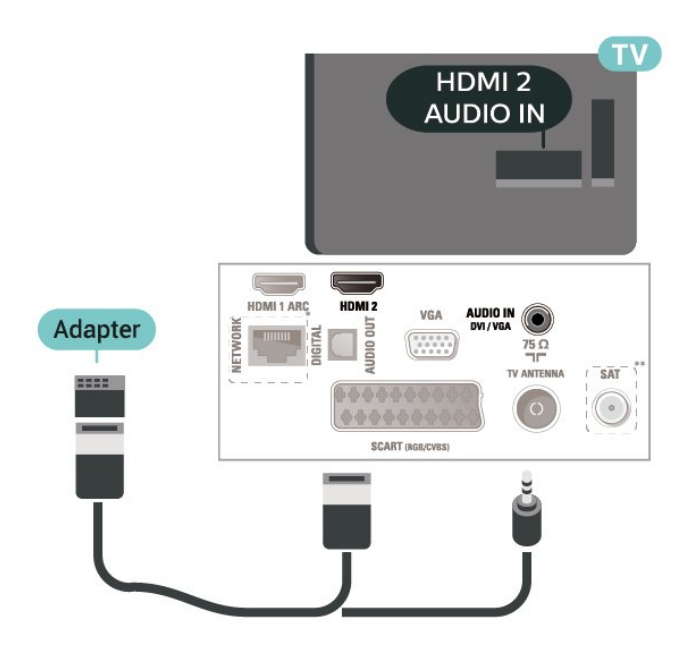

\* Netwerkpoort is alleen voor modellen uit het VK

\*\* Satellietpoort is alleen voor xxPxSxxx3-serie

### HDMI CEC-verbinding: EasyLink

Als u HDMI CEC-compatibele apparaten aansluit op uw TV, kunt u ze bedienen met de afstandsbediening van uw TV. EasyLink HDMI CEC moet dan zijn ingeschakeld op de TV en het aangesloten apparaat.

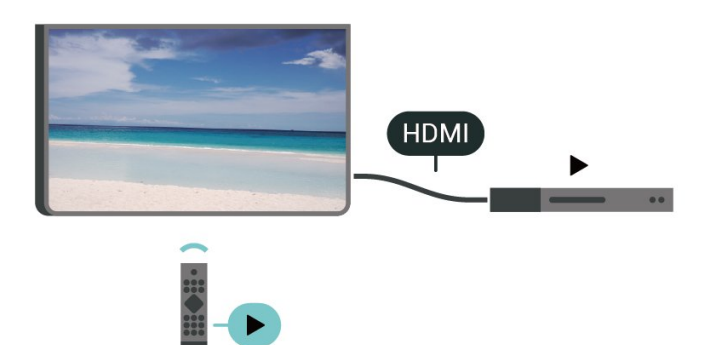

EasyLink inschakelen

 $\bigcap$  (Hoofdmenu) > Instellingen > Algemene instellingen > EasyLink > EasyLink > Aan

HDMI CEC-compatibele apparaten bedienen met de afstandsbediening van de TV

 $\bigcap$  (Hoofdmenu) > Instellingen > Algemene instellingen > EasyLink > EasyLinkafstandbediening > Aan

### Opmerking:

- EasyLink werkt mogelijk niet in combinatie met apparaten van een ander merk.

- De HDMI CEC-functie heeft verschillende namen bij verschillende merken. Enkele voorbeelden: Anynet, Aquos Link, Bravia Theatre Sync, Kuro Link, Simplink en Viera Link. Niet alle merken zijn volledig compatibel met EasyLink. De hier als voorbeeld genoemde HDMI CEC-merknamen zijn eigendom van de respectieve eigenaars.

### **SCART**

SCART is een aansluiting van goede kwaliteit.

U kunt de SCART-aansluiting gebruiken voor CVBSen RGB-videosignalen, maar niet voor HDTV-signalen (High Definition). De SCART-aansluiting combineert video- en audiosignalen. De SCART-aansluiting ondersteunt ook NTSC-weergave.

<span id="page-15-1"></span>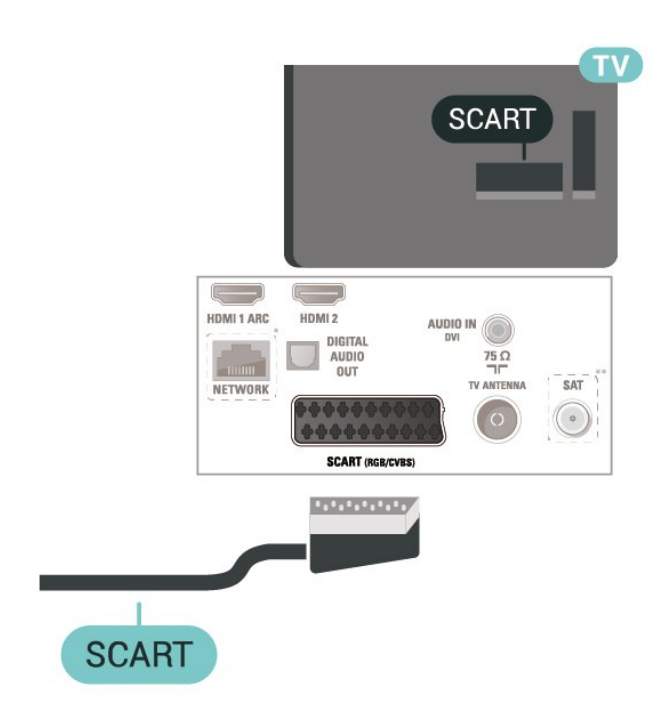

### **AUDIO OUT**  $\overline{\mathbb{C}}$ AUDIO IN HDMI 1 ARC HDMI 2  $\frac{75}{7}$ **AUDIO** SAT NETWORK  $\circ$ **中心中空** SCART (RGB/CVBS **OPTICAL**

Voor 22 inch/24 inch

### <span id="page-15-0"></span>55 Audioapparaat

### HDMI ARC

Alleen de HDMI 1-aansluiting op de TV beschikt over HDMI ARC (Audio Return Channel).

Als het apparaat, doorgaans een home cinemasysteem, ook beschikt over een HDMI ARCaansluiting, kunt u het aansluiten op de HDMI 1-aansluiting van deze TV. Met de HDMI ARCaansluiting hoeft u niet de extra audiokabel aan te sluiten om het geluid van het TV-beeld via het HTS af te spelen. De HDMI ARC-aansluiting brengt zowel het beeld als het geluid over.

### Digitale audio-uitgang: optisch

Audio Out - Optical is een zeer goede audioaansluiting.

Deze optische aansluiting ondersteunt 5.1-kanaals audio. Als uw apparatuur, doorgaans een home cinema-systeem (HTS), geen HDMI ARC-aansluiting heeft, kunt u deze aansluiting gebruiken met de Audio In - Optical-aansluiting van het HTS. Via de Audio Out - Optical-aansluiting wordt het geluid van de TV naar het HTS overgebracht.

Voor 32 inch of groter

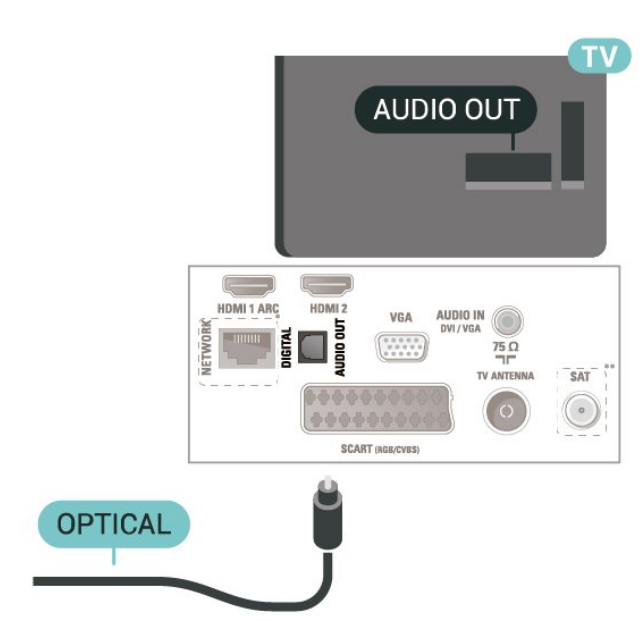

- \* Netwerkpoort is alleen voor modellen uit het VK
- \*\* Satellietpoort is alleen voor xxPxSxxx3-serie

### Hoofdtelefoon

U kunt een hoofdtelefoon aansluiten op de  $\Omega$ -aansluiting aan de zijkant van de TV. Dit is een mini-aansluiting van 3,5 mm. Het volume van de hoofdtelefoon kunt u afzonderlijk aanpassen.

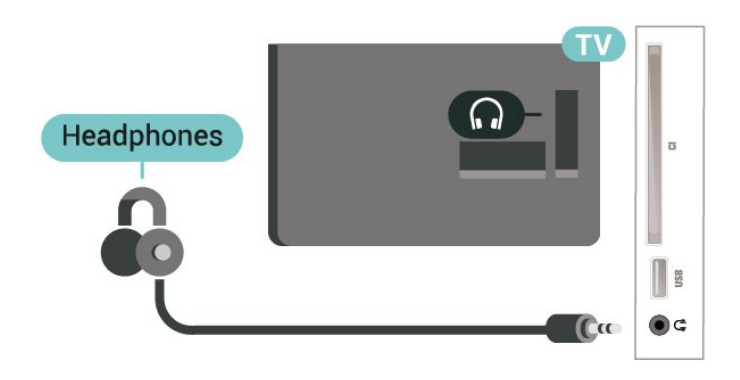

<span id="page-16-0"></span>5.6

## Bluetooth sound-station (voor de 5703-series)

### Wat hebt u nodig

Druk op de Bluetooth-knop aan de bovenkant van het Bluetooth sound-station. Daarna kunt u het apparaat inschakelen.

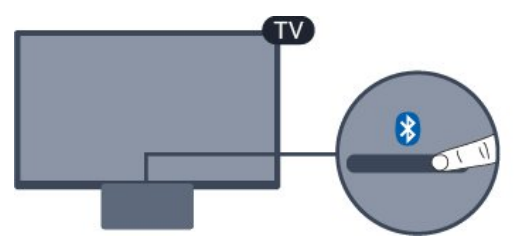

### Let op! - geluid synchroniseren met beeld

Veel Bluetooth-luidsprekersystemen hebben een hoge zogenaamde 'latentie'. Hoge latentie betekent dat het geluid achterloopt op het beeld, waardoor lipsynchronisatievertraging ontstaat. Ga na wat de nieuwste modellen zijn en zoek naar een toestel met lage latentie voordat u een draadloos Bluetoothluidsprekersysteem koopt. Raadpleeg de dealer.

### In- of uitschakelen

Het sound-station inschakelen...

1 Druk op **EX** SOURCES, selecteer Bluetooth en druk op OK.

2 Het LED-lampje gaat blauw branden.

3. U kunt muziek delen via uw Bluetooth-apparaten, zoals smartphones, tablets en zelfs laptops.

### Verbinding maken via Bluetooth

### Starten via Bluetooth-knop

1 Druk op de Bluetooth-knop aan de bovenkant van het Bluetooth sound-station.

2 Schakel Bluetooth in op uw Bluetooth-apparaten, zoals smartphones, tablets en zelfs laptops.

3. Zoek het Bluetooth sound-station op uw Bluetoothapparaat en selecteer het item dat begint met 'Philips TV ...'

3. Het LED-lampje op het Bluetooth sound-station gaat blauw branden.

4. De Bluetooth-verbinding is tot stand gebracht en u kunt nu muziek afspelen vanaf uw Bluetoothapparaat.

5. Selecteer een nummer op uw Bluetooth-apparaat. Vervolgens hoort u het geluid uit het Bluetooth soundstation.

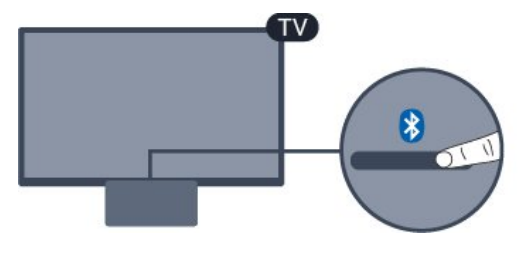

### **A** Waarschuwing

Plaats het Bluetooth sound-station niet op een zachte ondergrond. Dit heeft een negatief effect op de geluidskwaliteit.

### Starten via menu Bron

1 Druk op **SI SOURCES** op de afstandsbediening en selecteer Bluetooth.

2 Schakel Bluetooth in op uw Bluetooth-apparaten, zoals smartphones, tablets en zelfs laptops.

3. Zoek het Bluetooth sound-station op uw Bluetoothapparaat en selecteer het item dat begint met 'Philips TV ...'

3. Het LED-lampje op het Bluetooth sound-station gaat blauw branden.

4. De Bluetooth-verbinding is tot stand gebracht en u kunt nu muziek afspelen vanaf uw Bluetoothapparaat.

5. Selecteer een nummer op uw Bluetooth-apparaat. Vervolgens hoort u het geluid uit het Bluetooth soundstation.

### A Waarschuwing

Plaats het Bluetooth sound-station niet op een zachte ondergrond. Dit heeft een negatief effect op de geluidskwaliteit.

### <span id="page-17-1"></span>Aansluiten via audiokabel

1 Uw AUX-apparaat aansluiten op de TV op poort AUDIO IN (DVI/VGA/AUX).

2 Selecteer een nummer op uw Bluetooth-apparaat. Vervolgens hoort u het geluid uit het Bluetooth soundstation.

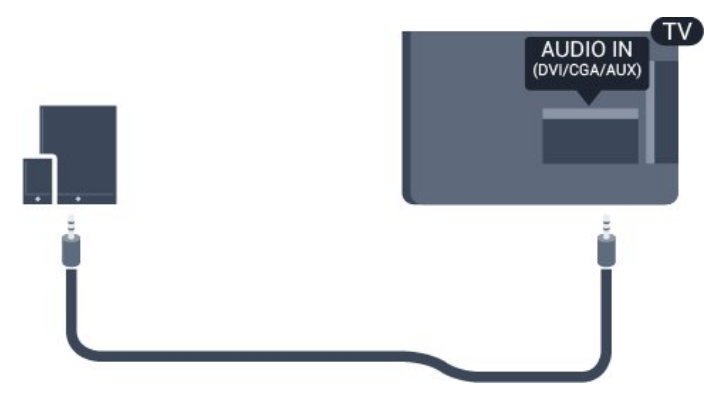

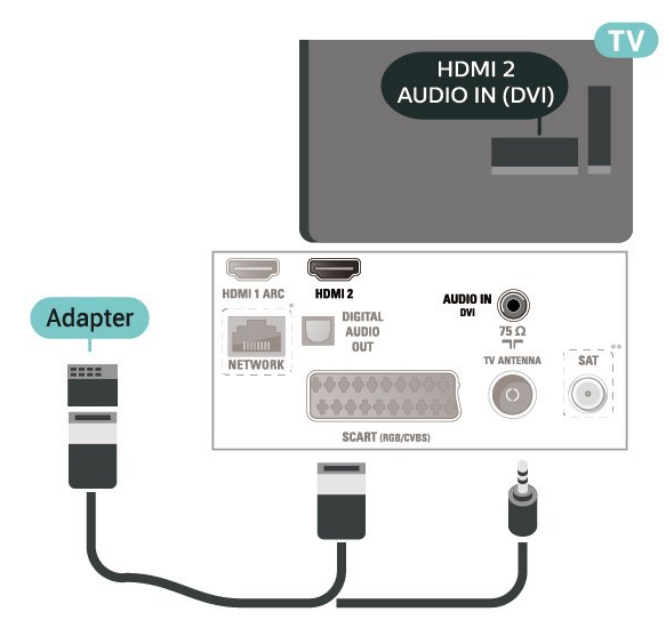

### **A** Waarschuwing

Plaats het Bluetooth sound-station niet op een zachte ondergrond. Dit heeft een negatief effect op de geluidskwaliteit.

### <span id="page-17-0"></span>5.7 Computer

### HDMI - DVI

Als u nog een apparaat hebt dat alleen een DVIaansluiting heeft, kunt u het apparaat met een DVI-HDMI-adapter op HDMI 2 aansluiten.

Gebruik een DVI-naar-HDMI-adapter als uw apparaat alleen een DVI-aansluiting heeft. Gebruik de HDMI 2 -aansluiting en sluit voor het geluid een Audio L/R-kabel (mini-aansluiting van 3,5 mm) aan op Audio In aan de achterzijde van de TV.

Voor 32 inch of groter

Voor 22 inch/24 inch

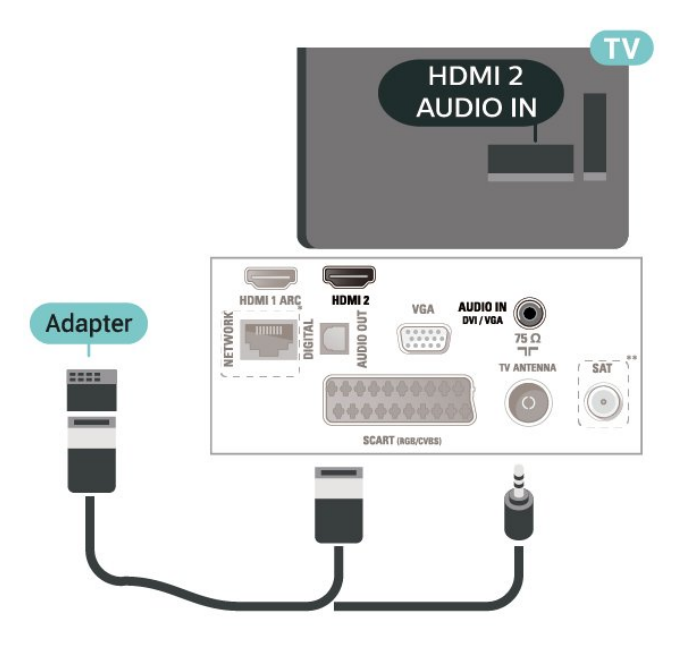

- \* Netwerkpoort is alleen voor modellen uit het VK
- \*\* Satellietpoort is alleen voor xxPxSxxx3-serie

### VGA (indien beschikbaar)

Gebruik een VGA-kabel als uw apparaat alleen een VGA-aansluiting heeft. Gebruik de VGA-aansluiting en sluit voor het geluid een Audio L/R-kabel (miniaansluiting van 3,5 mm) aan op Audio In aan de achterzijde van de TV.

Voor 22 inch/24 inch

<span id="page-18-1"></span>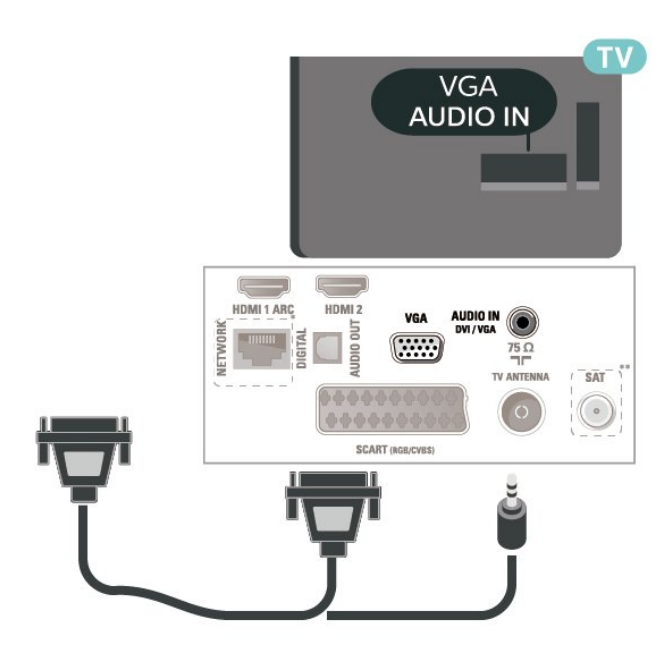

\* Netwerkpoort is alleen voor modellen uit het VK

\*\* Satellietpoort is alleen voor xxPxSxxx3-serie

### Ideale instellingen

 (hoofdmenu) > Instellingen > Beeld > Geavanceerd > Computer

Stel in op Aan voor de ideale beeldinstelling als u de TV wilt gebruiken als computerscherm.

\* Alleen beschikbaar als HDMI of VGA de bron is.

### <span id="page-18-0"></span> $\overline{5.8}$ CAM met smartcard - CI+

### Over CI+

Deze TV is geschikt voor de CI+ Conditional Access.

Met CI+ kunt u premium HD-programma's, zoals films en sport, ontvangen van aanbieders van digitale TV in uw regio. Deze programma's worden door de TVaanbieder gecodeerd en vervolgens gedecodeerd met een prepaid CI+ module.

Van een aanbieder van digitale TV krijgt u een CI+-module (Conditional Access Module - CAM) plus smartcard wanneer u zich op hun premium programma's abonneert. Deze programma's zijn sterk beveiligd tegen kopiëren.

Neem contact op met een aanbieder van digitale TV voor meer informatie over bepalingen en voorwaarden.

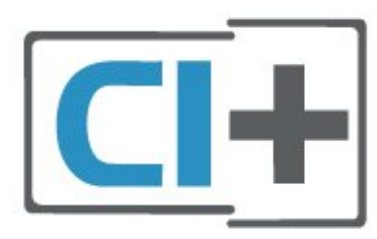

### Smartcard

Van een aanbieder van digitale TV krijgt u een CI+-module (Conditional Access Module - CAM) plus smartcard wanneer u zich op hun premium programma's abonneert.

Plaats de smartcard in uw CAM-module. Raadpleeg de instructies die u van de aanbieder hebt ontvangen.

CAM in de TV plaatsen…

1 Kijk op de CAM voor de juiste manier om de CAM te plaatsen. Als u de CAM niet correct plaatst, kunnen de CAM en de TV beschadigd raken.

2 Terwijl u naar de achterkant van de TV kijkt, met de voorkant van de CAM naar u toe gericht, plaatst u de CAM voorzichtig in de sleuf COMMON INTERFACE. 3. Duw de CAM zo ver mogelijk naar binnen. Laat deze permanent in de sleuf zitten.

Wanneer u de TV inschakelt, kan het enkele minuten duren voordat de CAM is geactiveerd. Als een CAM is geplaatst en het abonnement is betaald (de methoden hiervoor kunnen verschillen), kunt u naar de gecodeerde zenders kijken die door de CAMsmartcard worden ondersteund.

De CAM en smartcard zijn specifiek voor uw TV. Als u de CAM verwijdert, kunt u niet meer naar gecodeerde zenders kijken die door de CAM worden ondersteund.

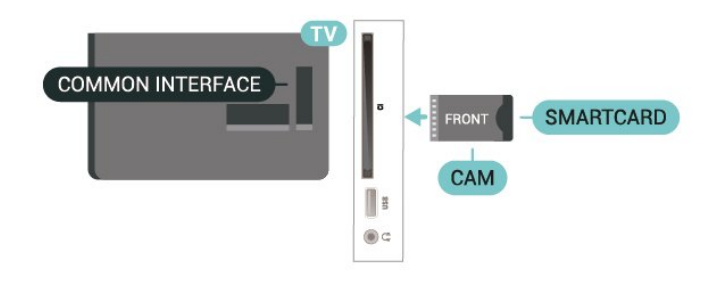

### Zender bekijken op smartcard

U kunt zenders bekijken die zijn geïnstalleerd vanaf CI/CAM-kaarten.

1 Terwijl u naar een TV-zender kijkt, drukt u  $op \equiv$  LIST om de zenderlijst te openen.

2 Selecteer: Lijst met CI+-zenders .

### <span id="page-19-2"></span>Wachtwoorden en pincodes instellen

Voor sommige CAM's moet u een pincode invoeren om naar de zenders te kunnen kijken. Gebruik als pincode voor de CAM dezelfde code waarmee u ook de TV ontgrendelt.

De pincode voor de CAM instellen…

 $\bigwedge$  (Hoofdmenu) > Instellingen > Kinderslot > CAM PIN

### <span id="page-19-0"></span>5.9 USB-apparaat

### USB-stick

U kunt foto's bekijken of muziek- en videobestanden afspelen vanaf een aangesloten USB-stick. Plaats terwijl de TV is ingeschakeld een USB-stick in de USB-aansluiting van de TV.

De TV detecteert de USB-stick en opent de lijst met de inhoud.

Druk op **SOURCES** en selecteer USB als de lijst met de inhoud niet automatisch wordt weergegeven.

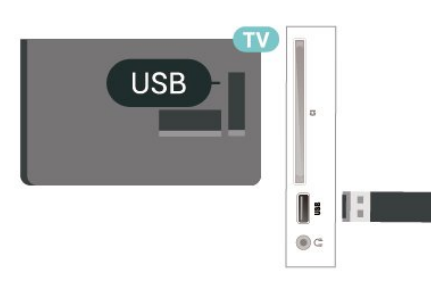

### USB-schijf

Als u een USB-schijf aansluit, kunt u digitale TVuitzendingen (DVB-uitzendingen of vergelijkbaar) pauzeren of opnemen.

### <span id="page-19-1"></span>Minimale schijfruimte

- Als u een uitzending wilt pauzeren, hebt u een met USB compatibele schijf nodig met minimaal 4 GB schijfruimte.

- Als u een uitzending wilt opnemen, hebt u minimaal 32 GB schijfruimte nodig.

Voordat u een uitzending kunt pauzeren of opnemen, dient u de USB-schijf aan te sluiten en te formatteren. Tijdens het formatteren worden alle bestanden van de USB-schijf verwijderd.

### Pauzeren

Als u een uitzending wilt pauzeren, hebt u een met USB compatibele schijf nodig met minimaal 4 GB schijfruimte.

### Opnemen

Om een uitzending te onderbreken en op te nemen, hebt u minimaal 32 GB schijfruimte nodig.

1 Sluit de USB-schijf aan op een van de USB -aansluitingen van de TV. Sluit tijdens het formatteren geen andere USB-apparaten aan op de andere USBpoorten.

2 Schakel de USB-schijf en de TV in.

3. Als de TV is afgestemd op een digitale TV-zender, drukt u op II (Pauzeren). Hiermee wordt het formatteren gestart.

Volg de instructies op het scherm.

Wanneer de USB-schijf is geformatteerd, laat u deze permanent aangesloten.

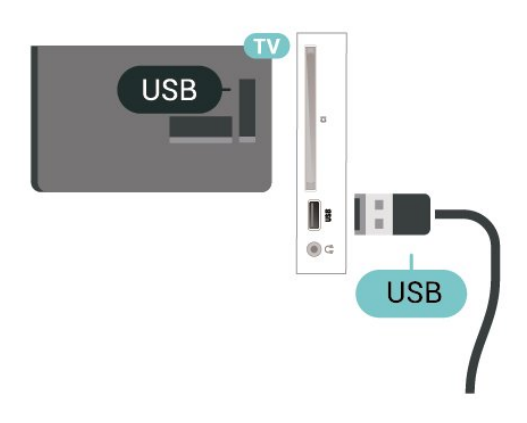

### Waarschuwing

De USB-schijf wordt uitsluitend geformatteerd voor deze TV. U kunt geen opgeslagen opnames op een andere TV of PC afspelen. Gebruik geen PC-app om opnames op de USB-schijf te kopiëren of wijzigen. Hiermee beschadigt u de opnames. Als u een andere USB-schijf formatteert, gaat de inhoud op de eerste schijf verloren. Als u een USB-schijf die u voor de TV hebt gebruikt, met een computer wilt gebruiken, moet u die schijf opnieuw formatteren.

### $\frac{1}{5}$  10

## Netwerk voor Freeview (Netwerkpoort is alleen voor modellen uit het VK)

### Netwerk

### Over het netwerk

Deze netwerkpoort en functie zijn alleen voor Freeview HD-streaming.

#### Verbinden met netwerk

Als u de TV wilt aansluiten op internet, hebt u een netwerkrouter met een internetverbinding nodig.

Gebruik een snelle internetverbinding (breedband).

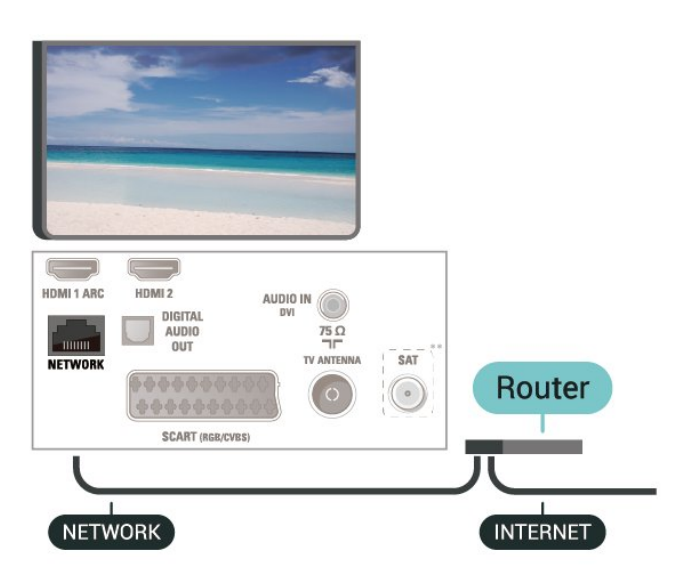

#### Verbinding maken

stand is gebracht.

Een bekabelde verbinding tot stand brengen…

1 Sluit de router met een netwerkkabel (Ethernetkabel\*\*) aan op de TV.

2 Controleer of de router is ingeschakeld.

3. Druk op  $\bigwedge$  (Hoofdmenu),

selecteer Instellingen > Netwerk en druk

op  $\sum$  (rechts) om het menu te openen.

4. Selecteer Verbinden met netwerk en druk op OK. 5. Selecteer Bekabeld en druk op OK. De TV zoekt

voortdurend naar de netwerkverbinding. 6. Er verschijnt een bericht wanneer de verbinding tot

Als er geen verbinding kan worden gemaakt, controleert u de DHCP-instelling van de router. DHCP moet zijn ingeschakeld.

### Netwerkinstellingen

 $\bigwedge$  (hoofdmenu) > Instellingen > Netwerk > Netwerkinstellingen bekijken

Hier kunt u alle huidige netwerkinstellingen bekijken. IP-adres en MAC-adres, signaalsterkte, snelheid, coderingsmethode, enzovoort.

#### $\bigwedge$  (hoofdmenu) > Instellingen > Netwerk > Netwerkconfiguratie

Als u een ervaren gebruiker bent en uw netwerk wilt installeren met een statisch IP-adres, stel de TV dan in op Statisch IP.

Selecteer Statische IP configureren en configureer

de verbinding. U kunt het nummer instellen voor IP-adres, Netmask, Gateway, DNS.

## <span id="page-21-3"></span><span id="page-21-0"></span> $\overline{6}$ Schakelen van bron

<span id="page-21-1"></span> $\overline{61}$ 

## Bronnenlijst

- Als u het menu Bronnen wilt openen, drukt u op SOURCES .

Als u wilt overschakelen naar een aangesloten apparaat, selecteert u het desbetreffende apparaat met de pijltjestoetsen  $\land$  (omhoog) of  $\lor$  (omlaag) en drukt u op OK.

Als u het menu Bronnen wilt sluiten zonder naar een apparaat over te schakelen, drukt u nogmaals op **D** SOURCES.

### <span id="page-21-2"></span> $\overline{62}$ Apparaat hernoemen

- Alleen van HDMI-, VGA- (indien beschikbaar) en SCART-bronnen (indien beschikbaar) kunt u de naam wijzigen of het apparaatpictogram vervangen

1 Druk op **SI** SOURCES en selecteer HDMI of VGA (indien beschikbaar).

 $2$  Druk op  $\rightarrow$  Bewerken en op OK.

3. Wanneer u een van de apparaatpictogrammen selecteert en op OK drukt, wordt de vooraf ingestelde naam in het invoerveld weergegeven.

4. Selecteer Nwe naam en voer de nieuwe naam in met behulp van het schermtoetsenbord.

- Druk op  $\longrightarrow$  (rode toets) voor invoer met kleine letters

- Druk op  $\longrightarrow$  (groene toets) voor invoer met hoofdletters

 $-$  Druk op  $-$  (gele toets) als u een getal of symbool wilt invoeren

 $-$  Druk op  $\bullet$  (blauwe toets) als u een teken wilt verwijderen

5. Selecteer Gereed wanneer u klaar bent met bewerken.

## <span id="page-22-3"></span><span id="page-22-0"></span>7 Zenders

### <span id="page-22-1"></span> $\overline{71}$

## Info over zenders en schakelen tussen zenders

### TV-zenders bekijken

- Druk op  $\blacksquare$ . De TV stemt af op de zender waarnaar u het laatst hebt gekeken.

 $-$  Druk op  $\bigwedge$  (hoofdmenu) > Zenders en op OK.

 $-$  Druk op  $\Xi$  + of  $\Xi$  - om tussen zenders te schakelen.

- Als u het zendernummer weet, kunt u dit invoeren met de cijfertoetsen. Nadat u het nummer hebt ingevoerd, drukt u op OK om naar die zender te gaan. - Druk om terug te gaan naar de zender waarop het laatst werd afgestemd op  $\rightarrow$  BACK.

### Overschakelen naar een zender uit de lijst met zenders

- Druk terwijl u naar een TV-zender kijkt op  $\equiv$ LIST om de zenderlijst te openen.

- De zenderlijst kan meerdere pagina's met zenders bevatten. Druk om de volgende of vorige pagina te bekijken op  $\mathbf{H}$  + of  $\mathbf{H}$  -.

- Druk nogmaals op  $\equiv$  LIST om de zenderlijsten te sluiten zonder over te schakelen naar een andere zender.

### Zenderpictogrammen

Na een automatische zenderupdate voor de zenderlijst worden de gevonden nieuwe zenders gemarkeerd met een  $\ast$  (ster).

Als u een zender vergrendelt, wordt deze gemarkeerd met een  $\mathbf{\Theta}$  (slot).

### Radiozenders

Als er digitale uitzendingen beschikbaar zijn, worden er tijdens de installatie digitale radiozenders geïnstalleerd. U schakelt over naar een andere radiozender zoals u naar een andere TV-zender overschakelt.

<span id="page-22-2"></span>Met deze TV kunt u de standaard voor digitale televisie ontvangen (DVB). De TV werkt mogelijk niet goed in combinatie met sommige aanbieders van digitale televisie, wanneer deze niet voldoen aan alle vereisten voor de standaard.

### $\overline{72}$

## Zenders instellen

### Antenne en kabel

Handmatig zoeken naar zenders en zenderinstellingen

### Zenders zoeken

Bestaande lijst met zenders bijwerken

 $\bigwedge$  (hoofdmenu) > Instellingen > Antenne- of kabelinstallatie > Zenders zoeken > Zenders bijwerken

### Alle zenders opnieuw installeren

 $\bigwedge$  (hoofdmenu) > Instellingen > Antenne- of kabelinstallatie > Zenders zoeken > Zenders opnieuw inst.

1 Selecteer het land waar u nu verblijft en druk op OK.

2 Selecteer Antenne (DVB-T) of Kabel (DVB-C) en selecteer een item dat u opnieuw wilt installeren. 3. Selecteer Digitale en analoge zenders, Alleen digitale zenders of Alleen analoge zenders. 4. Selecteer Starten en druk op OK om de zenders bij te werken. Dit kan enkele minuten duren.

### Zenderinstellingen

 $\bigwedge$  (hoofdmenu) > Instellingen > Antenne- of kabelinstallatie > Zenders zoeken > Zenders opnieuw inst.

1 Selecteer het land waar u nu verblijft en druk op OK.

2 Selecteer Antenne (DVB-T) of Kabel (DVB-C) en selecteer een item dat u opnieuw wilt installeren. 3. Selecteer Digitale en analoge zenders, Alleen digitale zenders of Alleen analoge zenders.

4. Selecteer Instellingen en druk op OK.

5. Druk op  $\rightarrow$  (rood) om te resetten of druk op  $\rightarrow$ (groen) wanneer u klaar bent.

### Frequentie scannen

Selecteer de methode voor het zoeken van zenders. - Snel: selecteer de snellere methode en gebruik de voorgeprogrammeerde instellingen die door de meeste kabelaanbieders in uw land worden gebruikt. - Volledig: Als er hierdoor geen zenders worden geïnstalleerd, of als sommige zenders ontbreken, kunt u de uitgebreide methode Volledig kiezen. Met deze methode duurt het zoeken en installeren van zenders echter langer.

- Geavanceerd: Als u voor het zoeken van zenders een specifieke netwerkfrequentie hebt ontvangen,

#### selecteert u Geavanceerd.

#### Netwerkfrequentiemodus

Als u in Frequentie scannen zenders wilt zoeken met de methode Snel, selecteert u Automatisch. De TV gebruikt een van de voorgeprogrammeerde netwerkfrequenties (of HC - 'homing channel') die door de meeste kabelaanbieders in uw land worden gebruikt.

Als u voor het zoeken van zenders een specifieke netwerkfrequentie hebt ontvangen, selecteert u Handmatig.

#### **Netwerkfrequentie**

Wanneer de Netwerkfrequentiemodus is ingesteld op Handmatig staat, kunt u hier de netwerkfrequentie invoeren die u van uw kabelaanbieder hebt ontvangen. Gebruik de numerieke toetsen om deze waarde in te voeren.

#### Modus symboolsnelheid

Als uw kabelaanbieder u voor de installatie van de TVzenders geen specifieke waarde voor de symboolsnelheid heeft verstrekt, laat u de instelling Modus symboolsnelheid ingesteld staan op Automatisch.

Als u een specifieke waarde voor de symboolsnelheid hebt ontvangen, selecteert u Handmatig.

#### Symboolsnelheid

Wanneer de Modus symboolsnelheid op Handmatig staat ingesteld, kunt u de symboolsnelheid invoeren met behulp van de cijfertoetsen.

#### Geen restrictie/gecodeerd

Als u beschikt over een abonnement en een CAM - Conditional Access Module voor betaal-TV, selecteert u Niet-gecodeerd + gecodeerd. Als u geen abonnement op zenders of services van betaal-TV hebt, kunt u enkel Alleen niet-gecodeerde zenders selecteren.

Automatisch naar zenders zoeken

 $\bigwedge$  (hoofdmenu) > Instellingen > Antenne- of kabelinstallatie > Automatische zenderupdate

Als u digitale zenders ontvangt, kunt u op de TV instellen dat de lijst automatisch wordt bijgewerkt met nieuwe zenders.

U kunt ook zelf een zenderupdate starten.

#### Automatische zenderupdate

Eenmaal per dag, om zes uur 's ochtends, worden automatisch de zenders bijgewerkt en nieuwe zenders opgeslagen. Nieuwe zenders worden opgeslagen in de lijst met Alle zenders maar ook in de Nieuwe zenders lijst. Lege zenders worden verwijderd.

Als nieuwe zenders worden gevonden of zenders worden bijgewerkt of verwijderd, verschijnt bij het opstarten van de TV een bericht. De TV moet op

stand-by staan om automatisch zenders bij te werken.

#### Melding zenderupdate

#### $\bigwedge$  (hoofdmenu) > Instellingen > Antenne- of kabelinstallatie > Melding zenderupdate

Als nieuwe zenders worden gevonden of zenders zijn bijgewerkt of verwijderd, verschijnt bij het opstarten van de TV een bericht. Als u niet wilt dat dit bericht bij elke zenderupdate wordt weergegeven, kunt u het bericht uitschakelen.

#### Digitaal: Ontvangst testen

 $\bigwedge$  (hoofdmenu) > Instellingen > Antenne- of kabelinstallatie > Digitaal: Ontvangst testen

De digitale frequentie voor deze zender wordt weergegeven. Als de ontvangst slecht is, kunt u de antenne verplaatsen. Als u de signaalsterkte van deze zender nogmaals wilt controleren, selecteert u Zoeken en drukt u op OK.

Als u zelf een digitale frequentie wilt invoeren, kunt u de cijfertoetsen van uw afstandsbediening gebruiken. U kunt ook de frequentie selecteren door de pijlen op een nummer te plaatsen met  $\langle$  en  $\rangle$  en het nummer te wijzigen met  $\lambda$  en  $\lambda$ . Selecteer Zoeken en druk op OK als u de frequentie wilt controleren.

Als u zenders ontvangt via DVB-C, is de optie Modus signaalsnelheid beschikbaar. Voor de Modus signaalsnelheid selecteert u Automatisch, tenzij uw kabelaanbieder u een specifieke waarde voor de signaalsnelheid heeft gegeven. Als u de symboolsnelheid wilt invoeren, selecteert u Symboolsnelheid en gebruikt u de cijfertoetsen of  $\wedge$  en  $\vee$ .

#### Analoog: Handmatige installatie

 $\bigcap$  (hoofdmenu) > Instellingen > Antenne- of kabelinstallatie > Analoog: Handmatige installatie

Analoge TV-zenders kunnen handmatig, zender voor zender worden ingesteld.

#### Systeem

U stelt het TV-systeem in door Systeem te selecteren. Selecteer uw land of het deel van de wereld waar u zich nu bevindt en druk op OK.

#### Zender zoeken

Selecteer Zender zoeken en druk op OK om een zender te zoeken. U kunt zelf een frequentie invoeren om een zender te zoeken of de TV naar een zender

<span id="page-24-0"></span>laten zoeken. Druk op OK, selecteer Zoeken en druk op OK om automatisch naar een zender te zoeken. De gevonden zender wordt op het scherm weergegeven en als de ontvangst slecht is, drukt u weer op Zoeken. Als u de zender wilt opslaan, selecteert u Gereed en drukt u op OK.

#### Fijn afstemmen

Selecteer Fijn afstemmen om een zender af te stemmen en druk op OK. U kunt de zender afstemmen met  $\sim$  of  $\sim$ . Als u de gevonden zender wilt opslaan, selecteert u Gereed en drukt u op OK.

#### Bewaren

U kunt de zender onder het huidige zendernummer of als nieuw zendernummer opslaan. Selecteer Opslaan en druk op OK. Het nieuwe zendernummer wordt kort weergegeven.

U kunt deze stappen opnieuw uitvoeren totdat u alle beschikbare analoge TV-zenders hebt gevonden.

### Satelliet (indien beschikbaar)

Over het installeren van satellieten

### Maximaal 4 satellieten

U kunt op deze TV maximaal 4 satellieten (4 LNB's) installeren. Selecteer aan het begin van de installatie het aantal satellieten dat u wilt installeren. Zo kunt u de installatie sneller laten verlopen.

#### Unicable

U kunt een Unicable-systeem gebruiken om de schotelantenne op de TV aan te sluiten. Aan het begin van de installatie kunt u Unicable voor 1 of voor 2 satellieten selecteren.

#### MDU - Multi-Dwelling-Unit

De ingebouwde satelliettuners ondersteunen MDU op de Astra-satellieten en Digiturk op de Eutelsatsatelliet. MDU wordt niet ondersteund voor TürkSat.

#### De installatie starten

Zenders bijwerken

 $\bigwedge$  (Hoofdmenu) > Instellingen > Installatie satellietzenders > Satelliet zoeken > Zenders bijwerken

U kunt altijd handmatig zenders bijwerken. Nieuwe zenders worden dan toegevoegd en niet-beschikbare zenders worden verwijderd.

Voer indien nodig de pincode in.

#### Zenders opnieuw installeren

 $\bigwedge$  (Hoofdmenu) > Instellingen > Installatie satellietzenders > Satelliet zoeken > Zenders opnieuw installeren

U kunt opnieuw handmatig naar satellieten en zenders zoeken.

1 Selecteer één optie die u opnieuw wilt installeren.

2 Selecteer Instellingen of selecteer Starten om zenders bij te werken.

### Menu Instellingen

Druk op  $\blacksquare$  Resetten om te resetten of druk op  $\blacksquare$ Gereed wanneer u klaar bent.

- Type verbinding

Selecteer het aantal satellieten dat u wilt installeren. De TV stelt automatisch het juiste type verbinding in.

• Maximaal 4 satellieten - U kunt op deze TV maximaal 4 satellieten (4 LNB's) installeren. Selecteer aan het begin van de installatie het aantal satellieten dat u wilt installeren. Zo kunt u de installatie sneller laten verlopen.

• Unicable - U kunt een Unicable-systeem gebruiken om de schotelantenne op de TV aan te sluiten. Aan het begin van de installatie kunt u Unicable voor 1 of voor 2 satellieten selecteren.

#### - LNB-instellingen

In sommige landen kunt u de geavanceerde instellingen wijzigen voor netwerktransponder en elke LNB. Gebruik of wijzig deze instellingen alleen wanneer een normale installatie mislukt. Als u satellietapparatuur hebt die niet standaard is, kunt u deze instellingen gebruiken om de standaardinstellingen te wijzigen. Sommige aanbieders geven u transponder- of LNB-waarden die u hier kunt invoeren.

• LNB-vermogen - Het LNB-vermogen is standaard ingesteld op Aan.

• Toon van 22 kHz - De toon is standaard ingesteld op Auto.

• Lage LO-frequentie / Hoge LO-frequentie - De lokale oscillatorfrequenties zijn ingesteld op standaardwaarden. Pas de waarden alleen aan wanneer u gebruik maakt van afwijkende apparatuur die andere waarden nodig heeft.

Voer indien nodig de pincode in.

#### <span id="page-25-0"></span>Satelliet toevoegen of Satelliet verwijderen

 $\bigcap$  (Hoofdmenu) > Instellingen > Installatie satellietzenders > Satelliet zoeken > Satelliet toevoegen of Satelliet verwijderen

### $\bigcap$  (Hoofdmenu) > Instellingen > Installatie satellietzenders > Satelliet zoeken > Satelliet toevoegen

• U kunt een extra satelliet toevoegen aan uw huidige satellietinstallatie. Dit heeft geen invloed op de geïnstalleerde satellieten en de bijbehorende zenders. Bij bepaalde satellietaanbieders is het niet mogelijk om een satelliet toe te voegen.

• De extra satelliet is slechts een aanvulling, niet het hoofdabonnement of de hoofdsatelliet waarvan u het zenderpakket gebruikt. Doorgaans voegt u een vierde satelliet toe, als u al drie satellieten hebt geïnstalleerd. Als u vier satellieten hebt geïnstalleerd, kunt u eerst een satelliet verwijderen. Pas dan kunt u een nieuwe satelliet toevoegen.

• Als u slechts een of twee satellieten hebt geïnstalleerd, kunt u met de huidige installatieinstellingen mogelijk niet een extra satelliet toevoegen. Als u de installatie-instellingen moet wijzigen, dient u de volledige satellietinstallatie opnieuw uit te voeren. U kunt de optie Satelliet toevoegen niet gebruiken als u de instellingen moet wijzigen.

### $\bigcap$  (Hoofdmenu) > Instellingen > Installatie satellietzenders > Satelliet zoeken > Satelliet verwijderen

U kunt een of meer satellieten uit uw huidige satellietinstallatie verwijderen. Hierbij worden de satelliet en de bijbehorende zenders verwijderd. Bij bepaalde satellietaanbieders kunt u geen satelliet verwijderen.

### Lijst met satellietzenders

 (Hoofdmenu) > Instellingen > Installatie satellietzenders > Lijst met satellietzenders

U kunt uw favoriete lijst met satellietzenders selecteren door op  $\equiv$  LIST te drukken en de satellietzenders te openen.

Sommige satellieten bieden zenderpakketten met ongecodeerde zenders (free-to-air) voor een bepaald land. Andere satellieten bieden abonnementen aan waarbij u betaald voor een zenderpakket.

Selecteer Van een gesorteerd zenderpakket om alleen de zenders van het pakket te installeren of selecteer Alle zenders, ongesorteerd om het pakket en alle overige beschikbare zenders te installeren.

Voor abonnementen raden wij een snelle installatie aan. Als u extra satellieten hebt die geen onderdeel uitmaken van uw abonnement, raden we een volledige installatie aan. Alle geïnstalleerde zenders worden in de zenderlijst geplaatst.

### Automatisch naar zenders zoeken

 $\bigcap$  (Hoofdmenu) > Instellingen > Installatie satellietzenders > Automatische zenderupdate

Als u digitale zenders ontvangt, kunt u op de TV instellen dat de lijst automatisch wordt bijgewerkt met nieuwe zenders.

U kunt ook zelf een zenderupdate starten.

### Automatische zenderupdate

Eenmaal per dag, om zes uur 's ochtends, worden automatisch de zenders bijgewerkt en nieuwe zenders opgeslagen. Nieuwe zenders worden opgeslagen in de lijst met Alle zenders maar ook in de Nieuwe zenders lijst. Lege zenders worden verwijderd.

Als nieuwe zenders worden gevonden of zenders worden bijgewerkt of verwijderd, verschijnt bij het opstarten van de TV een bericht. De TV moet op stand-by staan om automatisch zenders bij te werken.

#### Melding zenderupdate

### $\bigcap$  (Hoofdmenu) > Instellingen > Installatie satellietzenders > Melding zenderupdate

Als nieuwe zenders worden gevonden of zenders zijn bijgewerkt of verwijderd, verschijnt bij het opstarten van de TV een bericht. Als u niet wilt dat dit bericht bij elke zenderupdate wordt weergegeven, kunt u het bericht uitschakelen.

### Handmatige installatie

### $\bigcap$  (Hoofdmenu) > Instellingen > Installatie satellietzenders > Handmatige installatie

Stel handmatig satellieten in.

- LNB - Selecteer de LNB waaraan u zenders wilt toevoegen.

- Polarisatie -Selecteer de gewenste polarisatie.
- Modus symboolsnelheid Selecteer Handmatig om de symboolsnelheid op te geven.

- Frequentie - Voer de frequentie van de transponder in.

- Zoeken - Zoek de transponder.

### Problemen oplossen

### De TV kan de gewenste satellieten niet vinden of installeert dezelfde satelliet tweemaal

- Zorg ervoor dat aan het begin van de installatie het juiste aantal satellieten is ingevoerd in Instellingen. U kunt op de TV 1, 2 of 3/4 satellieten installeren.

### Een LNB met twee koppen kan geen tweede satelliet vinden

- Als de TV één satelliet vindt, maar geen tweede vindt, draait u de schotel een paar graden. Lijn de schotel uit voor het sterkste signaal voor de eerste satelliet. Controleer de signaalsterkte-indicator van de eerste satelliet op het scherm. Als de eerste satelliet is ingesteld op het sterkste signaal, selecteert u Opnieuw zoeken om de tweede satelliet te zoeken. - Zorg ervoor dat in de instellingen Twee satellieten is ingesteld.

### Het probleem is niet opgelost met de wijziging in de instellingen voor de installatie

- Alle instellingen, satellieten en zenders worden pas opgeslagen als de installatie is voltooid.

### Alle satellietzenders zijn verdwenen

- Als u een Unicable-systeem gebruikt, controleer dan of u twee unieke User Band-nummers aan beide ingebouwde tuners hebt toegewezen in de Unicableinstellingen. Mogelijk maakt een andere satellietontvanger gebruik van hetzelfde User Bandnummer.

### Er lijken enkele satellietzenders uit de zenderlijst te zijn verdwenen

- Als het lijkt alsof er zenders verdwenen zijn, heeft de omroep mogelijk de transponderlocatie van deze zenders gewijzigd. Als u de zenderposities in de zenderlijst wilt herstellen, kunt u proberen het zenderpakket bij te werken.

### Ik kan een satelliet niet verwijderen

- Bij abonnementpakketten mag u geen satelliet verwijderen. Als u de satelliet wilt verwijderen, dient u een volledige installatie uit te voeren, waarbij u een ander pakket selecteert.

### De ontvangst is soms slecht

- Controleer of de schotelantenne stevig is bevestigd. De schotel kan bewegen door harde wind.

- Sneeuw en regen kunnen leiden tot een slechtere ontvangst.

### Zenderlijst kopiëren

### Introductie

De optie Zenderlijst kopiëren is bedoeld voor dealers en ervaren gebruikers.

Met Zenderlijst kopiëren kunt u de op een TV geïnstalleerde zenders kopiëren naar een andere Philips-TV uit dezelfde serie. Met Zenderlijst kopiëren vermijdt u het tijdrovende zoeken naar zenders door een voorgeprogrammeerde zenderlijst te uploaden naar een TV. Gebruik een USB-stick van minimaal 1 GB.

### Voorwaarden

- Beide TV's moeten van hetzelfde bouwjaar zijn. Kijk naar het laatste cijfer van de modelnaam van de TV. (Bijvoorbeeld: xxPxx4xx3, 3 staat voor een product van 2018)

- De softwareversies van de twee TV's moeten compatibel zijn, controleer het cijfer:

### Een zenderlijst kopiëren, versie zenderlijst controleren

Een zenderlijst kopiëren…

1 Schakel de TV in. Op deze TV moeten zenders zijn geïnstalleerd.

2 Sluit een USB-stick aan. 3. Druk

op (Hoofdmenu) > Instellingen > Algemene instellingen > Zenderlijst kopiëren.

4. Selecteer Naar USB kopiëren en druk op OK. Misschien wordt u gevraagd de pincode van het kinderslot in te voeren, voordat u de zenderlijst kunt kopiëren.

5. Als u de lijst hebt gekopieerd, koppelt u de USBstick los.

6. Druk zo nodig enkele malen op  $\zeta$  (links) om het menu te sluiten.

Nu kunt u de gekopieerde zenderlijst naar een andere Philips-TV uploaden.

De huidige versie van de zenderlijst controleren...

1 Druk

op  $\bigcap$  (Hoofdmenu) > Instellingen > Algemene instellingen > Zenderlijst kopiëren.

2 Selecteer Zenderlijst kopiëren, selecteer Huidige versie en druk op OK.

3. Druk zo nodig enkele malen op  $\checkmark$  (links) om het menu te sluiten.

#### Een zenderlijst uploaden

#### Naar niet-geïnstalleerde TV's

Welke methode u gebruikt om een zenderlijst te uploaden, is afhankelijk van het feit of uw TV is geïnstalleerd of niet.

#### Naar een TV die nog niet is geïnstalleerd

1 Steek de stekker in het stopcontact om de installatie te starten en selecteer de gewenste taal en het land. U kunt Zenders zoeken overslaan. Voltooi de installatie.

2 Sluit de USB-stick met de zenderlijst van de andere TV aan.

3. U start het uploaden van de zenderlijst door te drukken

op  $\bigcap$  (Hoofdmenu) > Instellingen > Algemene instellingen > Zenderlijst kopiëren > Naar TV kopiëren. Druk vervolgens op OK. Voer indien nodig de pincode in.

4. Er verschijnt een melding als de zenderlijst naar de TV is gekopieerd. Koppel de USB-stick los.

#### Naar geïnstalleerde TV's

Welke methode u gebruikt om een zenderlijst te uploaden, is afhankelijk van het feit of uw TV is geïnstalleerd of niet.

#### Naar een TV die al is geïnstalleerd

1 Controleer de landinstelling van de TV. (Zie hoofdstuk Zenders opnieuw installeren om deze instelling te controleren. Volg deze procedure tot u bij de landinstelling bent. Druk op → BACK om de installatie te annuleren.)

Als het land juist is, gaat u verder met stap 2. Als het land niet juist is, moet u de TV opnieuw instellen. Zie hoofdstuk Zenders opnieuw installeren en start de installatie. Selecteer het juiste land en sla Zenders zoeken over. Voltooi de installatie. Als u klaar bent, gaat u terug naar stap 2.

2 Sluit de USB-stick met de zenderlijst van de andere TV aan.

3. U start het uploaden van de zenderlijst door te drukken

op (Hoofdmenu) > Instellingen > Algemene instellingen > Zenderlijst kopiëren > Naar TV kopiëren. Druk vervolgens op OK. Voer indien nodig de pincode in.

4. Er verschijnt een melding als de zenderlijst naar de TV is gekopieerd. Koppel de USB-stick los.

### **Zenderopties**

#### Opties openen

U kunt tijdens het kijken naar een zender een aantal opties instellen.

Welke opties beschikbaar zijn, is afhankelijk van het type zender waarnaar u kijkt (analoog of digitaal) of van de opgegeven TV-instellingen.

Het optiemenu openen...

1 Terwijl u naar een zender kijkt, drukt u  $op \equiv$  OPTIONS. 2 Druk opnieuw op  $\equiv$  OPTIONS om het item te

#### **Ondertiteling**

sluiten.

Druk op SUBTITLE als u ondertiteling wilt inschakelen.

U kunt de ondertiteling aan- of uitzetten met Ondertiteling aan en Ondertiteling uit. Of selecteer Automatisch.

#### Automatisch

Als taalinformatie deel uitmaakt van de digitale uitzending en het programma niet in uw taal (de op de TV ingestelde taal) wordt uitgezonden, kan de TV automatisch ondertiteling weergeven in een van de voorkeurtalen voor ondertiteling. Een van deze talen voor ondertiteling moet ook deel uitmaken van de uitzending.

U kunt de voorkeurtalen voor ondertiteling selecteren bij Taal ondertiteling.

#### Taal ondertiteling

Als er geen ondertiteling in een van de geselecteerde talen beschikbaar is, kunt u uit de beschikbare talen voor ondertiteling een andere taal kiezen. Als er geen ondertitelingstalen beschikbaar zijn, kunt u deze optie niet selecteren.

#### Audiotaal

Als er geen van de voorkeuraudiotalen beschikbaar is, kunt u uit de beschikbare audiotalen een andere taal kiezen. Als er geen audiotalen beschikbaar zijn, kunt u deze optie niet selecteren.

#### Dual I-II

Als een audiosignaal twee audiotalen bevat, maar er voor één taal, of beide, geen taalindicatie wordt gegeven, is deze optie beschikbaar.

### <span id="page-28-1"></span>Common Interface

Als prepaid premium inhoud beschikbaar is via een CAM, kunt u deze optie instellen in de providerinstellingen.

#### Mono/Stereo

U kunt het geluid van een analoge zender schakelen naar mono of stereo.

Schakelen naar mono of stereo...

1 Stem af op een analoge zender. 2 Druk op  $\pm$  OPTIONS, selecteer Mono/Stereo en druk op  $\sum$  (rechts).

3. Selecteer Mono of Stereo en druk op OK. 4. Druk zo nodig enkele malen op  $\checkmark$  (links) om het menu te sluiten.

#### **Status**

Selecteer Status voor technische informatie over de zender.

#### Klok

De tijd weergeven in de hoek van het TV-scherm.

### <span id="page-28-0"></span> $\overline{73}$ Zenderlijst

### Zenderlijst openen

De huidige zenderlijst openen...

1 Druk op  $\Box$  om over te schakelen op TV. 2 Druk op  $\equiv$  LIST om de huidige zenderlijst te openen.

3. Druk op  $\equiv$  OPTIONS > Zenderlijst selecteren en selecteer één zenderlijst waarnaar u wilt kijken. 4. Druk nogmaals op  $\equiv$  LIST om de zenderlijst te sluiten.

### Opties van zenderlijst

#### Optiemenu openen

U opent als volgt het optiemenu voor de zenderlijst…

1 Druk op  $\blacksquare$  om over te schakelen op TV.

2 Druk op  $\equiv$  LIST om de huidige zenderlijst te openen.

3. Druk op  $\equiv$  OPTIONS en selecteer een van de opties.

4. Druk nogmaals op  $\equiv$  LIST om de zenderlijst te

sluiten.

#### Zendernaam wijzigen

1 Druk op  $\blacksquare$  om over te schakelen op TV. 2 Druk op  $\equiv$  LIST om de huidige zenderlijst te openen. 3. Selecteer een zender waarvan u de naam wilt wijzigen. 4. Druk op  $\equiv$  OPTIONS > Naam zender wijzigen en druk op OK. 5. Druk in het invoerveld op OK om het schermtoetsenbord te openen of selecteer Verbergen om het schermtoetsenbord te verbergen. 6. Gebruik de navigatietoetsen om een teken te selecteren en druk op OK. - Druk op  $\rightarrow$  (rode toets) voor invoer met kleine letters  $-$  Druk op  $\bullet$  (groene toets) voor invoer met hoofdletters  $-$  Druk op  $-$  (gele toets) als u een getal of symbool wilt invoeren - Druk op  $\longrightarrow$  (blauwe toets) als u een teken wilt verwijderen 7. Selecteer Gereed wanneer u klaar bent met bewerken. 8. Druk nogmaals op  $\equiv$  LIST om de zenderlijst te sluiten.

Een lijst met favoriete zenders maken of bewerken

 $\equiv$  LIST  $\geq$   $\equiv$  OPTIONS  $\geq$  Favorietenlijst maken

Selecteer een zender en druk op OK om deze aan een favorietenlijst toe te voegen. Druk op - Gereed wanneer u klaar bent.

### $\equiv$  LIST  $\geq$   $\equiv$  OPTIONS  $\geq$  Favor. bewerken

Selecteer een zender en druk op OK om deze toe te voegen aan of te verwijderen uit een lijst met favoriete zenders. Druk op - Gereed wanneer u klaar bent.

Zenderreeks selecteren

 $\equiv$  LIST  $\geq$   $\equiv$  OPTIONS  $\geq$  Zenderreeks selecteren

Selecteer een zenderbereik in een favorietenlijst. Druk op OK wanneer u klaar bent.

Zenderlijst selecteren

### $\equiv$  LIST  $\geq$   $\equiv$  OPTIONS  $\geq$  Zenderlijst selecteren

Selecteer een zenderbereik in een favorietenlijst. Druk op OK wanneer u klaar bent.

### <span id="page-29-2"></span>Zender vergrendelen of ontgrendelen

### $\equiv$  LIST  $\geq$   $\equiv$  OPTIONS  $\geq$  Zender vergrendelen, Zender ontgrendelen

Om te voorkomen dat kinderen naar bepaalde zenders kunnen kijken, kunt u die zenders vergrendelen. Om naar een vergrendelde zender te kijken, moet u eerst de pincode van vier cijfers voor het kinderslot invoeren. Het is niet mogelijk om programma's van aangesloten apparaten te vergrendelen.

Naast het logo van de vergrendelde zender ziet u $\theta$ .

### Zenders zoeken

### $\equiv$  LIST  $\geq \equiv$  OPTIONS  $\geq$  Zender zoeken

U kunt naar een zender zoeken in een lange zenderlijst.

1 Druk op **vo** om over te schakelen op TV.

2 Druk op = LIST om de huidige zenderlijst te openen.

3. Druk op  $\equiv$  OPTIONS > Zender zoeken en druk op OK.

Druk in het invoerveld op OK om het schermtoetsenbord te openen of druk op BACK om het schermtoetsenbord te verbergen.

Gebruik de navigatietoetsen om een teken te selecteren en druk op OK.

- Druk op  $\bullet$  (rode toets) voor invoer met kleine letters

- Druk op  $\longrightarrow$  (groene toets) voor invoer met hoofdletters

 $-$  Druk op  $-$  (gele toets) als u een getal of symbool wilt invoeren

 $-$  Druk op  $\longrightarrow$  (blauwe toets) als u een teken wilt verwijderen

4. Selecteer Gereed wanneer u klaar bent met bewerken.

5. Druk nogmaals op  $\equiv$  LIST om de zenderlijst te sluiten.

### <span id="page-29-0"></span> $\overline{74}$

## Zenderfilter selecteren

### $\equiv$  LIST  $\geq \equiv$  OPTIONS  $\geq$  Zenderfilter selecteren

<span id="page-29-1"></span>Selecteer een van de zendercombinaties die in de zenderlijst wordt weergegeven.

### 7.5

### Favoriete zenders

### Over favoriete zenders

U kunt een lijst met favoriete zenders maken die alleen de zenders bevat die u wilt bekijken. Wanneer de lijst met favorieten is geselecteerd, worden alleen uw favoriete zenders getoond tijdens het doorlopen van de zenders.

### Een favorietenlijst maken

1 Terwijl u naar een TV-zender kijkt, drukt u  $op \equiv$  LIST om de zenderlijst te openen. 2 Selecteer de zender en druk op  $\rightarrow$  Als favoriet markeren om deze als favoriet te markeren. 3. De geselecteerde zender wordt gemarkeerd met een  $\bullet$ .

4. Druk op BACK om de actie te voltooien. De zenders worden toegevoegd aan de lijst met favorieten.

### Een zender uit de lijst met favorieten verwijderen

Om een zender uit de lijst met favorieten te verwijderen, selecteert u de zender met  $\bullet$ . Vervolgens drukt u nogmaals op  $\longrightarrow$  Mark. als favoriet opheffen om de markering als favoriet ongedaan te maken.

### Zenders herordenen

U kunt de volgorde van de zenders in de lijst Favoriete zenders wijzigen.

1 Druk terwijl u naar een TV-zender kijkt op  $\equiv$  LIST  $\geq \equiv$  OPTIONS  $\geq$  Zenderlijst selecteren.

2 Selecteer Antenne - favoriete zenders, Kabel favoriete zenders of Satelliet - favoriete zenders\* en druk op OK.

3. Selecteer de zender die u wilt verplaatsen en druk op OK.

4. Druk op de navigatietoetsen om de gemarkeerde zender naar een andere locatie te verplaatsen en druk op OK.

5. Druk op OK als u klaar bent.

\* De optie Alleen satellietzender kan worden gezocht op de TV-modellen xxPxSxxx2.

### <span id="page-30-0"></span>Favorieten in de TV-gids

U kunt uw lijst met favorieten koppelen aan de TVgids.

1. Druk terwijl u naar een TV-zender kijkt op  $\equiv$  LIST  $\geq$   $\equiv$  OPTIONS  $\geq$  Zenderlijst selecteren.

2. Selecteer Antenne - favoriete zenders, Kabel favoriete zenders of Satelliet - favoriete zenders\* en druk op OK.

3. Druk op : TV GUIDE om de TV-gids te openen.

In de TV-gids vindt u het overzicht van de huidige en geprogrammeerde TV-programma's van uw favoriete zenders. Aan uw lijst met favoriete zenders worden bovendien 3 zenders toegevoegd van boven aan de standaardlijst met vaakstgebruikte zenders van aanbieders. U dient deze zenders toe te voegen aan uw lijst met favorieten om de lijst te kunnen gebruiken (raadpleeg het hoofdstuk TV-gids).

Op elke pagina van de TV-gids staat 'Wist u dat?' bij uw lijst met favoriete zenders. Op de zender 'Wist u dat?' vindt u handige tips over het gebruik en de bediening van uw TV.

\* De optie Alleen satellietzender kan worden gezocht op de TV-modellen xxPxSxxxx.

### Teletekst

### Teletekstpagina's

U opent teletekst door tijdens het kijken naar een TVzender op TEXT te drukken. Druk nogmaals op TEXT om teletekst te sluiten.

Een teletekstpagina selecteren

Een pagina selecteren . . .

1 Voer het paginanummer in met de nummertoetsen. 2 Gebruik de pijltjestoetsen om te navigeren. 3. Druk op een gekleurde toets om een van de gekleurde onderwerpen onder in het scherm te selecteren.

### Teletekstsubpagina's

Een teletekstpagina kan meerdere subpagina's bevatten. De nummers van de subpagina's worden weergegeven op een balk naast het nummer van de hoofdpagina.

Druk op  $\leq$  of  $\geq$  om een subpagina te selecteren.

### T.O.P.- Teletekstpagina's

Sommige zenders bieden T.O.P.- teletekst. Om T.O.P.- Als u teletekstpagina's binnen teletekst wilt openen, drukt u op  $\equiv$ OPTIONS en selecteert u T.O.P.-overzicht.

### Teletekstopties

Druk in Teletekst op  $\equiv$  OPTIONS om de volgende opties te selecteren…

- Pagina vastzetten

Automatisch afwisselen van subpagina's stoppen.

- Dual screen / Volledig scherm De TV-zender en teletekst naast elkaar weergeven.

- T.O.P.-overzicht Om T.O.P.- teletekst.

### - Vergroten

De teletekstpagina vergroten zodat u deze gemakkelijker kunt lezen.

### - Onthullen

Verborgen informatie op een pagina zichtbaar maken.

#### - Subpagina's doorlopen om subpagina's te doorlopen wanneer deze beschikbaar zijn.

### - Taal

De tekengroep van teletekst wijzigen.

### - Teletekst 2.5

Teletekst 2.5 activeren voor meer kleuren en een betere grafische weergave.

### Teletekst instellen

### Teleteksttaal

Bij sommige zenders van digitale TV zijn meerdere teleteksttalen beschikbaar.

De eerste en tweede voorkeurtaal voor teletekst inschakelen . . .

1 Druk op  $\bigcap$ , selecteer Instellingen > Algemene  $\left| \right|$  instellingen en druk op  $\left| \right\rangle$  (rechts) om het menu te openen.

2 Selecteer Talen en druk op  $\rightarrow$  (rechts) om naar het menu te gaan.

3. Selecteer Voorkeurtaal teletekst of Alternatieve taal teletekst en druk op OK.

4. Selecteer de gewenste taal en druk op OK. 5. Druk zo nodig enkele malen op  $\zeta$  (links) om het menu te sluiten.

### Teletekst 2.5

Teletekst 2.5 biedt, indien beschikbaar, meer kleuren en een betere grafische weergave. Teletekst 2.5 is de standaardfabrieksinstelling. Teletekst 2.5 uitschakelen…

1 Druk op TEXT.

2 Druk wanneer Teletekst op het scherm wordt weergegeven, op  $\equiv$  OPTIONS.

3. Selecteer Teletekst 2.5 > Uit.

4. Druk zo nodig enkele malen op  $\zeta$  (links) om het menu te sluiten.

## <span id="page-31-0"></span>8 TV-gids

### <span id="page-31-1"></span> $\overline{8.1}$ Wat hebt u nodig

In de TV-gids vindt u het overzicht van de huidige en geprogrammeerde TV-programma's van uw zenders. Afhankelijk van waar de TV-gidsgegevens vandaan komen, worden er analoge en digitale of alleen digitale zenders weergegeven. Niet alle zenders bieden TV-gidsgegevens.

De TV kan TV-gidsgegevens verzamelen voor de op de TV geïnstalleerde zenders (bijv. de zenders die u bekijkt met TV kijken). De TV kan geen TVgidsgegevens ophalen voor via een digitale ontvanger bekeken zenders.

### <span id="page-31-2"></span> $\overline{82}$

## De TV-gids gebruiken

### De TV-gids openen

Druk op **:=** TV GUIDE om de TV-gids te openen.

Druk opnieuw op : TV GUIDE om de TV-gids te sluiten.

De eerste keer dat u de TV-gids opent, scant de TV alle TV-zenders op programmagegevens. Dit kan een aantal minuten in beslag nemen. TV-gidsgegevens worden in de TV opgeslagen.

Om de TV-gids bij te werken, drukt u op  $\mathbf{F}$  TV GUIDE >  $\equiv$  OPTIONS > TV-gids bijwerken.

### Afstemmen op een programma

### Overschakelen naar een programma

Vanuit de TV-gids kunt u overschakelen naar een programma dat op dat moment wordt uitgezonden. Gebruik de pijltoetsen om een programma te markeren en te selecteren.

Ga naar rechts om de programma's te bekijken die voor later die dag staan geprogrammeerd. Om over te schakelen naar het programma (de zender), selecteert u het programma en drukt u op OK.

### Gedetailleerde programmagegevens bekijken

Als u gedetailleerde gegevens van het geselecteerde programma wilt oproepen, drukt u op  $\bigoplus$  INFO.

### Dag wijzigen

Als de TV-gidsgegevens afkomstig zijn van de omroep, kunt u op  $\equiv$  + drukken om het overzicht voor een van de komende dagen te bekijken. Druk op  $\equiv$  - om terug te gaan naar de vorige dag.

U kunt ook op  $\equiv$  OPTIONS drukken en Dag wijzigen selecteren.

### Herinnering instellen

U kunt een herinnering instellen voor een programma. Een bericht waarschuwt u dat het programma gaat beginnen. U kunt onmiddellijk afstemmen op deze zender.

In de TV-gids is een programma met een herinnering gemarkeerd met een  $\odot$  (klok).

Een herinnering instellen…

1 Druk op **: TV GUIDE** en selecteer een komend programma.

2 Druk op **-** Herinn. instellen en druk op OK.

Een herinnering wissen…

1 Druk op : TV GUIDE en selecteer een programma met de herinnering. Dit programma heeft een  $\odot$  (klok).

2 Druk op **-** Herinner. wissen en selecteer Ja. Druk vervolgens op OK.

### Zoeken op genre

Als de informatie beschikbaar is, kunt u naar programma's zoeken op genre, zoals films, sport, enzovoort.

Als u op genre naar programma's wilt zoeken, drukt u op  $\equiv$  OPTIONS en selecteert u Zoeken op genre. Selecteer een genre en druk op OK. De lijst met gevonden programma's wordt weergegeven.

### Lijst van herinneringen

U kunt een lijst weergeven van de herinneringen die u hebt ingesteld.

### Lijst van herinneringen

De lijst van herinneringen openen…

### 1 Druk op **IE** TV GUIDE.

### 2 Druk op **三 OPTIONS** en selecteer Alle herinneringen.

3. Selecteer in de lijst met herinneringen de herinnering die u wilt verwijderen. De geselecteerde herinnering wordt gemarkeerd als  $\vee$ .

4. Druk op  $\leftrightarrow$ , selecteer Geselect. wissen en druk op OK.

5. Selecteer Sluiten om de lijst met herinneringen te sluiten.

### Een opname instellen

U kunt een opname instellen in de TV-gids.

In de TV-gids wordt een programma dat is ingesteld voor opname, gemarkeerd met een  $\odot$ .

Druk om de opnamelijst te bekijken op Opnames , een programma dat staat ingesteld om te worden opgenomen is gemarkeerd met een  $\bullet$  (rode stip) vóór de programmanaam.

Een programma opnemen…

1 Druk op **IETV GUIDE** en selecteer een komend of gestart programma. 2 Druk op de gekleurde toets - Opname.

Een opname annuleren…

1 Druk op := TV GUIDE en selecteer een programma dat is ingesteld voor opname. 2 Druk op de gekleurde toets - Wis opname.

## <span id="page-33-0"></span>9 TV opnemen en pauzeren

### <span id="page-33-1"></span>9.1

## Wat hebt u nodig

Als u een USB-schijf aansluit, kunt u digitale TVuitzendingen (DVB-uitzendingen of vergelijkbaar) pauzeren of opnemen.

### <span id="page-33-2"></span>Minimale schijfruimte

- Als u een uitzending wilt pauzeren, hebt u een met USB compatibele schijf nodig met minimaal 4 GB schijfruimte.

- Als u een uitzending wilt opnemen, hebt u minimaal 32 GB schijfruimte nodig.

Voordat u een uitzending kunt pauzeren of opnemen, dient u de USB-schijf aan te sluiten en te formatteren. Tijdens het formatteren worden alle bestanden van de USB-schijf verwijderd.

### Pauzeren

Als u een uitzending wilt pauzeren, hebt u een met USB compatibele schijf nodig met minimaal 4 GB schijfruimte.

### Opnemen

Om een uitzending te onderbreken en op te nemen, hebt u minimaal 32 GB schijfruimte nodig.

1 Sluit de USB-schijf aan op een van de USB -aansluitingen van de TV. Sluit tijdens het formatteren geen andere USB-apparaten aan op de andere USBpoorten.

2 Schakel de USB-schijf en de TV in.

3. Als de TV is afgestemd op een digitale TV-zender, drukt u op II (Pauzeren). Hiermee wordt het formatteren gestart.

Volg de instructies op het scherm.

Wanneer de USB-schijf is geformatteerd, laat u deze permanent aangesloten.

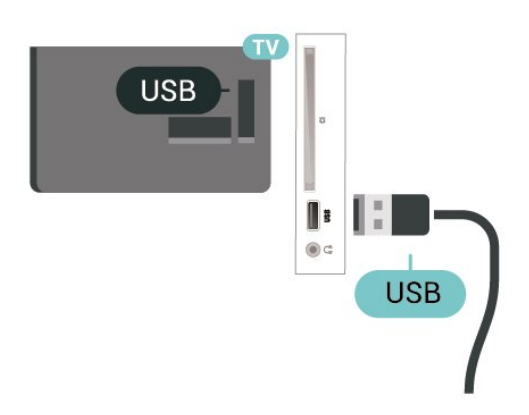

### Waarschuwing

De USB-schijf wordt uitsluitend geformatteerd voor deze TV. U kunt geen opgeslagen opnames op een andere TV of PC afspelen. Gebruik geen PC-app om opnames op de USB-schijf te kopiëren of wijzigen. Hiermee beschadigt u de opnames. Als u een andere USB-schijf formatteert, gaat de inhoud op de eerste schijf verloren. Als u een USB-schijf die u voor de TV hebt gebruikt, met een computer wilt gebruiken, moet u die schijf opnieuw formatteren.

## $\overline{92}$

### Opnemen

### Wat hebt u nodig

U kunt een digitale TV-uitzending opnemen en deze later bekijken.

Om een TV-programma op te nemen, is het volgende nodig…

- een aangesloten USB-schijf die op deze TV is geformatteerd
- digitale TV-zenders die op deze TV zijn geïnstalleerd
- de ontvangst van zenderinformatie voor de elektronische TV-gids

- een betrouwbare TV-klokinstelling. Als u de TV-klok handmatig opnieuw instelt, kunnen de opnames mislukken.

U kunt niet opnemen wanneer er een TV programma wordt gepauzeerd.

Sommige DVB-aanbieders hebben andere restricties betreffende auteurswetgeving door middel van DRMtechnologie (Digital Right Management). Er kunnen restricties bestaan op het uitzenden van beschermde zenders, opnemen, de geldigheid van een opname of het aantal weergaven. Wellicht is opnemen helemaal verboden. Als u probeert een beschermde uitzending op te nemen of een verlopen opname af te spelen, wordt er een foutmelding weergegeven.

### Een programma opnemen

#### Nu opnemen

Druk op (Opname) als u het programma wilt opnemen waar u naar kijkt. De opname start onmiddellijk.

Druk op ■ (Stoppen) om de opname te stoppen.

Wanneer TV-gidsgegevens beschikbaar zijn, wordt het programma waarnaar u kijkt opgenomen vanaf het moment dat u op de opnametoets drukt totdat het programma eindigt. Als geen TV-gidsgegevens

beschikbaar zijn, duurt de opname maar 30 minuten. U kunt de eindtijd van de opname aanpassen in de lijst met Opnamen.

#### Een opname programmeren

U kunt een opname programmeren van een programma dat vandaag of de komende acht dagen wordt uitgezonden. De TV gebruikt de gegevens van de TV-gids om de opname te starten en beëindigen.

Een programma opnemen…

1 Druk op **:= TV GUIDE.** 

2 Selecteer in de TV-gids de zender en het programma dat u wilt opnemen. Druk op  $\rightarrow$  (rechts) of  $\triangleleft$  (links) om door de programma's van de zender te gaan.

3. Druk op - Opnemen als het programma is gemarkeerd. Het programma is nu geprogrammeerd om te worden opgenomen. Er wordt automatisch een waarschuwing weergegeven wanneer u overlappende opnames hebt geprogrammeerd. Als u een programma wilt opnemen wanneer u niet thuis bent, vergeet dan niet de TV op stand-by te zetten en de USB-schijf in te schakelen.

#### Opnamelijst

U kunt uw opnamen weergeven en beheren in de lijst met opnamen. Naast de lijst met opnamen is er een aparte lijst voor geprogrammeerde opnamen en herinneringen.

De lijst met opnamen openen…

#### 1 Druk op **IE** TV GUIDE.

2 Druk op de gekleurde toets **- Opnames**. 3. Als u een opname in de lijst hebt geselecteerd, kunt u deze verwijderen met de gekleurde

toets Verwijderen . U kunt de naam van een opname wijzigen met de gekleurde toets Naam wijzigen . U kunt ook op de gekleurde toets  $\blacksquare$  Tijd aanpassen drukken om de begintijd en eindtijd van de opname te wijzigen.

### Opname bekijken

Een opname bekijken…

1 Druk op **:= TV GUIDE.** 

2 Druk op de gekleurde toets **- Opnames**.

3. Selecteer in de lijst met opnames de opname die u nodig hebt en druk op OK om te beginnen met kijken. 4. U kunt de toetsen  $\mathbf{u}$  (pauze),  $\blacktriangleright$  (afspelen),  $\blacktriangleleft$ (terugspoelen),  $\rightarrow$  (vooruit spoelen) of  $\blacksquare$  (stoppen) gebruiken.

<span id="page-34-0"></span>5. Om terug te schakelen naar TV kijken drukt u op EXIT.

### $\overline{93}$ TV pauzeren

### Wat hebt u nodig

U kunt een digitale TV-uitzending pauzeren en deze later voortzetten.

Om een TV-programma te pauzeren, is het volgende nodig…

- een aangesloten USB-schijf die op deze TV is geformatteerd

- digitale TV-zenders die op deze TV zijn geïnstalleerd

- de ontvangst van zenderinformatie voor de elektronische TV-gids

Wanneer de USB-schijf is aangesloten en geformatteerd, wordt de TV-uitzending opgeslagen die u bekijkt. Als u overschakelt naar een andere zender, wordt de uitzending van de vorige zender gewist. De uitzending wordt ook gewist als u de TV overschakelt naar stand-by.

U kunt TV pauzeren niet gebruiken terwijl u opneemt.

### Een programma pauzeren

Een uitzending pauzeren en hervatten…

Druk op **II** (Pauze) om een TV-uitzending te pauzeren. Een voortgangsbalk verschijnt kort onder aan het scherm.

Druk nogmaals op **II** (Pauze) om de voortgangsbalk weer te geven.

Druk op (Afspelen) om verder te gaan met kijken.

Wanneer de voortgangsbalk op het scherm wordt weergegeven, drukt u op << (Terugspoelen) of op (Vooruitspoelen) om te bepalen vanaf welk punt u het gebufferde programma wilt bekijken. Druk meerdere malen op deze toetsen om sneller achteruit of vooruit te spoelen.

U kunt een uitzending gedurende maximaal 90 minuten pauzeren.

Als u naar de actuele TV-uitzending wilt overschakelen, drukt u op (Stoppen).

### Terugspelen

Omdat de uitzending waarnaar u kijkt, wordt opgeslagen, kunt u deze doorgaans enkele seconden terugspoelen.

Een huidige uitzending opnieuw afspelen…

1 Druk op **II** (Pauze)

2 Druk op <<<<a>(Terugspoelen). U kunt meerdere malen op << drukken om te selecteren waar u wilt beginnen met het bekijken van de gepauzeerde uitzending. Druk meerdere malen op deze toetsen om sneller achteruit of vooruit te spoelen. Op een gegeven moment bereikt u het begin van het opgeslagen programma of de maximale tijdsduur.

3. Druk op ▶ (Afspelen) om de uitzending weer te bekijken.

4. Druk op ■ (Stoppen) om de uitzending live te bekijken.

## <span id="page-36-4"></span><span id="page-36-0"></span> $\overline{10}$ Video's, foto's en muziek

### <span id="page-36-1"></span> $10.1$

## Van een USB-aansluiting

U kunt uw foto's bekijken of uw muziek en video's afspelen vanaf een aangesloten USB-stick of USBschijf.

Sluit een USB-stick of een USB-schijf aan op de USBaansluiting terwijl de TV aanstaat.

Druk op  $\Box$  SOURCES en selecteer  $\Box$  USB . Nu kunt u door de mapstructuur op uw vaste USB-schijf bladeren.

### Waarschuwing

<span id="page-36-3"></span>Als u een programma probeert te pauzeren of op te nemen terwijl er een USB-schijf op de TV is aangesloten, wordt u gevraagd de USB-schijf te formatteren. Als u dit doet, worden alle bestanden verwijderd die op die USB-schijf staan.

### <span id="page-36-2"></span> $10.2<sup>2</sup>$ Foto's

### Foto's bekijken

### Fotomap openen

1 Druk op **EX** SOURCES, selecteer **II** USB en druk op OK.

2 Selecteer  $\blacksquare$  USB-stick en druk op  $\triangleright$  (rechts) om het gewenste USB-apparaat te selecteren.

3. Selecteer Foto's. U kunt op Lijst drukken voor een lijstweergave of nogmaals

op Miniaturen drukken voor een miniatuurweergave.

### Een fotobestand weergeven

1 Druk op  $\Box$  SOURCES, selecteer  $\Box$  USB en druk op OK.

2 Selecteer  $\blacksquare$  USB-stick en druk op  $\triangleright$  (rechts) om het gewenste USB-apparaat te selecteren.

3. Selecteer Foto's en selecteer een van de foto's. Druk op OK om de geselecteerde foto weer te geven.

### Foto-opties

Druk terwijl er een foto op het scherm wordt weergegeven op<sup>-C</sup>OPTIONS om...

Diapresentatie starten, Diapresentatie stoppen De diapresentatie starten of stoppen.

Overgangen diapresentatie De overgang tussen afbeeldingen instellen.

Frequentie diapresentatie De weergavetijd van elke foto selecteren.

Herhalen, Eén keer afspelen De beelden herhaaldelijk of één keer afspelen.

### Shuffle uit, Shuffle aan

De beelden in de vaste of een willekeurige volgorde weergeven.

### Beeld roteren

De foto draaien.

### $\overline{10.3}$ Video's

### Video's afspelen

Een video op TV afspelen…

Selecteer **B** Video's, selecteer de bestandsnaam en druk op OK.

- Om de video tijdelijk te pauzeren, drukt u op OK. Druk nogmaals op OK om het nummer te hervatten. - Als u snel terug of vooruit wilt spoelen, drukt u

op ► of <<. Druk een paar keer achter elkaar op de toetsen om sneller te spoelen (2x, 4x, 8x, 16x, 32x).

- Om naar de volgende of vorige video in een map te gaan, drukt u op  $\mathbf{H} + \mathbf{H} \cdot \mathbf{H}$  -.

 $-$  Druk op  $\blacksquare$  (Stoppen) om het afspelen van de video stop te zetten.

- Druk om terug te gaan naar de map op  $\rightarrow$ .

### Videomap openen

1 Druk op **zo SOURCES**, selecteer **II USB** en druk op OK.

2 Selecteer USB-stick en druk op  $\rightarrow$  (rechts) om het gewenste USB-apparaat te selecteren.

3. Selecteer Video's. U kunt op Lijst drukken voor een lijstweergave of nogmaals

op Miniaturen drukken voor een miniatuurweergave.

### Een videobestand afspelen

1 Druk op  $\Box$  SOURCES, selecteer  $\Box$  USB en druk op OK.

2 Selecteer USB-stick en druk op  $\rightarrow$  (rechts) om het

gewenste USB-apparaat te selecteren.

3. Selecteer Video's en selecteer een van de video's. U kunt op OK drukken als u de geselecteerde video wilt afspelen. Of druk op  $\longrightarrow$  Alles afspelen als u alle videobestanden in de videomap wilt afspelen.

### Video-opties

Druk tijdens het afspelen van de video op = OPTIONS om…

#### **Ondertiteling**

Als u de ondertiteling wilt weergeven (indien beschikbaar) selecteert u Aan, Uit of Aan indien gedempt.

#### Taal ondertiteling

Speel de taal van de ondertiteling af als deze beschikbaar is.

#### Tekenset

Selecteer een van de tekensetsystemen.

Audiotaal

De audiotaal afspelen als deze beschikbaar is.

Shuffle aan, Shuffle uit Video's in vaste of willekeurige volgorde afspelen.

Herhalen, Eén keer afspelen Een video herhaaldelijk of eenmaal afspelen.

Info weergeven Bestandsgegevens weergeven, zoals de geluidsmodus.

Ondertitelingsinstellingen De kleur, lettergrootte, plaats en verschuiving tijdsynchronisatie instellen indien beschikbaar.

### <span id="page-37-0"></span> $\overline{10.4}$ Muziek

### Muziek afspelen

Muziekmap openen

1 Druk op **Ext** SOURCES, selecteer **a** USB en druk op OK.

2 Selecteer  $\blacksquare$  USB-stick en druk op  $\triangleright$  (rechts) om het gewenste USB-apparaat te selecteren. 3. Selecteer Muziek. Er wordt een lijst met muziekbestanden weergegeven.

Een muziekbestand afspelen

1 Druk op **Ext** SOURCES, selecteer **IF USB** en druk op OK.

2 Selecteer  $\blacksquare$  USB-stick en druk op  $\triangleright$  (rechts) om het gewenste USB-apparaat te selecteren.

3. Selecteer Muziek en selecteer een van de

muziekbestanden. U kunt op OK drukken als u de geselecteerde muziek wilt afspelen. Of druk op Alles afspelen als u alle muziekbestanden in de muziekmap wilt afspelen.

### Muziekopties

Opties voor het afspelen van muziek...

Herhalen, Eén keer afspelen Een nummer herhaaldelijk of eenmaal afspelen.

### Shuffle aan, Shuffle uit

Nummers op volgorde of in willekeurige volgorde afspelen.

## <span id="page-38-5"></span><span id="page-38-0"></span>Menu's met TVinstellingen openen

### <span id="page-38-1"></span>11.1

## Overzicht Hoofdmenu

Druk op (Hoofdmenu) om een van de onderstaande menu's te selecteren en druk vervolgens op OK.

### Zenders

Deze rij bevat alle zenders.

- Druk op OK om de TV-gids te openen.

- Druk op > (links) om zenders met zenderlogo's weer te geven, of selecteer alles bekijken om alle zenders weer te geven.

### Bronnen

Deze rij bevat de beschikbare bronnen in de TV.

### Kenmerken en functies

Deze rij bevat de TV-functies die u kunt gebruiken.

### Instellingen

Deze rij bevat instellingen die u zelf kunt bepalen.

### <span id="page-38-2"></span> $\frac{11.2}{11.2}$

## Menu Kenmerken en functies

### TV-gids

Open de TV-gids. Ga voor meer informatie naar Gebruikershandleiding, hoofdstuk TV-gids.

### Opnamen

Ga voor meer informatie naar Gebruikershandleiding, hoofdstuk TV opnemen en pauzeren.

### <span id="page-38-4"></span>Zenders

Lijst met zenders bekijken.

### Software bijwerken

Ga voor meer informatie naar Gebruikershandleiding, hoofdstuk Software.

### Demomenu

<span id="page-38-3"></span>Demomenu bekijken voor een demonstratie van deze TV.

### $\frac{1}{11}$

## Snelle instellingen en Alle instellingen

Menu Snelle instellingen:

Druk op de  $\bullet$  SETUP-toets van de afstandsbediening om het menu Snelle instellingen met veelgebruikte instellingen te openen.

- Beeldstijl: Selecteer een van de vooraf ingestelde beeldstijlen voor een ideale beeldweergave.

- Beeldformaat: Selecteer een van de vooraf ingestelde beeldformaten die geschikt zijn voor het scherm.

- Geluidstijl: Selecteer een van de vooraf ingestelde geluidsstijlen voor de ideale geluidsinstellingen.

- Volume hoofdtelefoon: Stel het volume van een aangesloten hoofdtelefoon in.

- Audio out: Stel in of geluid van de TV wordt afgespeeld op de TV of op een aangesloten audiosysteem.

- Klok: Hiermee kunt u de klok in de rechterbovenhoek van het TV-scherm weergeven.

Sleeptimer: Stel de TV in om na een vooraf ingestelde tijd automatisch naar stand-by over te schakelen.

- Alle instellingen: Open het menu Alle instellingen.

- Help: Hier kunt u eenvoudig software laten bijwerken, de standaardinstellingen van de TV terugzetten en de gebruikershandleiding lezen.

### Menu Alle instellingen:

Druk op de toets **A** (hoofdmenu) op de afstandsbediening, selecteer Instellingen en druk op OK.

### $\frac{114}{114}$ Alle instellingen

### Beeldinstellingen

#### Beeldstijl

### Een stijl selecteren

U kunt het beeld op eenvoudige wijze aanpassen door een vooraf geprogrammeerde beeldstijl te selecteren.

### (hoofdmenu)

> Instellingen > Beeld > Beeldstijl

<span id="page-39-0"></span>De beschikbare beeldstijlen zijn...

- Persoonlijk - de beeldvoorkeuren die u hebt ingesteld tijdens de eerste maal opstarten

- Levendig ideaal om TV te kijken bij daglicht
- Natuurlijk instelling voor natuurlijke beelden
- Standaard de meest energiezuinige instelling
- Film ideaal voor het bekijken van films
- Game zeer geschikt voor gaming

#### Een stijl aanpassen

U kunt beeldinstellingen in de geselecteerde beeldstijl, zoals Kleur, Contrast of Scherpte, aanpassen en opslaan.

#### Een stijl herstellen

Als u de oorspronkelijke instellingen van de stijl wilt herstellen, selecteert u opnieuw Beeldstijl en drukt u op Herstel stijl.

Kleur, contrast, scherpte, helderheid

#### De beeldkleur aanpassen

 $\bigwedge$  (hoofdmenu) > Instellingen > Beeld > Kleur

Druk op de pijlen  $\land$  (omhoog) of  $\lor$  (omlaag) om de waarde voor kleurverzadiging van het beeld aan te passen.

#### Het beeldcontrast aanpassen

 $\bigwedge$  (hoofdmenu) > Instellingen > Beeld > Contrast

Druk op de pijlen  $\land$  (omhoog) of  $\lor$  (omlaag) als u de contrastwaarde van het beeld wilt aanpassen.

U kunt de contrastwaarde verlagen als u het stroomverbruik wilt doen afnemen.

#### De beeldscherpte aanpassen

(hoofdmenu) > Instellingen > Beeld > Scherpte

Druk op de pijlen  $\lambda$  (omhoog) of  $\nu$  (omlaag) als u de waarde van de beeldscherpte wilt aanpassen.

#### Geavanceerde beeldinstellingen

#### Computer

 (hoofdmenu) > Instellingen > Beeld > Geavanceerd > Computer

Stel in op Aan voor de ideale beeldinstelling als u de

TV wilt gebruiken als computerscherm.

\* Alleen beschikbaar als HDMI of VGA de bron is.

#### Kleurinstellingen

 $\bigwedge$  (hoofdmenu) > Instellingen > Beeld > Geavanceerd > Kleur

#### De kleurverbetering aanpassen

 (hoofdmenu) > Instellingen > Beeld > Geavanceerd > Kleur > Kleurverbetering

Selecteer Maximum, Medium of Minimum om het niveau van de kleurintensiteit en de details in heldere kleuren in te stellen.

#### De vooraf ingestelde kleurtemperatuur selecteren

 $\bigwedge$  (Hoofdmenu) > Instellingen > Beeld > Geavanceerd > Kleur > Kleurtemperatuur

Selecteer Normaal, Warm of Koel om de gewenste kleurtemperatuur in te stellen.

#### Kleurtemperatuur aanpassen

 (Hoofdmenu) > Instellingen > Beeld > Geavanceerd > Kleur > Aangepaste kleurtemperatuur

Selecteer Aangepast in het menu Kleurtemperatuur als u een eigen kleurtemperatuur wilt instellen. Druk op de pijlen  $\land$  (omhoog) of  $\lor$  (omlaag) om de waarden aan te passen.

#### Contrastinstellingen

#### Contrastmodi

 $\bigwedge$  (hoofdmenu) > Instellingen > Beeld > Geavanceerd > Contrast > Contrastmodus

Selecteer Normaal, Geoptimaliseerd voor beelden of Geoptimaliseerd voor energiebesparing als u de TV zo wilt instellen dat het contrast automatisch wordt aangepast voor optimaal beeld of voor optimaal energieverbruik. Selecteer Uit als u deze aanpassing wilt uitschakelen.

#### Dynamisch contrast

 $\bigwedge$  (hoofdmenu) > Instellingen > Beeld > Geavanceerd > Contrast > Dynamisch contrast Selecteer Maximum, Medium of Minimum als

<span id="page-40-0"></span>u het niveau wilt instellen waarmee de TV de details automatisch verbetert in donkere, halfdonkere en lichte delen van het beeld.

#### Videocontrast, Gamma

#### Videocontrast

 (hoofdmenu) > Instellingen > Beeld > Geavanceerd > Contrast > Videocontrast

Druk op de pijlen  $\land$  (omhoog) of  $\lor$  (omlaag) als u het niveau van het videocontrast wilt aanpassen.

#### Gamma

 $\bigwedge$  (hoofdmenu) > Instellingen > Beeld > Geavanceerd > Contrast > Gamma

Druk op de pijlen  $\land$  (omhoog) of  $\lor$  (omlaag) als u een niet-lineaire instelling voor de helderheid en het contrast van het beeld wilt opgeven.

#### Superresolutie

 $\bigwedge$  (hoofdmenu) > Instellingen > Beeld > Geavanceerd > Scherpte > Super Resolution

Selecteer Aan voor ongelooflijk scherpe lijnen en details.

#### Scherp beeld

 $\bigwedge$  (hoofdmenu) > Instellingen > Beeld > Geavanceerd > Scherp beeld

#### Ruisonderdrukking

 $\bigwedge$  (hoofdmenu) > Instellingen > Beeld > Geavanceerd > Scherp beeld > Ruisreductie

Selecteer Maximum, Medium of Minimum als u het niveau wilt instellen waarop de ruis in videoinhoud wordt verwijderd.

Ruis heeft meestal de vorm van kleine bewegende puntjes in het scherm.

#### MPEG-artefactreductie

 (Hoofdmenu) > Instellingen > Beeld > Geavanceerd > Scherp beeld > MPEG artefactreductie

Selecteer Aan als u de digitale overgangen in het beeld vloeiender wilt maken.

MPEG-artefacten hebben meestal de vorm van kleine blokjes of kartelranden op het scherm.

#### Bewegingsinstellingen

 $\bigwedge$  (hoofdmenu) > Instellingen > Beeld > Geavanceerd > Motion

#### Motionstijlen

 $\bigwedge$  (hoofdmenu) > Instellingen > Beeld > Geavanceerd > Motion > Motionstijlen

Motionstijlen bieden geoptimaliseerde motioninstellingsmodi voor verschillende videoinhoud.

Selecteer een van de motionstijlen voor een betere kijkervaring.

(Film, Sport, Normaal, Vloeiend of Persoonlijk)

Niet beschikbaar in onderstaande gevallen:

 $-$  **n** (hoofdmenu)

> Instellingen > Beeld >

Geavanceerd > Computer > Aan

- $-$  **n** (hoofdmenu)
- > Instellingen > Beeld > Beeldstijl > Game.

#### Natural Motion

 $\bigwedge$  (hoofdmenu) > Instellingen > Beeld > Geavanceerd > Motion > Natural Motion

Met Natural Motion worden bewegingen soepel en vloeiend.

Selecteer Maximum, Medium of Minimum voor verschillende maten waarin u trillingen, zichtbaar in films op TV, kunt verminderen.

Selecteer Minimum of Uit als ruis zichtbaar is wanneer u bewegend beeld op het scherm afspeelt.

Opmerking: Alleen beschikbaar wanneer Motionstijlen is ingesteld op Persoonlijk.

#### Formaat en randen

 $\bigwedge$  (hoofdmenu) > Instellingen > Beeld > Formaat en randen

#### Beeldformaat

#### $\bigwedge$  (hoofdmenu) > Instellingen > Beeld > Formaat en randen > Beeldformaat

Als er zwarte balken boven en onder of aan de zijkanten van het beeld worden weergegeven, kunt u het beeldformaat omzetten in een formaat dat het hele scherm in beslag neemt.

#### Schermranden

 $\bigwedge$  (hoofdmenu) > Instellingen > Beeld > Formaat

#### <span id="page-41-0"></span>en randen > Beeldformaat > Schermranden

Met Schermranden maakt u het beeld iets groter om vervormde randen te verbergen.

### Geluidsinstellingen

#### Geluidstijl

#### Een stijl selecteren

Als u het geluid eenvoudig wilt aanpassen, kunt u een vooraf geprogrammeerde instelling selecteren.

#### (hoofdmenu)

#### > Instellingen > Geluid > Geluidsstijl

De verschillende geluidsstijlen zijn…

- Persoonlijk - de geluidsvoorkeuren die u hebt ingesteld bij de eerste maal opstarten

- Origineel - de meest neutrale geluidsinstelling

- Film ideaal voor het bekijken van films
- Muziek ideaal voor het luisteren naar muziek
- Game zeer geschikt voor games
- Nieuws zeer geschikt voor spraak

#### Een stijl aanpassen

U kunt geluidsinstellingen in de geselecteerde geluidsstijl, zoals Bas of Hoge tonen, aanpassen en opslaan.

#### Een stijl herstellen

Als u de oorspronkelijke instellingen van de stijl wilt herstellen, selecteert u opnieuw Geluidsstijl en drukt u op **-** Herstel stijl.

#### Bas, Hoge tonen

#### Bas

 $\bigcap$  (hoofdmenu) > Instellingen > Geluid > Bas

Druk op de pijlen  $\land$  (omhoog) of  $\lor$  (omlaag) als u het niveau van de lage tonen van het geluid wilt aanpassen.

#### Hoge tonen

 $\bigwedge$  (hoofdmenu) > Instellingen > Geluid > Hoge tonen

Druk op de pijlen  $\land$  (omhoog) of  $\lor$  (omlaag) als u het niveau van de hoge tonen van het geluid wilt aanpassen.

#### Volume hoofdtelefoon

#### $\bigwedge$  (hoofdmenu) > Instellingen > Geluid > Volume hoofdtelefoon

Druk op de pijlen  $\land$  (omhoog) of  $\lor$  (omlaag) als u het volume van een aangesloten hoofdtelefoon afzonderlijk wilt aanpassen.

#### Surround Sound

#### (hoofdmenu) > Instellingen > Geluid > Surround Sound

Selecteer het surroundeffect voor de interne TVluidsprekers.

#### Plaatsing van de TV

 $\bigwedge$  (hoofdmenu) > Instellingen > Geluid > Plaatsing van de TV

Selecteer Op een TV-standaard of Aan de muur voor een optimale geluidsreproductie bij de gegeven plaatsing.

#### Geavanceerde geluidsinstellingen

#### Volumeregeling

Automatische volume afstelling

 $\bigcap$  (hoofdmenu) > Instellingen > Geluid > Geavanceerd > Automatische volumenivellering

Selecteer Aan als u plotselinge volumeverschillen automatisch wilt egaliseren. Bijvoorbeeld wanneer u van zender verandert.

#### Deltavolume

 $\bigwedge$  (hoofdmenu) > Instellingen > Geluid > Geavanceerd > Delta volume

Druk op de pijlen  $\land$  (omhoog) of  $\lor$  (omlaag) als u de deltawaarde van het TV-luidsprekervolume wilt aanpassen.

#### Instellingen audio-uitvoer

 $\bigcap$  (hoofdmenu) > Instellingen > Geluid > Geavanceerd > Audio out (audio-uitgang)

Stel in of geluid van de TV wordt afgespeeld op de TV of op een aangesloten audiosysteem.

U kunt selecteren waar u het TV-geluid wilt horen en hoe u het wilt bedienen.

- Als u TV-luidsprekers uit selecteert, worden de TV-

<span id="page-42-0"></span>luidsprekers altijd uitgeschakeld.

- Als u TV-luidsprekers selecteert, worden de TVluidsprekers altijd ingeschakeld.

Selecteer HDMI-geluidssysteem als er een audioapparaat is verbonden met HDMI CEC. De TV schakelt de TV-luidsprekers uit wanneer het apparaat het geluid afspeelt.

### Kristalhelder geluid

 $\bigcap$  (Hoofdmenu) > Instellingen > Geluid > Geavanceerd > Clear Sound

Selecteer Aan om het geluid voor spraak te verbeteren. Deze instelling is ideaal voor nieuwsprogramma's.

### Instellingen voor digitale uitvoer

Er zijn instellingen voor digitale uitvoer beschikbaar voor optische en HDMI ARC-geluidssignalen.

Indeling digitale uitvoer

 $\bigwedge$  (hoofdmenu) > Instellingen > Geluid > Geavanceerd > Indeling digitale uitvoer

Stel het audio-uitvoer signaal van de TV in zodat het past met de audio-eigenschappen van het aangesloten Home Cinema-systeem.

- Als u een home cinema-systeem (HTS) hebt met meerkanaals audioverwerkingsmogelijkheden, stelt u Indeling digitale uitvoer in op Meerkanaals. Met Meerkanaals kan de TV het gecomprimeerde meerkanaals audiosignaal van een TV-zender of aangesloten speler naar het home cinema-systeem zenden.

Als u een home cinema-systeem zonder meerkanaals audioverwerking hebt, selecteert u Stereo.

### Afstelling digitale uitvoer

 $\bigwedge$  (hoofdmenu) > Instellingen > Geluid > Geavanceerd > Afstelling digitale uitvoer

Pas het volume aan van het apparaat dat is verbonden met de digitale audio-uitgang (SPDIF) of HDMI.

- Selecteer Meer voor meer volume.
- Selecteer Minder voor minder volume.

### Vertraging digitale uitvoer

 $\bigwedge$  (hoofdmenu) > Instellingen > Geluid > Geavanceerd > Vertraging digitale uitvoer

Bepaalde home cinema-systemen hebben mogelijk een vertraging in de audiosynchronisatie nodig om

beeld en geluid synchroon af te spelen. Selecteer Uit als er op uw home cinemasysteem een geluidsvertraging is ingesteld.

Verschuiving digitale uitvoer (alleen beschikbaar als Vertraging digitale uitvoer is ingesteld op Aan)

 $\bigcap$  (hoofdmenu) > Instellingen > Geluid > Geavanceerd > Verschuiving digitale uitvoer

Als u op het home cinema-systeem geen vertraging kunt instellen, kunt u op de TV het geluid synchroniseren.

U kunt een verschuiving instellen als compensatie voor de tijd die het home cinema-systeem nodig heeft om de audio van het TV-beeld te verwerken. U kunt de waarde instellen in stappen van 5 ms. De maximuminstelling is 60 ms.

### Eco-instellingen

Energiebesparingsniveau instellen

 $\bigcap$  (hoofdmenu) > Instellingen > Eco-instellingen > Energiezuinig

Selecteer Minimum, Medium of Maximum voor verschillende maten van energiebesparing, of selecteer Uit als u de energiezuinige modus wilt uitschakelen.

Scherm uitzetten om energieverbruik te verminderen

 $\bigcap$  (hoofdmenu) > Instellingen > Eco-instellingen > Scherm uitzetten

Selecteer Scherm uitzetten om het scherm uit te zetten. Druk op een willekeurige knop van de afstandsbediening om het scherm weer in te schakelen.

Timer voor uitschakelen van de TV instellen

 $\bigcap$  (hoofdmenu) > Instellingen > Eco-instellingen > Timer voor uitschakelen.

Druk op de pijlen  $\lambda$  (omhoog) of  $\nu$  (omlaag) om de waarden aan te passen. Met de waarde 0 (Uit) schakelt u de timer voor automatisch uitschakelen uit.

Als u Timer voor uitschakelen selecteert, wordt de TV automatisch uitgeschakeld om energie te besparen.

\* De TV wordt uitgeschakeld als de TV wel nog een TV-signaal ontvangt, maar als er gedurende een periode van vier uur niet op een knop van de

<span id="page-43-0"></span>afstandsbediening wordt gedrukt.

\* De TV wordt uitgeschakeld als de TV geen TVsignaal ontvangt of als er gedurende tien minuten geen opdracht wordt gegeven met de afstandsbediening.

\*Als u de TV als beeldscherm gebruikt of TV kijkt via een digitale ontvanger (een set-top box - STB) en u de afstandsbediening van de TV niet gebruikt, schakelt u het automatisch uitschakelen uit door de waarde in te stellen op 0.

### Algemene instellingen

#### Verbindingsinstellingen

#### USB-schijf

 $\bigwedge$  (hoofdmenu) > Instellingen > Algemene instellingen > USB-schijf

U moet een USB-schijf instellen en formatteren voordat u een zender kunt opnemen.

#### CAM-aanbiederprofiel

 $\bigwedge$  (hoofdmenu) > Instellingen > Algemene instellingen > CAM-aanbiederprofiel

Hiermee schakelt u een aanbiederprofiel voor CI+ CAM in voor eenvoudige zenderinstallatie en updates.

### HDMI CEC-verbinding: EasyLink

Als u HDMI CEC-compatibele apparaten aansluit op uw TV, kunt u ze bedienen met de afstandsbediening van uw TV. EasyLink HDMI CEC moet dan zijn ingeschakeld op de TV en het aangesloten apparaat.

EasyLink inschakelen

 $\bigwedge$  (hoofdmenu) > Instellingen > Algemene instellingen > EasyLink > EasyLink > Aan.

HDMI CEC-compatibele apparaten bedienen met de afstandsbediening van de TV

 $\bigwedge$  (hoofdmenu) > Instellingen > Algemene instellingen > EasyLink > EasyLinkafstandbediening > Aan.

#### Opmerking:

- EasyLink werkt mogelijk niet in combinatie met apparaten van een ander merk.

- De HDMI CEC-functie heeft verschillende namen bij verschillende merken. Enkele voorbeelden: Anynet,

Aquos Link, Bravia Theatre Sync, Kuro Link, Simplink en Viera Link. Niet alle merken zijn volledig compatibel met EasyLink. De hier als voorbeeld genoemde HDMI CEC-merknamen zijn eigendom van de respectieve eigenaars.

#### Locatie: thuis of winkel

De locatie van uw TV selecteren

 $\bigcap$  (hoofdmenu) > Instellingen > Algemene instellingen > Locatie

Als u Winkel selecteert, wordt de beeldstijl teruggezet op Levendig en kunt u de winkelinstellingen aanpassen. Winkelmodus is bedoeld voor demonstraties in de winkel.

TV-instellingen resetten en TV opnieuw installeren

Alle instellingen terugzetten op de oorspronkelijke TVinstellingen

 $\bigcap$  (hoofdmenu) > Instellingen > Algemene instellingen > Fabrieksinstellingen

TV volledig opnieuw installeren en de TV-status terugzetten op de fabrieksinstellingen

 $\bigwedge$  (hoofdmenu) > Instellingen > Algemene instellingen > TV opnieuw instellen

Nadat u de pincode hebt ingevoerd en Ja hebt geselecteerd, wordt de TV volledig opnieuw geïnstalleerd. Alle instellingen worden gereset en geïnstalleerde zenders worden vervangen. De installatie kan enkele minuten duren

### Regio- en taalinstellingen

#### Taal

 $\bigwedge$  (hoofdmenu) > Instellingen > Regio en taal > Taal

De taal van het TV-menu en de berichten wijzigen

 $\bigwedge$  (hoofdmenu) > Instellingen > Regio en taal > Taal > Menutaal

#### Voorkeurtaal audio instellen

 $\bigcap$  (Hoofdmenu) > Instellingen > Regio en taal > Taal > Primaire audiotaal, Secundaire

#### <span id="page-44-0"></span>audiotaal

Digitale TV-zenders kunnen de audio van een programma in verschillende talen uitzenden. U kunt een eerste en een tweede voorkeurtaal voor de audio instellen. Als audio in een van deze talen beschikbaar is, schakelt de TV over naar deze audio.

### Voorkeurtaal ondertiteling instellen

 $\bigcap$  (Hoofdmenu) > Instellingen > Regio en taal > Taal > Primaire ondertitelingstaal, Secundaire ondertitelingstaal

Digitale zenders kunnen de ondertitels voor bepaalde programma's in verschillende talen bevatten. U kunt een eerste en een tweede voorkeurtaal voor de ondertiteling instellen. Als ondertiteling in een van deze talen beschikbaar is, wordt de geselecteerde ondertiteling op de TV weergegeven.

#### Voorkeurtaal teletekst instellen

 $\bigwedge$  (hoofdmenu) > Instellingen > Regio en taal > Taal > Voorkeurtaal teletekst, Alternatieve taal teletekst

Bij sommige zenders van digitale TV zijn meerdere teleteksttalen beschikbaar.

Klok

 $\bigwedge$  (hoofdmenu) > Instellingen > Regio en taal > Klok

#### De klok automatisch corrigeren

 $\bigwedge$  (hoofdmenu) > Instellingen > Regio en taal > Klok > Automatische klokmodus

- De standaardinstelling voor de TV-klok is Automatisch. De tijdinformatie is afkomstig van de uitgezonden UTC-gegevens (Coordinated Universal Time).

- Als de klok niet juist is, kunt u de TV-klok instellen op Landafhankelijk.

### Klok handmatig corrigeren

 $\bigwedge$  (hoofdmenu) > Instellingen > Regio en taal > Klok > Automatische klokmodus > Handmatig

 $\bigwedge$  (hoofdmenu) > Instellingen > Regio en taal > Klok > Datum, Tijd

Ga naar het vorige menu en selecteer Datum en Tijd om de waarden aan te passen.

#### Opmerking:

- Als geen van de automatische instellingen de tijd correct weergeeft, kunt u de tijd handmatig instellen.

- Als u opnames programmeert via de TV-gids, wordt u aangeraden de datum en tijd niet handmatig te wijzigen.

Tijdzone instellen of een tijdzoneverschuiving voor uw regio instellen

 $\bigcap$  (hoofdmenu) > Instellingen > Regio en taal > Klok > Tijdzone

Selecteer een van de tijdzones.

Stel de TV in om na een vooraf ingestelde tijd automatisch naar stand-by over te schakelen

 $\bigcap$  (Hoofdmenu) > Instellingen > Regio en taal > Klok > Sleeptimer

Stel de TV in om na een vooraf ingestelde tijd automatisch naar stand-by over te schakelen. Met de schuifbalk kunt u de tijd in stappen van 5 minuten op maximaal 180 minuten instellen. Als de tijd op 0 minuten is ingesteld, staat de sleeptimer uit. U kunt de TV altijd eerder uitschakelen of de tijd opnieuw instellen.

### Instellingen voor universele toegang

 $\bigcap$  (hoofdmenu) > Instellingen > Universele toegang

Als Universele toegang is ingeschakeld, is de TV ingesteld voor gebruik voor doven of slechthorenden en blinden of slechtzienden.

Instellingen voor universele toegang inschakelen

 $\bigcap$  (hoofdmenu) > Instellingen > Universele toegang > Universele toegang > Aan.

Universele toegang voor slechthorenden

 $\bigcap$  (hoofdmenu) > Instellingen > Universele toegang > Slechthorenden > Aan

- Een aantal digitale TV-zenders zenden audio en ondertitels uit die speciaal zijn aangepast voor doven en slechthorenden.

- Als deze optie is ingeschakeld, schakelt de TV automatisch over op de aangepaste audio en ondertiteling, indien beschikbaar.

Universele toegang voor blinden of slechtzienden

#### <span id="page-45-0"></span> $\bigwedge$  (hoofdmenu) > Instellingen > Universele toegang > Audiodescriptie > Audiodescriptie > Aan

Digital TV-zenders zenden soms speciaal audiocommentaar uit dat beschrijft wat er op het scherm gebeurt.

 (Hoofdmenu) > Instellingen > Universele toegang > Audiodescriptie > Audiodescriptie > Gemengd volume, Audio-effecten, Spraak, Speakers/koptelefoons

- Als u Gemengd volume selecteert, kunt u het volume van de normale audio mengen met het audiocommentaar. Druk op de pijlen  $\wedge$  (omhoog) of  $\vee$  (omlaag) om de waarde aan te passen.

- Stel Audio-effecten in op Aan voor extra audioeffecten in het audiocommentaar, zoals stereo of wegebbend geluid.

- Selecteer Spraak als u de spraakvoorkeur wilt instellen op Beschrijvend of Ondertiteling.

- Selecteer Speakers/koptelefoons om het geluid in te stellen op de TV-luidsprekers of op de aangesloten hoofdtelefoon.

### Vergrendelingsinstellingen

Code instellen en Code wijzigen

Nieuwe code instellen of wijzigingscode resetten

 $\bigwedge$  (hoofdmenu) > Instellingen > Kinderslot > Code instellen, Code wijzigen

Met de kinderslotcode kunt u zenders of programma's vergrendelen of ontgrendelen.

Opmerking: Als u uw pincode niet meer weet, kunt u de huidige code overschrijven door 8888 te gebruiken en een nieuwe code in te voeren.

Vergrendeling voor programma's

(hoofdmenu) > Instellingen >

Kinderslot > Leeftijdsclassificatie

Een minimumleeftijd instellen voor programma's met een leeftijdsclassificatie.

### CAM-pincode

 (Hoofdmenu) > Instellingen > Kinderslot > CAM PIN

CAM-pincode voor opnemen instellen.

## <span id="page-46-3"></span><span id="page-46-0"></span> $\overline{12}$ Milieu

### <span id="page-46-1"></span> $\overline{121}$

## Europees energielabel

Op het Europees energielabel staat de energieefficiëntieklasse van dit product. Hoe groener de energie-efficiëntieklasse van een product, hoe minder energie het verbruikt.

Op dit label wordt naast de energie-efficiëntieklasse ook het gemiddelde energieverbruik van dit product tijdens gebruik en het gemiddelde energieverbruik gedurende een jaar vermeld. De

energieverbruikwaarden voor dit product zijn ook beschikbaar op de Philips-website voor uw land: www.philips.com/TV

<span id="page-46-2"></span> $\overline{122}$ Einde levensduur

### Oude producten en batterijen weggooien

Uw product is vervaardigd van kwalitatief hoogwaardige materialen en onderdelen, die kunnen worden gerecycled en opnieuw gebruikt.

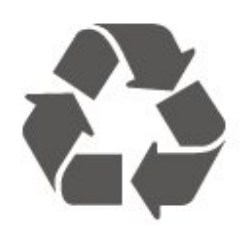

Als u op uw product een doorstreepte afvalcontainer op wieltjes ziet, betekent dit dat het product valt onder de EU-richtlijn 2012/19/EU.

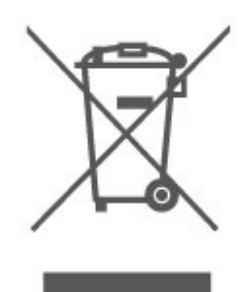

Win inlichtingen in over de manier waarop elektrische en elektronische producten in uw regio gescheiden worden ingezameld.

Neem bij de verwijdering van oude producten de lokale wetgeving in acht en plaats uw producten niet bij het gewone huishoudelijke afval. Als u oude producten correct verwijdert, voorkomt u schadelijke gevolgen voor het milieu en de volksgezondheid.

Uw product bevat batterijen die, overeenkomstig de Europese richtlijn 2006/66/EG, niet bij het gewone huishoudelijke afval mogen worden weggegooid.

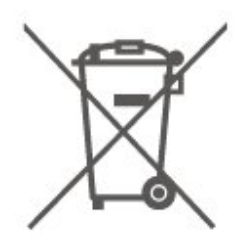

Win informatie in over de lokale wetgeving omtrent de gescheiden inzameling van batterijen. Door u op de juiste wijze van de batterijen te ontdoen, voorkomt u negatieve gevolgen voor het milieu en de volksgezondheid.

## <span id="page-47-0"></span>13 **Specificaties**

### <span id="page-47-1"></span> $13.1$

## Voeding (voor 4503-, 5303-, 5503-, 5703-serie)

Productspecificaties kunnen zonder voorafgaande kennisgeving worden gewijzigd. Ga voor meer specificaties van dit product naar [www.philips.nl/support](http://www.philips.com/support)

### Vermogen

- Netspanning: AC 220 240 V +/-10%
- Omgevingstemperatuur: 5 tot 35 °C

Zie voor informatie over het stroomverbruik het hoofdstuk Productinformatie.

De informatie over de voeding die op het typeplaatje staat vermeld, is het energieverbruik van dit product tijdens normaal gebruik (IEC 62087 Ed.2). Het maximale vermogen dat tussen haakjes staat vermeld, wordt gebruikt voor elektrische veiligheid (IEC 60065 Ed. 8.0).

<span id="page-47-2"></span> $13.2$ 

## Voeding (voor 5403-serie)

Productspecificaties kunnen zonder voorafgaande kennisgeving worden gewijzigd. Ga voor meer specificaties van dit product naar [www.philips.nl/support](http://www.philips.com/support)

### Vermogen

- Netspanning: AC 220 240 V +/-10%
- <span id="page-47-4"></span>- Netsnoer: 12-volt kabel
- Omgevingstemperatuur: 5 tot 35 °C

Zie voor informatie over het stroomverbruik het hoofdstuk Productinformatie.

<span id="page-47-3"></span>De informatie over de voeding die op het typeplaatje staat vermeld, is het energieverbruik van dit product tijdens normaal gebruik (IEC 62087 Ed.2). Het maximale vermogen dat tussen haakjes staat vermeld, wordt gebruikt voor elektrische veiligheid (IEC 60065 Ed. 8.0).

### 13.3

### **Ontvangst**

### Voor een TV uit de PxT-serie

- Antenne-ingang: 75 ohm coaxiaal (IEC75)
- Tunerfrequentiebanden: Hyperband, S-Channel, UHF, VHF
- DVB: DVB-T2, DVB-C (kabel) QAM
- Analoge videoweergave: SECAM, PAL
- Digitale videoweergave: MPEG2 SD/HD (ISO/IEC
- 13818-2), MPEG4 SD/HD (ISO/IEC 14496-10), HEVC\*
- Digitale audioweergave (ISO/IEC 13818-3)
- \* Alleen voor DVB-T2

### Voor een TV uit de PxS-serie

- Antenne-ingang: 75 ohm coaxiaal (IEC75)
- Tunerfrequentiebanden: Hyperband, S-Channel, UHF, VHF
- DVB: DVB-T2, DVB-C (kabel) QAM
- Analoge videoweergave: SECAM, PAL
- Digitale videoweergave: MPEG2 SD/HD (ISO/IEC
- 13818-2), MPEG4 SD/HD (ISO/IEC 14496-10), HEVC\*
- Digitale audioweergave (ISO/IEC 13818-3)
- Ingang satellietantenne: 75 ohm F-type
- Bereik ingangsfrequentie: 950 2150 MHz
- Bereik ingangsniveau: 25 tot 65 dBm
- DVB-S2 QPSK, symboolsnelheid: 2 45 M
- symbolen, SCPC en MCPC

- LNB: DiSEqC 1.0, ondersteuning voor 1 tot 4 LNB's, polariteitselectie: 14/18 V, bandselectie: 22 kHz, Tone burst-modus, LNB-vermogen maximaal 300 mA

\* Alleen voor DVB-T2, DVB-S2

13.4 Schermresolutie

### TV uit de 4503-serie

### Schermdiameter

- 32PHx4503: 80 cm / 32 inch

### Schermresolutie

- PHx4503: 1366 x 768

### TV uit de 5303-serie

### Schermdiameter

- 22PFx5303: 55 cm / 22 inch
- 24PFx5303: 60 cm / 24 inch

### Schermresolutie

- PFx5303: 1920 x 1080

### TV uit de 5403-serie

### Schermdiameter

- 22PFx5403: 55 cm / 22 inch

### Schermresolutie

- PFx5403: 1920 x 1080

### TV uit de 5503-serie

### Schermdiameter

- 43PFx5503: 108 cm / 43 inch
- 50PFx5503: 126 cm / 50 inch

### Schermresolutie

- PFx5503: 1920 x 1080

### <span id="page-48-1"></span>TV uit de 5703-serie

### Schermdiameter

- 24PFx57x3: 60 cm / 24 inch

### Schermresolutie

- PFx57x3: 1920 x 1080

### <span id="page-48-0"></span>13.5

## Schermresolutie

### Voor een TV uit de PHx-serie

### Videoformaten

Resolutie - vernieuwingsfrequentie

- 480i 60 Hz
- 480p 60 Hz
- 576i 50 Hz
- 576p 50 Hz
- 720p 50 Hz, 60 Hz
- 1080i 50 Hz, 60 Hz
- 1080p 24 Hz, 25 Hz, 30 Hz

### Computerformaten

Mogelijke resoluties:

- $-640 \times 480p 60$  Hz
- 800 x 600p 60 Hz
- $-1024 \times 768p 60$  Hz
- 1280 x 768p 60 Hz
- 1360 x 768p 60 Hz

### Voor een TV uit de PFx-serie

### Videoformaten

Resolutie - vernieuwingsfrequentie

- 480i 60 Hz
- 480p 60 Hz
- 576i 50 Hz
- 576p 50 Hz
- 720p 50 Hz, 60 Hz
- 1080i 50 Hz, 60 Hz
- 1080p 24 Hz, 25 Hz, 30 Hz

### Computerformaten

Mogelijke resoluties:

- $-640 \times 480p 60$  Hz
- 800 x 600p 60 Hz
- 1024 x 768p 60 Hz
- 1280 x 768p 60 Hz
- 1360 x 768p 60 Hz
- 1280 x 1024p 60 Hz
- 1920 x 1080p 60 Hz

### 13.6

### Geluid

### TV uit de 5603-serie

- Uitgangsvermogen (RMS): 16 W (32 inch), 6 W (24 inch)

- Dolby Audio
- DTS 2.0+ Digital out™

### TV uit de 4503, 5503-serie

- Uitgangsvermogen (RMS): 10 W (32 inch), 16 W
- (43/50 inch)
- Dolby Audio
- DTS 2.0+ Digital out™

### TV uit de 5303, 5403-serie

- Uitgangsvermogen (RMS): 6 W
- Dolby Audio
- DTS 2.0+ Digital out™

### TV uit de 5703-serie

- Uitgangsvermogen (RMS): 16W
- Dolby Audio
- DTS 2.0+ Digital out™

### <span id="page-49-0"></span>13.7 Multimedia

### Ondersteunde USB-bestandssystemen

- USB (FAT/FAT 32/NTFS): sluit alleen de USBapparaten aan die 500 mA stroom of minder verbruiken.

### Afspeelformaten

- Beeldcodec: JPEG, GIF, PNG, BMP
- Audiocodec: MP3, WAV, WMA (v2 v9.2), AC3, AAC, HE-AAC, DTS 2.0

- Videocodec: AVI, MKV, H.264/MPEG-4 AVC, MPEG1, MPEG2, MPEG4, WMV9/VC1, HEVC

- Ondertiteling: SRT, SMI, SSA, SUB, ASS, TXT

### <span id="page-49-1"></span>13.8 Connectiviteit

### TV uit de 4503-, 5503-serie

### Voor 32PHS4503, xxPFS5503

### Achterzijde TV

- HDMI 1 ARC: HDMI Audio Return Channel
- $-$  HDMI 2
- DIGITAL AUDIO OUT: SPDIF
- AUDIO IN (DVI): Stereo 3,5 mm miniconnector
- SCART (RGB/CVBS): SCART-adapter
- TV-ANTENNE: 75 ohm coaxiaal (IEC)
- Satelliet

### Zijkant TV

- CI: Common Interface
- $-$  USB
- Hoofdtelefoon: Stereo 3,5 mm miniconnector

### Voor 32PHT4503, xxPFT5503

### Achterzijde TV

- HDMI 1 ARC: HDMI Audio Return Channel
- $-$  HDMI 2
- DIGITAL AUDIO OUT: SPDIF
- AUDIO IN (DVI): Stereo 3,5 mm miniconnector
- SCART (RGB/CVBS): SCART-adapter
- TV-ANTENNE: 75 ohm coaxiaal (IEC)
- LAN-netwerk RJ45 (voor Freeview HD)\*

### Zijkant TV

- CI: Common Interface
- $-$  USB
- Hoofdtelefoon: Stereo 3,5 mm miniconnector
- \* Netwerkpoort is alleen voor modellen uit het VK

### TV uit de 5303-, 5403-, 5703-serie

Voor xxPFS5303, 22PFS5403, 24PFS5703

### Achterzijde TV

- HDMI 1 ARC: HDMI Audio Return Channel
- $-$  HDMI 2
- DIGITAL AUDIO OUT: SPDIF
- VGA
- AUDIO IN (DVI/VGA): Stereo 3,5 mm miniconnector
- SCART (RGB/CVBS): SCART-adapter
- TV-ANTENNE: 75 ohm coaxiaal (IEC)
- Satelliet

### Zijkant TV

- CI: Common Interface
- $-$  USB
- Hoofdtelefoon: Stereo 3,5 mm miniconnector

### Voor xxPFT5303, 22PFT5403, 24PFT5703

### Achterzijde TV

- HDMI 1 ARC: HDMI Audio Return Channel
- $-$  HDMI 2
- DIGITAL AUDIO OUT: SPDIF
- VGA
- AUDIO IN (DVI/VGA): Stereo 3,5 mm miniconnector
- SCART (RGB/CVBS): SCART-adapter
- TV-ANTENNE: 75 ohm coaxiaal (IEC)
	- LAN-netwerk RJ45 (voor Freeview HD)\*

### Zijkant TV

- CI: Common Interface
- USB
- Hoofdtelefoon: Stereo 3,5 mm miniconnector
- \* Netwerkpoort is alleen voor modellen uit het VK

## <span id="page-50-4"></span><span id="page-50-0"></span> $\overline{14}$ Problemen oplossen

### <span id="page-50-1"></span> $14.1$ Tips

Als u in Problemen oplossen geen oplossing kunt vinden voor het probleem met uw TV, kunt u op  $\bigotimes$  Instellingen > Help > Gebruikershandleiding drukken om de gewenste informatie te zoeken.

Als u in de gebruikershandleiding geen antwoord vindt, gaat u naar de ondersteuningssite van Philips.

Als u een probleem met betrekking tot uw Philips-TV wilt oplossen, kunt u een beroep doen op onze onlineondersteuning. U kunt op de website uw taal selecteren en het modelnummer van uw product invoeren.

#### Ga naar www.philips.com/TVsupport.

U vindt er het telefoonnummer voor uw land, alsmede antwoorden op veelgestelde vragen (FAQ's). In sommige landen kunt u met een Philips vertegenwoordiger chatten en uw vragen rechtstreeks of via e-mail stellen.

U kunt nieuwe TV-software downloaden en de handleiding (Help) downloaden en deze op uw computer doornemen.

Voor meer probleemoplossing voor uw TV of veelgestelde vragen (FAQ's)…

#### Gaat u

naar [http://philips-tvconsumercare.kxondemand.co](http://philips-tvconsumercare.kxondemand.com/portal/en/ModelSelect) [m/portal/en/ModelSelect](http://philips-tvconsumercare.kxondemand.com/portal/en/ModelSelect)

### Help lezen op uw tablet, smartphone of computer

Als u een langere reeks instructies gemakkelijker wilt uitvoeren, kunt u Help in pdf-formaat downloaden en deze lezen op uw smartphone, tablet of computer. U kunt de relevante pagina's van Help ook afdrukken vanaf uw computer.

<span id="page-50-3"></span>Ga naar [www.philips.com/support](http://www.philips.com/support) om de Help (gebruikershandleiding) te downloaden

### <span id="page-50-2"></span> $\overline{14.2}$ Inschakelen

### De TV gaat niet aan

- Haal het netsnoer uit het stopcontact. Wacht een minuut en sluit het snoer vervolgens weer aan. Controleer of het netsnoer goed is aangesloten.

Probeer om opnieuw in te schakelen.

- Sluit de TV aan op een ander stopcontact en probeer de TV opnieuw in te schakelen.

- Verbreek de verbinding met alle met de TV verbonden apparaten en schakel de TV in.

- Als het stand-bylampje van de TV aan is, reageert de TV wellicht niet op de afstandsbediening.

#### Krakend geluid bij het in- of uitschakelen

Wanneer u de televisie in- of uitschakelt of op standby zet, maakt de behuizing van de televisie een krakend geluid. Dit krakende geluid wordt veroorzaakt door het uitzetten en krimpen van de TV wanneer deze afkoelt en opwarmt. Dit is normaal en heeft geen invloed op de prestaties van het apparaat.

### De TV schakelt opnieuw over op de stand-bystand nadat het startscherm van Philips is weergegeven

Wanneer de TV in stand-bystand staat, wordt een startscherm van Philips weergegeven. Vervolgens schakelt de TV opnieuw over op de stand-bystand. Dit is normaal. Wanneer de voeding van de TV wordt uitgeschakeld en vervolgens weer ingeschakeld, wordt het startscherm de volgende keer dat u de TV inschakelt weergegeven. Als u de TV wilt inschakelen vanuit de stand-bystand, drukt u op  $\Phi$  (Standby / Aan) op de afstandsbediening of op de TV.

### Het lampje van de stand-bystand blijft knipperen

Haal het netsnoer uit het stopcontact. Wacht 5 minuten en sluit het snoer vervolgens weer aan. Als het lampje opnieuw begint te knipperen, dient u contact op te nemen met de Philips Klantenservice.

### De TV schakelt uit zichzelf uit

Als de TV plotseling uitschakelt, is de instelling Timer voor uitschakelen mogelijk ingeschakeld. Met Timer voor uitschakelen schakelt de TV na 4 uur uit als deze geen signaal van de afstandsbediening ontvangt. Als u het automatisch uitschakelen wilt voorkomen, kunt u dit deactiveren.

En als de TV gedurende 10 minuten geen TV-signaal noch opdracht van de afstandsbediening ontvangt, wordt de TV automatisch uitgeschakeld.

### $\frac{1}{14}$ Afstandsbediening

#### De TV reageert niet op de afstandsbediening

Het duurt even voordat de TV is opgestart. Tijdens het opstarten reageert de TV niet op de afstandsbediening of de bediening op de TV. Dit is normaal.

Als de TV hierna nog altijd niet reageert op de afstandsbediening, kunt u controleren of de

afstandsbediening werkt met de camera van een mobiele telefoon. Schakel de cameramodus van de telefoon in en richt de afstandsbediening op de lens van de camera. Als u op een willekeurige knop van de afstandsbediening drukt en u het infrarode LEDlampje van de camera ziet knipperen, werkt de afstandsbediening naar behoren. De TV moet worden gecontroleerd.

Als u het lampje niet ziet knipperen, is de afstandsbediening misschien stuk of is de batterij bijna leeg.

U kunt de afstandsbediening niet op deze manier controleren als deze draadloos is gekoppeld aan de TV (paired).

### <span id="page-51-0"></span> $\frac{1}{4}$ Zenders

### Er zijn tijdens de installatie geen digitale zenders gevonden

Lees de technische specificaties om te controleren of uw TV in uw land DVB-T of DVB-C ondersteunt. Zorg dat alle kabels goed zijn aangesloten en dat het juiste netwerk is geselecteerd.

### Eerder ingestelde zenders staan niet in de lijst met zenders

Controleer of de juiste zenderlijst is geselecteerd.

### <span id="page-51-2"></span><span id="page-51-1"></span> $\frac{1}{45}$ Beeld

### Geen beeld/vervormd beeld

- Controleer of de antenne goed is aangesloten op de TV.

- Controleer of het juiste apparaat is geselecteerd als weergavebron.

- Controleer of het externe apparaat of de externe bron op de juiste wijze is aangesloten.

### Geluid maar geen beeld

- Controleer of de beeldinstellingen juist zijn ingesteld.

### Slechte antenne-ontvangst

- Controleer of de antenne goed is aangesloten op de TV.

- Luidsprekers, ongeaarde audioapparaten, neonlampen, hoge gebouwen en andere grote voorwerpen kunnen de ontvangstkwaliteit beïnvloeden. Probeer de ontvangstkwaliteit indien mogelijk te verbeteren door de richting van de antenne te wijzigen of door apparaten weg van de TV te verplaatsen.

<span id="page-51-3"></span>Als de ontvangst voor slechts één zender slecht is,

probeert u deze zender fijn af te stemmen met Handmatige installatie.

### Slecht beeld van een apparaat

- Controleer of het apparaat goed is aangesloten.
- Controleer of de beeldinstellingen juist zijn ingesteld.

### De beeldinstellingen wijzigen na een tijdje

- Zorg ervoor dat Locatie is ingesteld op Thuis. U kunt instellingen wijzigen en opslaan in deze modus.

### Er verschijnt een reclamebanner

- Zorg ervoor dat Locatie is ingesteld op Thuis.

### Het beeld past niet op het scherm

- Schakel naar een ander beeldformaat.

### Het beeldformaat is op iedere zender anders

- Selecteer een beeldformaat dat niet automatisch is.

### De beeldpositie is niet juist

- Beeldsignalen van bepaalde apparaten passen mogelijk niet goed op het scherm. Controleer de signaaluitgang van het verbonden apparaat.

### Het computerbeeld is niet stabiel

- Controleer of uw PC de ondersteunde resolutie en vernieuwingsfrequentie gebruikt.

### $\overline{14.6}$ Geluid

### Geen geluid of matige geluidskwaliteit

Als er geen audiosignaal wordt gedetecteerd, schakelt de TV de audio-uitgang automatisch uit. Dit is geen defect.

- Controleer of de geluidsinstellingen juist zijn ingesteld.

- Controleer of alle kabels goed zijn aangesloten.
- Controleer of het volume niet is uitgeschakeld of op het minimum is ingesteld.
- Controleer of de TV-audio-uitgang is aangesloten op de audio-ingang van het home cinema-systeem.
- Er moet geluid uit de HTS-luidsprekers komen.
- Bij sommige apparaten moet de HDMI-audiouitgang handmatig worden ingeschakeld. Als de HDMI-audio-uitgang reeds is ingeschakeld, maar u nog altijd geen geluid hoort, kunt u proberen de digitale audio-indeling van het apparaat te wijzigen naar PCM (Pulse Code Modulation). Voor instructies raadpleegt u de documentatie die bij uw apparaat is geleverd.

### $\frac{1}{47}$ **HDMI**

### HDMI

- Houd er rekening mee dat HDCP-ondersteuning (High-bandwidth Digital Content Protection) de beeldoverdracht tussen een HDMI-apparaat en een TV kan vertragen.

- Als de TV het HDMI-apparaat niet herkent en er geen beeld wordt weergegeven, probeert u de bron van het ene apparaat naar een ander over te schakelen en weer terug.

- Als het geluid steeds wordt onderbroken, controleert u of de uitganginstellingen van het HDMIapparaat correct zijn.

- Als u een HDMI-DVI-adapter of HDMI-DVI-kabel gebruikt, controleert u of er een extra audiokabel is aangesloten op AUDIO IN (alleen mini-aansluiting), indien deze aanwezig is.

### EasyLink werkt niet

- Controleer of uw HDMI-apparaten HDMI-CEC ondersteunen. EasyLink-functies werken alleen op apparaten die HDMI-CEC ondersteunen.

### Er wordt geen volumepictogram weergegeven

- Dit is normaal indien er een HDMI-CECaudioapparaat is aangesloten.

### <span id="page-52-0"></span> $\overline{148}$ USB

### Foto's, video's en muziek van een USB-apparaat worden niet weergegeven

- Controleer of het USB-opslagapparaat MSCcompatibel is (geschikt voor massaopslag), zoals wordt beschreven in de documentatie bij het opslagapparaat.

- Controleer of het USB-opslagapparaat compatibel is met de TV.

- Controleer of de audio- en

beeldbestandsindelingen worden ondersteund door de TV.

### USB-bestanden worden schokkerig afgespeeld

- De overdrachtsprestaties van het USBopslagapparaat kunnen de snelheid van de gegevensoverdracht naar de TV beperken, waardoor beeld en geluid niet goed worden weergegeven.

## <span id="page-53-2"></span><span id="page-53-0"></span>15 Veiligheid en onderhoud

### <span id="page-53-1"></span>15.1

## Veiligheid

### Belangrijk!

Lees alle veiligheidsinstructies goed door en zorg dat u deze begrijpt voordat u de TV gebruikt. Als er schade ontstaat doordat u instructies niet opvolgt, is de garantie niet van toepassing.

### Risico op brand of een elektrische schok

- Stel de TV nooit bloot aan regen of water. Plaats objecten met water, zoals een vaas, nooit in de buurt van de TV.

Mocht er onverhoopt vloeistof in de TV terechtkomen, dan moet u de stekker direct uit het stopcontact halen.

Neem contact op met Philips Klantenservice om de TV te laten nakijken voordat u deze gaat gebruiken.

- Stel de TV, afstandsbediening en batterijen nooit bloot aan extreme hitte. Plaats ze nooit in de buurt van brandende kaarsen, open vuur of andere hittebronnen (zoals direct zonlicht).

- Steek geen voorwerpen in de ventilatiesleuven of andere openingen van de TV.

- Plaats nooit zware voorwerpen op het netsnoer.

- Voorkom dat er kracht wordt uitgeoefend op de stekkers. Loszittende stekkers kunnen vonken of brand veroorzaken. Zorg dat het netsnoer niet strak wordt getrokken wanneer u de TV draait.

- Haal de stekker van de TV uit het stopcontact om de TV helemaal los te koppelen van de netspanning. Trek het netsnoer altijd aan de stekker en nooit aan het snoer uit het stopcontact. Zorg dat u altijd gemakkelijk bij de stekker, het netsnoer en het stopcontact kunt.

### Risico op letsel of schade aan de TV

- Een TV die meer dan 25 kilo weegt, dient door minimaal twee mensen te worden opgetild en gedragen.

- Als u de TV op een standaard wilt plaatsen, dient u alleen de meegeleverde standaard te gebruiken. Bevestig de standaard stevig aan de TV. Plaats de TV op een vlak oppervlak dat het gewicht van de TV en de standaard kan dragen.

- Zorg bij wandbevestiging dat de wandsteun veilig het gewicht van de TV kan dragen. TP Vision is niet aansprakelijk voor ongelukken, letsel of schade als gevolg van ondeskundige wandbevestiging.

- Dit product bevat glazen onderdelen. Ga hier voorzichtig mee om, om letsel of schade te voorkomen.

### Risico op schade aan de TV!

Controleer voordat u de TV aansluit op het stopcontact, of het voltage overeenkomt met de waarde aan de achterkant van het product. Sluit de TV nooit aan op het stopcontact als het voltage afwijkt.

### Letselgevaar voor kinderen

Neem de volgende voorzorgsmaatregelen in acht om te voorkomen dat de TV omvalt, waardoor kinderen letsel kunnen oplopen.

- Plaats de TV nooit op een oppervlak met een kleed of ander materiaal dat kan worden weggetrokken.

- Zorg ervoor dat geen enkel onderdeel van de TV over de rand van het oppervlak hangt.

- Plaats de TV nooit op een hoog meubelstuk (zoals een boekenkast) zonder het meubelstuk en de TV veilig aan de wand of aan een geschikte steun te bevestigen.

- Leer uw kinderen dat het gevaarlijk is op meubilair te klimmen om bij de TV te komen.

### Risico van inslikken batterijen!

De afstandsbediening kan knoopcelbatterijen bevatten die kleine kinderen gemakkelijk kunnen inslikken. Houd deze batterijen te allen tijde buiten het bereik van kinderen.

### Oververhittingsgevaar

Plaats de TV nooit in een nauwe ruimte. Laat voor voldoende ventilatie aan alle zijden van de TV een afstand van minstens 10 cm vrij. Zorg dat de ventilatiesleuven van de TV nooit worden afgedekt door gordijnen of andere voorwerpen.

### Onweer

<span id="page-54-1"></span>Koppel de TV los van het elektriciteitsnet en de antenne als er onweer op komst is. Raak tijdens onweer geen enkel onderdeel van de TV, het netsnoer of de antennekabel aan.

### Risico op gehoorbeschadiging

Zet het volume niet te hoog als u een oortelefoon of hoofdtelefoon gebruikt, en gebruik deze niet te lang.

### Lage temperaturen

Als de TV is vervoerd bij een temperatuur onder 5 °C, laat u de TV na het uitpakken eerst op kamertemperatuur komen voordat u de stekker in het stopcontact steekt.

### Vochtigheid

Afhankelijk van temperatuur en vochtigheid kan lichte condensvorming optreden aan de binnenkant van de glasplaat aan de voorkant van de TV (geldt voor bepaalde modellen). U kunt dit voorkomen door de TV niet bloot te stellen aan direct zonlicht, hitte of extreme vochtigheid. Als er condens ontstaat, verdwijnt deze vanzelf als de TV een aantal uren is ingeschakeld.

Het condensatievocht is niet schadelijk voor de TV en veroorzaakt geen storingen.

### <span id="page-54-0"></span> $15.2$ Schermonderhoud

- Zorg ervoor dat het scherm nooit in aanraking komt met andere voorwerpen.

- Haal de stekker uit het stopcontact voordat u de TV gaat schoonmaken.

- Reinig de TV en de rand door deze voorzichtig af te vegen met een zachte, vochtige doek. Gebruik nooit middelen zoals alcohol, chemicaliën of allesreinigers op de TV.

- Veeg waterdruppels zo snel mogelijk van het scherm om vervormingen of kleurvervaging te voorkomen.

- Vermijd stilstaande beelden zo veel mogelijk. Stilstaande beelden zijn beelden die gedurende langere perioden op het scherm worden weergegeven. Stilstaande beelden omvatten menu's op het scherm, zwarte balken, tijdsweergaven, enzovoort. Als u stilstaande beelden moet gebruiken, vermindert u het contrast en de helderheid van het scherm om schade aan het scherm te voorkomen.

### 15.3

## Gebruiksvoorwaarden

2018 © TP Vision Europe B.V. Alle rechten voorbehouden.

Dit product is op de markt gebracht door TP Vision Europe B.V. of een van haar filialen, waarnaar verder in dit document wordt verwezen als TP Vision, de producent van het product. TP Vision is de garantieverstrekker voor de TV waarbij deze brochure is meegeleverd. Philips en het Philips-schildembleem zijn gedeponeerde handelsmerken van Koninklijke Philips N.V.

Specificaties kunnen zonder voorafgaande kennisgeving worden gewijzigd. Handelsmerken zijn het eigendom van Koninklijke Philips N.V of hun respectieve eigenaars. TP Vision behoudt zich het recht voor om op elk gewenst moment producten te wijzigen en is hierbij niet verplicht eerdere leveringen aan te passen.

Het gedrukte materiaal dat bij de TV wordt geleverd en de handleiding die in het geheugen van de TV is opgeslagen of die wordt gedownload van de Philipswebsite [www.philips.com/support,](http://www.philips.com/support) passen bij het bedoelde gebruik van het systeem.

De inhoud van deze handleiding wordt toereikend geacht voor het bestemde gebruik van het systeem. Indien het product of de individuele modules of procedures worden gebruikt voor andere doeleinden dan in deze handleiding zijn beschreven, moet de geldigheid en geschiktheid van het systeem worden bevestigd. TP Vision garandeert dat het materiaal geen octrooien uit de Verenigde Staten schendt. Philips biedt geen verdere garanties, uitdrukkelijk dan wel impliciet. TP Vision kan niet verantwoordelijk worden gehouden voor fouten in de inhoud van dit document of voor problemen die het gevolg zijn van de inhoud van dit document. Fouten die worden gerapporteerd aan Philips, worden zo snel mogelijk opgelost en gepubliceerd op de ondersteuningswebsite van Philips.

Garantievoorwaarden - Letselgevaar, schade aan de TV of vervallen van de garantie! Probeer de TV nooit zelf te repareren. Gebruik de TV

en de accessoires alleen zoals de fabrikant het heeft bedoeld. Het waarschuwingsteken op de achterkant van de TV duidt het risico van een elektrische schok aan. Verwijder nooit de behuizing van de TV. Neem altijd contact op met de klantenservice van Philips voor onderhoud of reparaties. Zoek het telefoonnummer in de gedrukte documentatie die bij de TV is meegeleverd. Of ga naar onze website www.philips.com/support en selecteer indien nodig uw land. De garantie vervalt in geval van handelingen die in deze handleiding uitdrukkelijk worden verboden of in geval van aanpassingen of montages die niet in deze handleiding worden aanbevolen of goedgekeurd.

#### Pixelkenmerken

Dit LCD/LED-apparaat heeft een groot aantal kleurenpixels. Ondanks de minimaal 99,999% effectieve pixels, kunnen er mogelijk voortdurend zwarte puntjes of heldere lichtpuntjes (rood, groen of blauw) op het scherm verschijnen. Dit is een structureel kenmerk van het display (binnen veel voorkomende industriestandaarden); het is geen defect.

#### CE-conform

TP Vision Europe B.V. verklaart hierbij dat deze televisie conform de essentiële vereisten en overige relevante voorzieningen is van Richtlijnen 2014/53/EU (RED), 2009/125/EC (Ecologisch ontwerp), 2010/30/EU (Vermelding energieverbruik) en 2011/65/EC (RoHS).

Naleving van norm voor elektromagnetische velden (EMF)

TP Vision maakt en verkoopt vele consumentenproducten die net als andere elektronische apparaten elektromagnetische signalen kunnen uitstralen en ontvangen. Een van de belangrijkste zakelijke principes van TP Vision is ervoor te zorgen dat al onze producten beantwoorden aan alle geldende vereisten inzake gezondheid en veiligheid, en dat ze ruimschoots voldoen aan de EMF-normen die gelden ten tijde van de productie.

TP Vision streeft ernaar geen producten te ontwikkelen, te produceren en op de markt te brengen die schadelijk kunnen zijn voor de gezondheid. TP Vision bevestigt dat als zijn producten correct voor het daartoe bestemde gebruik worden aangewend, deze volgens de nieuwste wetenschappelijke onderzoeken op het moment van de publicatie van deze handleiding veilig zijn om te gebruiken. TP Vision speelt een actieve rol in de ontwikkeling van internationale EMF- en veiligheidsnormen, wat TP Vision in staat stelt in te spelen op toekomstige normen en deze tijdig te integreren in zijn producten.

## <span id="page-56-0"></span> $16$ Auteursrechten

### <span id="page-56-1"></span> $16.1$ **HDMI**

De termen HDMI en HDMI High-Definition Multimedia Interface en het HDMI-logo zijn handelsmerken of gedeponeerde handelsmerken van HDMI Licensing LLC in de Verenigde Staten en andere landen.

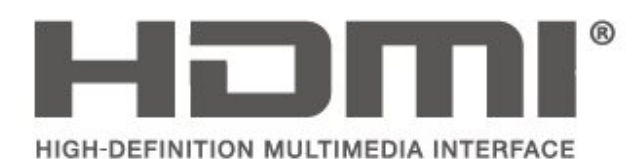

<span id="page-56-2"></span> $\overline{162}$ Dolby Audio

Geproduceerd onder licentie van Dolby Laboratories. Dolby, Dolby Audio en het dubbel-D-symbool zijn handelsmerken van Dolby Laboratories.

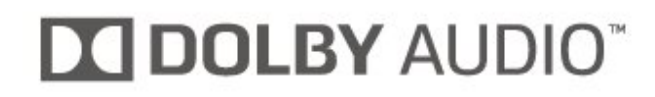

### <span id="page-56-3"></span>16.3 DTS 2.0 + Digital Out™

Ga naar http://patents.dts.com voor DTS-patenten. Geproduceerd onder licentie van DTS Licensing Limited. DTS, het symbool en DTS in combinatie met het symbool zijn gedeponeerde handelsmerken, en DTS 2.0+Digital Out is een handelsmerk van DTS, Inc. © DTS, Inc. Alle rechten voorbehouden.

<span id="page-56-4"></span>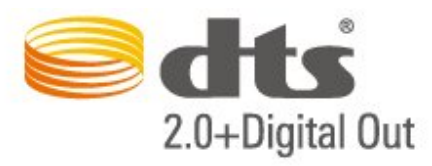

### 16.4 Andere handelsmerken

Alle andere gedeponeerde en niet-gedeponeerde handelsmerken zijn het eigendom van hun respectievelijke eigenaren.

## Open Source

### <span id="page-57-1"></span> $\frac{1}{17.1}$

<span id="page-57-0"></span> $\overline{17}$ 

## Open source-software

Deze televisie bevat open source-software. U kunt bij TP Vision Europe B.V een kopie van de volledige versie van de bijbehorende broncode aanvragen voor de met copyright beschermde open sourcesoftwarepakketten die in dit product zijn gebruikt en waarvoor dit wordt aangevraagd op grond van de respectieve licenties.

Dit aanbod is geldig tot drie jaar na aankoop van het product voor iedereen die deze informatie ontvangt. Indien u de broncode wilt ontvangen, richt u zich schriftelijk en in het Engels tot . . .

#### open.source@tpvision.com

### <span id="page-57-2"></span> $\overline{172}$ Open source-licentie

### Over de open source-licentie

README voor de broncode van de onderdelen van TP Vision Netherlands B.V. TV-software die onder open source-licenties vallen.

Dit document bevat een beschrijving van de distributie van de broncode die in de TP Vision Netherlands B.V. TV wordt gebruikt. Deze code valt onder de GNU General Public License (de GPL) of de GNU Lesser General Public License (de LGPL), of onder een andere open source-licentie. Instructies voor het verkrijgen van exemplaren van deze software vindt u in de Richtlijnen voor gebruik.

TP Vision Netherlands B.V. GEEFT GEEN ENKELE GARANTIE, EXPLICIET NOCH IMPLICIET, MET INBEGRIP VAN GARANTIES VOOR VERHANDELBAARHEID EN GESCHIKTHEID VOOR EEN BEPAALD DOEL, MET BETREKKING TOT DEZE SOFTWARE. TP Vision Netherlands B.V. biedt geen ondersteuning voor deze software. Het voorafgaande heeft geen invloed op uw garanties en wettelijke rechten op TP Vision Netherlands B.V.-producten die u hebt aangeschaft. Het heeft alleen betrekking op de broncode die voor u beschikbaar is gesteld.

### Open Source

### uboot loader

Source: <http://www.denx.de/wiki/U-Boot>

### busybox (v1.23.2)

BusyBox combines tiny versions of many common UNIX utilities into a single small executable. It provides replacements for most of the utilities you usually find in GNU fileutils, shellutils, etc. The utilities in BusyBox generally have fewer options than their full-featured GNU cousins; however, the options that are included provide the expected functionality and behave very much like their GNU counterparts. BusyBox provides a fairly complete environment for any small or embedded system.

Source: <https://busybox.net/>

### libz (1.2.8)

zlib is designed to be a free, general-purpose, legally unencumbered -- that is, not covered by any patents -- lossless data-compression library for use on virtually any computer hardware and operating system. The zlib data format is itself portable across platforms.

Source: <http://www.zlib.net/>

### libcurl (7.49.1)

libcurl is a free and easy-to-use client-side URL transfer library, supporting DICT, FILE, FTP, FTPS, Gopher, HTTP, HTTPS, IMAP, IMAPS, LDAP, LDAPS, POP3, POP3S, RTMP, RTSP, SCP, SFTP, SMTP, SMTPS, Telnet and TFTP. libcurl supports SSL certificates, HTTP POST, HTTP PUT, FTP uploading, HTTP form based upload, proxies, cookies, user+password authentication (Basic, Digest, NTLM, Negotiate, Kerberos), file transfer resume, http proxy tunneling and more.

Source: <http://curl.haxx.se/libcurl/>

### log4c (1.2.1)

Apache log4cxx is a logging framework for C++ patterned after Apache log4j, which uses Apache Portable Runtime for most platform-specific code and should be usable on any platform supported by APR. Apache log4cxx is licensed under the Apache License, an open source license certified by the Open Source Initiative.

#### Source:

[https://logging.apache.org/log4cxx/latest\\_stable/](https://logging.apache.org/log4cxx/latest_stable/)

Source: <https://www.ffmpeg.org/>

#### libtinycompress (1.1)

A library to handle compressed formats like MP3 etc.

Source: [http://git.alsa](http://git.alsa-project.org/?p=tinycompress.git;a=summary)[project.org/?p=tinycompress.git;a=summary](http://git.alsa-project.org/?p=tinycompress.git;a=summary)

#### Gstreamer (V1.0)

GStreamer is a plugin-based framework licensed under the LGPL.

Source: [https://gstreamer.freedesktop.org/documentation/lic](https://gstreamer.freedesktop.org/documentation/licensing.html) [ensing.html](https://gstreamer.freedesktop.org/documentation/licensing.html)

#### libfreetype (2.6.3)

FreeType is a freely available software library to render fonts.

It is written in C, designed to be small, efficient, highly customizable, and portable while capable of producing high-quality output (glyph images) of most vector and bitmap font formats.

Source: <http://www.freetype.org/>

#### libglibc (2.19)

The GNU C Library project provides the core libraries for the GNU system and GNU/Linux systems, as well as many other systems that use Linux as the kernel.

Source: <https://www.gnu.org/software/libc/>

#### mxml (2.8)

Source: <http://michaelrsweet.github.io/mxml/>

#### libiconv (1.14)

International text is mostly encoded in Unicode. For historical reasons, however, it is sometimes still encoded using a language or country dependent character encoding.

Source: <https://www.gnu.org/software/libiconv/>

#### libavcodec, libavformat, libavutil

FFmpeg is the leading multimedia framework, able to decode, encode, transcode, mux, demux, stream, filter and play pretty much anything that humans and machines have created. It supports the most obscure ancient formats up to the cutting edge. No matter if they were designed by some standards committee, the community or a corporation. It is also highly portable: FFmpeg compiles, runs, and passes our testing infrastructure FATE across Linux, Mac OS X, Microsoft Windows, the BSDs, Solaris, etc. under a wide variety of build environments, machine architectures, and configurations.

#### libstdc++ (6.0.20)

libc++ is a new implementation of the C++ standard library, targeting C++11.

All of the code in libc++ is dual licensed under the MIT license and the UIUC License (a BSD-like license).

Source: <http://libcxx.llvm.org/>

#### libfribidi (0.19.6)

GNU FriBidi is an implementation of the Unicode Bidirectional Algorithm (bidi).

GNU FriBidi has no required dependencies. The list of projects using GNU FriBidi is growing and they provide a wealth of examples of using the various APIs to learn from.

Source: <https://fribidi.org/>

### libsqlite3 (3.7.14)

SQLite is a C library that implements an SQL database engine.

Programs that link with the SQLite library can have SQL database access without running a separate RDBMS process.

Source: http://linuxappfinder.com/package/libsqlite 3-0

#### libpng

**libpng** is the official PNG reference library. It supports almost all PNG features.

Source: www.libpng.org

#### OpenSSL (1.0.0.d)

The OpenSSL Project is a collaborative effort to develop a robust, commercial-grade, full-featured, and Open Source toolkit implementing the Secure Sockets Layer (SSL v2/v3) and Transport Layer Security (TLS v1) protocols as well as a full-strength general purpose cryptography library. The project is managed by a worldwide community of volunteers that use the Internet to communicate, plan, and develop the OpenSSL toolkit and its related documentation.

Source: www.openssl.org

#### libjpeg (6b)

Libjpeg is a widely used C library for reading and writing JPEG image files.

Source: http://libjpeg.sourceforge.net/

### libdirectfb (1.4.11)

DirectFB is a thin library that provides hardware graphics acceleration, input device handling and abstraction, integrated windowing system with support for translucent windows and multiple display layers, not only on top of the Linux Framebuffer Device.

It is a complete hardware abstraction layer with software fallbacks for every graphics operation that is not supported by the underlying hardware. DirectFB adds graphical power to embedded systems and sets a new standard for graphics under Linux.

Source: http://directfb.org/

### <span id="page-60-0"></span>Index

### A

[Afstandsbediening](#page-5-2) *6* [Afstandsbediening en batterijen](#page-5-2) *6* [Afstelling digitale uitvoer](#page-42-0) *43* [Antenneaansluiting](#page-12-4) *13* [Apparaat aansluiten](#page-12-4) *13* [Apparaat hernoemen](#page-21-3) *22* [Audio-effecten](#page-44-0) *45* [Audiodescriptie](#page-44-0) *45* [Audiotaal](#page-43-0) *44* [Automatische afstelling volume](#page-41-0) *42* [Automatische klokmodus](#page-44-0) *45*

### B

[Bas](#page-41-0) *42* [Batterijen](#page-5-2) *6* [Beeld, contrast](#page-39-0) *40* [Beeld, kleur](#page-39-0) *40* [Beeld, scherpte](#page-39-0) *40* [Beeldformaat](#page-40-0) *41* [Beeldinstellingen computer](#page-39-0) *40* [Beeldstijl](#page-38-5) *39* [Bewerkingstijd](#page-44-0) *45* [Bronnenlijst](#page-21-3) *22*

### C

[CAM-aanbiederprofiel](#page-43-0) *44* [CAM-pincode](#page-45-0) *46* [CI-kaart](#page-18-1) *19* [Computeraansluiting](#page-17-1) *18* [Contactinformatie](#page-2-5) *3* [Contrast](#page-39-0) *40* [Contrastmodus beeld](#page-39-0) *40*

### $\Box$

[Datum](#page-44-0) *45* [Deltavolume](#page-41-0) *42* [Digital Audio Out](#page-15-1) *16* [Dynamisch contrast](#page-39-0) *40*

### E

[EasyLink](#page-14-0) *15* [Einde levensduur](#page-46-3) *47* [Energiezuinig](#page-42-0) *43*

### F

[Favoriete zenders](#page-29-2) *30*

### G

[Gamma](#page-40-0) *41* [Geavanceerde beeldinstellingen](#page-39-0) *40* [Geavanceerde contrastinstellingen beeld](#page-39-0) *40* [Gebruikershandleiding](#page-2-5) *3* [Geluidsinstellingen](#page-41-0) *42* [Geluidstijl](#page-41-0) *42* [Gemengd volume](#page-44-0) *45*

#### H

[HDMI ARC](#page-15-1) *16* [HDMI-aansluiting](#page-13-1) *14* [HDMI-CEC-aansluiting](#page-14-0) *15* [HDMI-DVI-aansluiting](#page-14-0) *15* [Herstellen / Klantenservice](#page-2-5) *3*

[Hoofdmenu](#page-38-5) *39* [Hoofdtelefoonaansluiting](#page-15-1) *16*

### I

[Indeling digitale uitvoer](#page-42-0) *43* [Inschakelen](#page-11-0) *12*

### K

[Kijkafstand](#page-8-3) *9* [Kinderslot](#page-45-0) *46* [Klantenservice](#page-2-5) *3* [Kleur](#page-39-0) *40* [Kleurinstellingen](#page-39-0) *40* [Kleurtemperatuur](#page-39-0) *40* [Kleurverbetering](#page-39-0) *40*

### $\mathbf{L}$

[Lijst met satellietzenders](#page-25-0) *26* [Luidsprekers of hoofdtelefoon](#page-44-0) *45*

#### M

[Menu Help](#page-2-5) *3* [Menu Kenmerken en functies](#page-38-5) *39* [Menu Snelle instellingen](#page-38-5) *39* [Menutaal](#page-43-0) *44* [MPEG-artefactreductie](#page-40-0) *41*

### N

[Netsnoer](#page-10-1) *11*

### $\Omega$

[Online gebruikershandleiding](#page-2-5) *3* [Optisch](#page-15-1) *16*

### P

[Philips-ondersteuning](#page-2-5) *3* [Pincode instellen](#page-45-0) *46* [Pincode wijzigen](#page-45-0) *46* [Plaatsing van de TV](#page-8-3) *9* [Problemen](#page-50-4) *51* [Problemen oplossen](#page-50-4) *51*

### R

[Ruisonderdrukking](#page-40-0) *41*

### S

[Satelliet toevoegen](#page-25-0) *26* [Satelliet verwijderen](#page-25-0) *26* [Satellietzenders bijwerken](#page-24-0) *25* [Satellietzenders opnieuw installeren](#page-24-0) *25* [Scherp beeld](#page-40-0) *41* [Scherpte](#page-39-0) *40* [Slechthorenden](#page-44-0) *45* [Sleeptimer](#page-44-0) *45* [Software bijwerken](#page-4-3) *5* [Software bijwerken - lokale updates](#page-4-3) *5* [Software bijwerken - OAD](#page-4-3) *5* [Softwareversie](#page-4-3) *5* [Stand-bymodus](#page-11-0) *12* [Superresolutie](#page-40-0) *41* [Surround Sound](#page-41-0) *42*

#### T

[Taal ondertiteling](#page-43-0) *44*

[Taalinstellingen](#page-43-0) *44* [Tekst](#page-30-0) *31* [Teletekst](#page-30-0) *31* [Teleteksttaal](#page-43-0) *44* [Tijdinstellingen](#page-43-0) *44* [Time Zone](#page-44-0) *45* [TV identificeren](#page-2-5) *3* [TV registreren](#page-2-5) *3* [TV-instellingen herstellen](#page-43-0) *44*

#### U

[Universele toegang](#page-44-0) *45* [USB-schijf](#page-19-2) *20* [USB-schijf, formaat](#page-43-0) *44* [USB-stick](#page-19-2) *20*

### V

[Veiligheid en onderhoud](#page-53-2) *54* [Verschuiving digitale uitvoer](#page-42-0) *43* [Vertraging digitale uitvoer](#page-42-0) *43* [VGA-aansluiting](#page-17-1) *18* [Video's, foto's en muziek](#page-36-4) *37* [Videocontrast](#page-40-0) *41* [Volume hoofdtelefoon](#page-41-0) *42*

#### W

[Wandmontage](#page-8-3) *9*

### Z

[Zender instellen - Antenne](#page-22-3) *23* [Zender instellen - Kabel](#page-22-3) *23* [Zender instellen - Satelliet](#page-24-0) *25* [Zender, zenderfilter](#page-29-2) *30* [Zender, zendernaam wijzigen](#page-28-1) *29* [Zenders](#page-22-3) *23* [Zenders herordenen](#page-29-2) *30* [Zenders instellen](#page-22-3) *23* [Zenders zoeken](#page-29-2) *30* [Zomertijd](#page-44-0) *45*

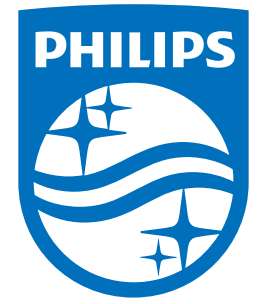

All registered and unregistered trademarks are property of their respective owners.<br>Specifications are subject to change without notice.<br>Philips and the Philips' shield emblem are trademarks of Koninklijke Philips N.V.<br>and

philips.com